# **Fachhilfe für BUBE-Online Betriebliche Umweltdatenberichterstattung zur 11. BImSchV**

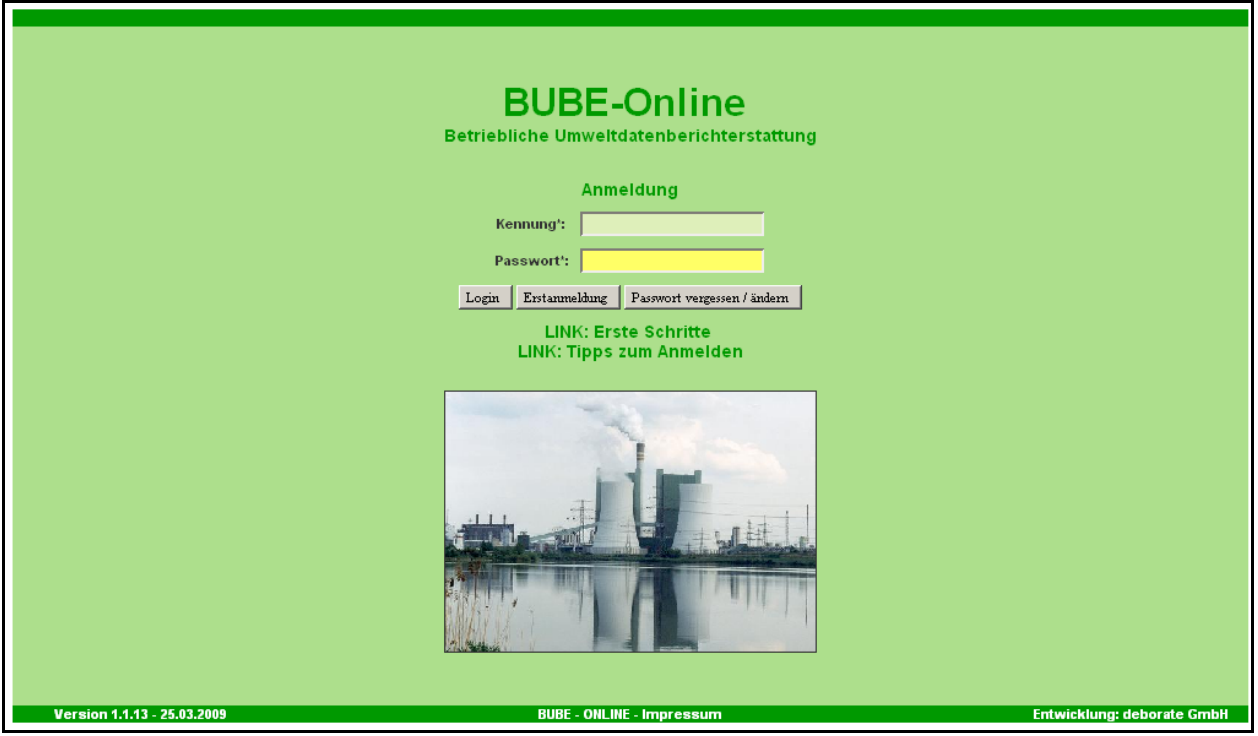

# **Bund-/ Länder Kooperation VKoopUIS "Elektronisches PRTR-Erfassungs- und Berichtsystem" (ePRTR)**

Version 1.6

**Stand 19.12.2012**

Die Fachhilfen zu BUBE richten sich an die Nutzer von BUBE, dem Programm zur Erfassung der Daten für das **PRTR** in Deutschland sowie von Daten der **11. BImSchV** und der **13. BImSchV**. Sie sollen die Nutzer bei der praktischen Arbeit mit BUBE unterstützen und Hilfestellungen bei auftretenden Problemen geben.

Vorgenommene Änderungen und Anpassungen des BUBE-Programms und der Fachhilfen können in der Dokumentenhistorie nach verfolgt werden.

Die Fachhilfen wurden mit der gebotenen Sorgfalt und Gründlichkeit erstellt.

Es wird keine Haftung für die Anwendung übernommen. Ferner wird gegenüber Dritten, die über diese Fachhilfe oder Teile davon Kenntnis erhalten, keine Haftung übernommen.

Diese Fachhilfe stellt eine technische Hilfestellung dar und erläutert die notwendigen Angaben bei der Berichterstattung nach 11. BImSchV. Die zu erfassenden Daten einer Emissionserklärung sind in der 11. BImSchV definiert. Demnach ist ab 2008 alle 4 Jahre jeweils bis zum 31. Mai des Folgejahres für jede einzelne Anlage zu berichten.

Unter [https://wiki.prtr.bund.de](https://wiki.prtr.bund.de/) → HowTos .... stehen u. g. Fachhilfen sowie weitere Experten-Informationen für Betreiber und Betriebe zur Verfügung:

### **Zugang und erste Schritte**

- Sicherer Zugang
- Erste Schritte
- Hilfe zur Bedienung der Oberfläche

#### **PRTR Fachhilfen**

- Fachhilfe für Behörden
- Fachhilfe für Betreiber Kurzversion
- Fachhilfe für Betreiber Langversion
- Fachhilfe zur Emissionsberechnung von Schadstoffen

#### **11. und 13. BImSchV Fachhilfen**

- Fachhilfe zur 11. BlmSchV
- Fachhilfe zur Emissionsberechnung 11. BImSchV
- Fachhilfe zur 13. BlmSchV

Informationen zum PRTR finden Sie unter<http://www.thru.de/> .

# **Viel Erfolg!**

#### **II**

# **Dokumentenhistorie**

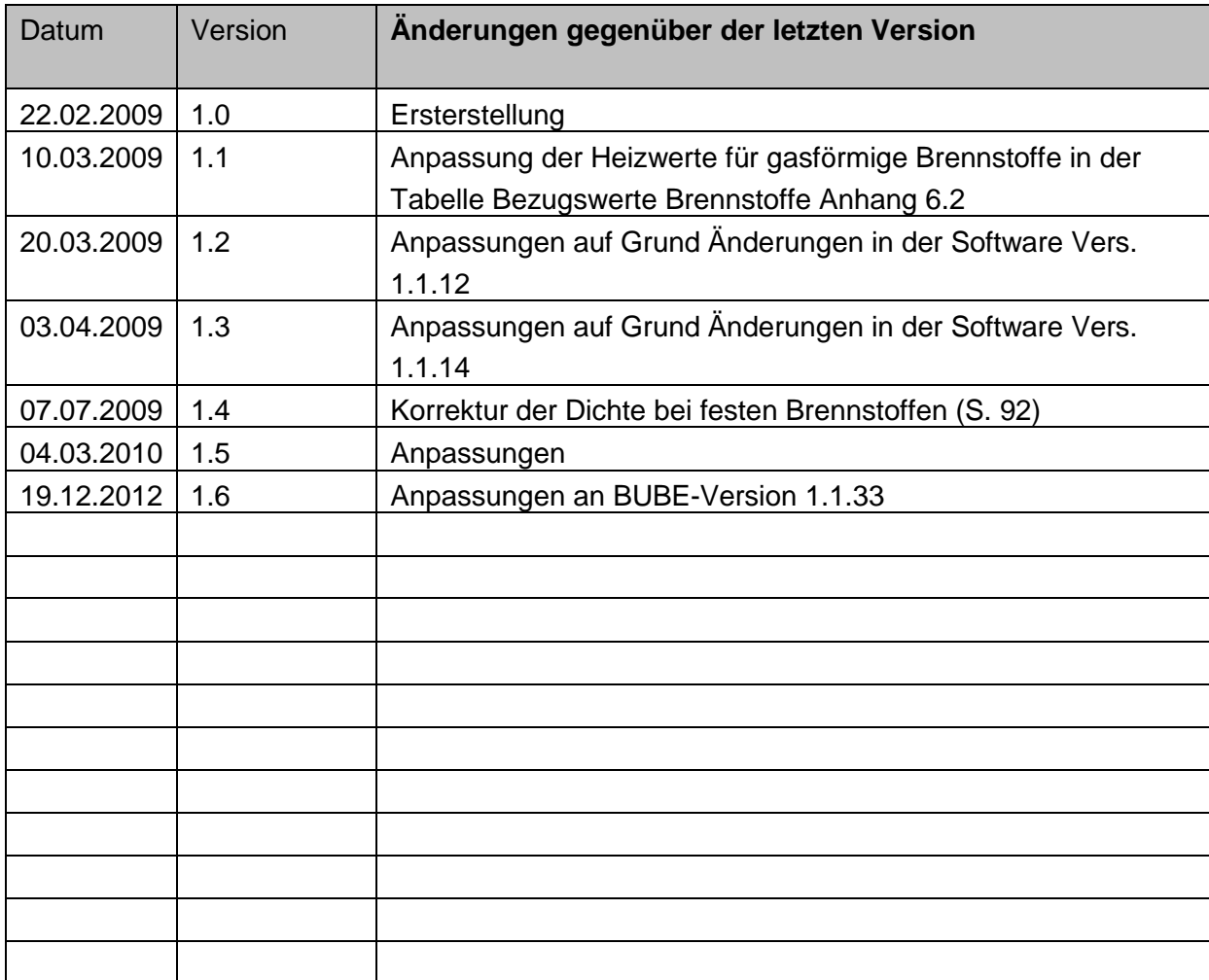

# **Abkürzungsverzeichnis**

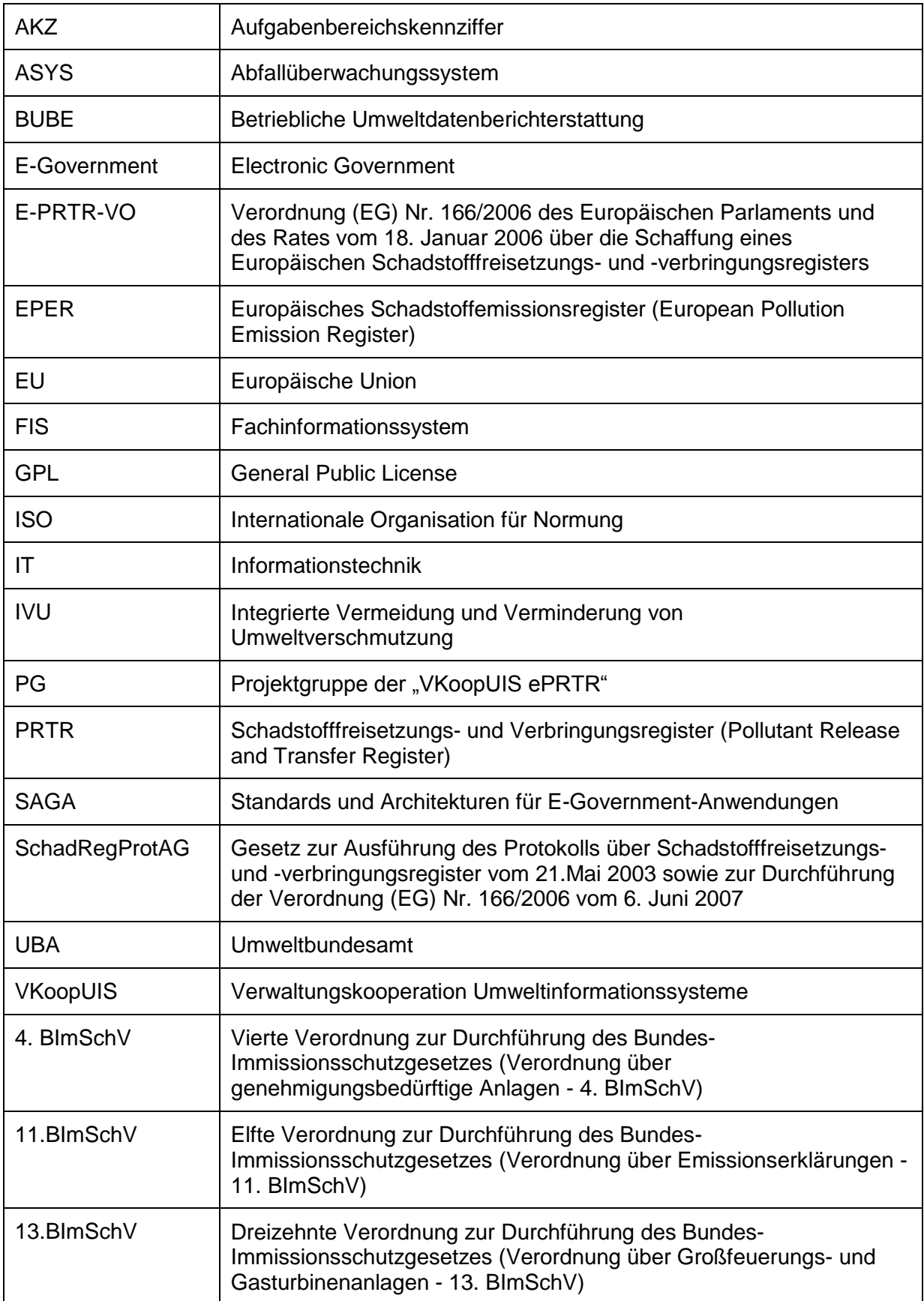

# Inhaltsverzeichnis

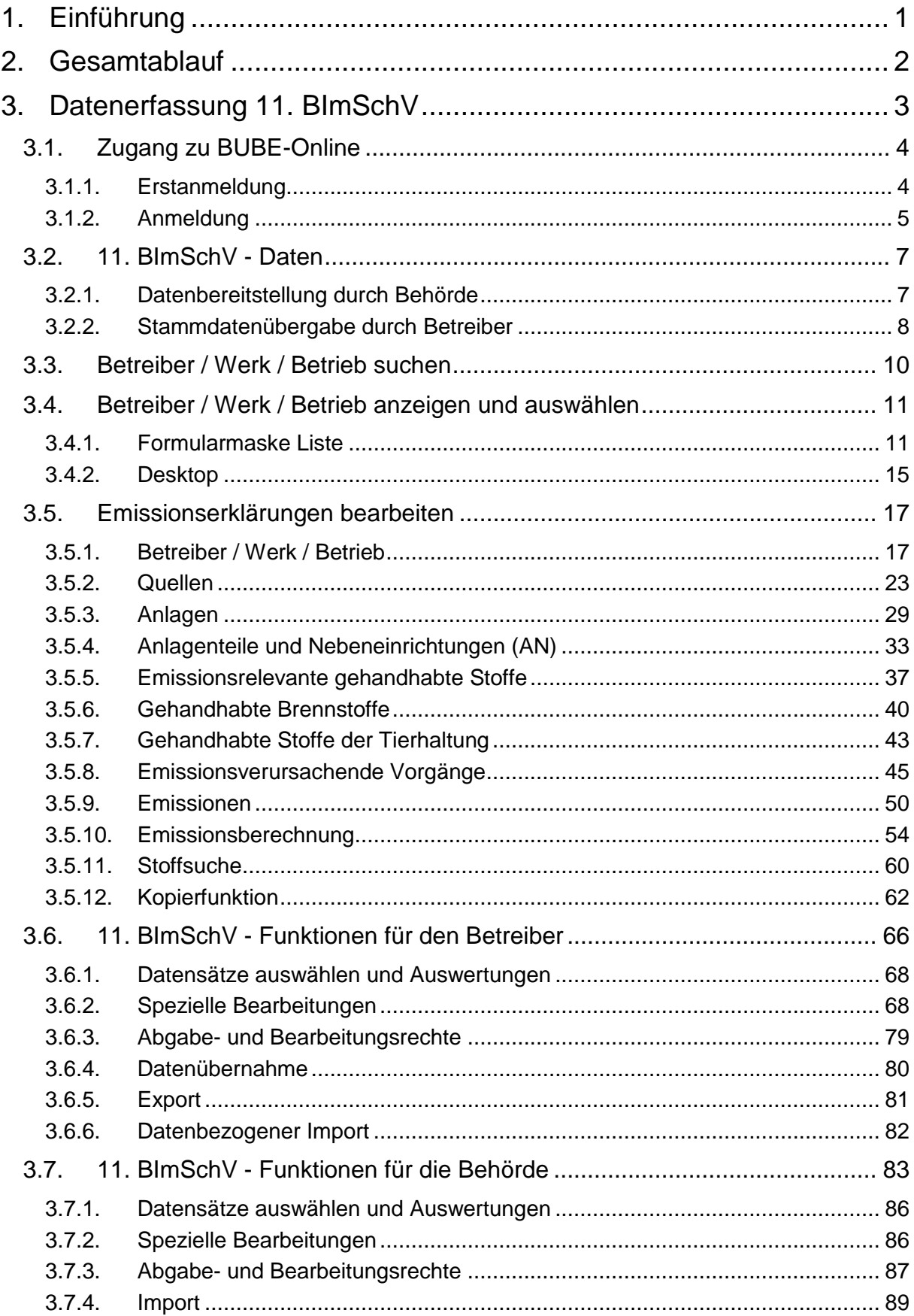

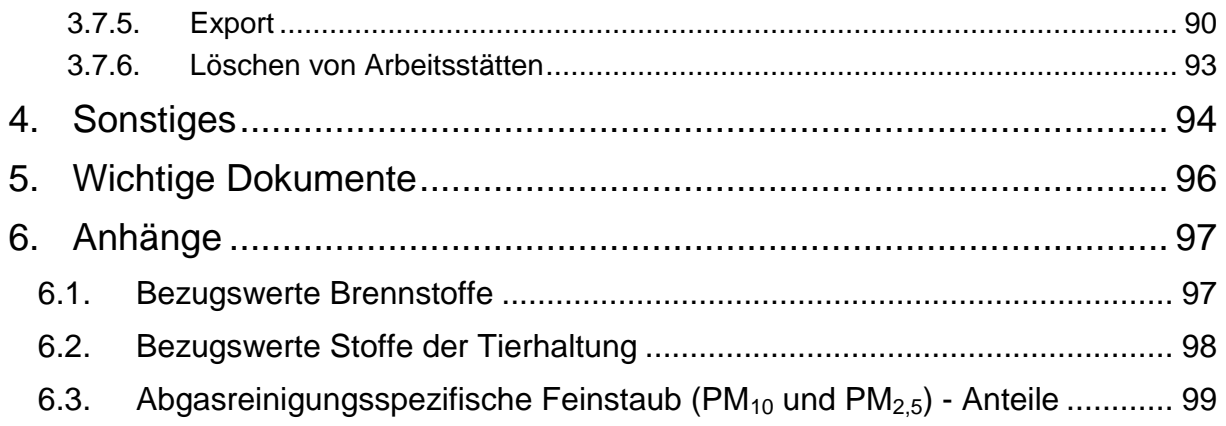

 $VI$ </u>

# **1. Einführung**

Gemäß der E-PRTR-Verordnung (166/2006/EG) haben die Betreiber von Betriebseinrichtungen ab 2007 jährlich Daten zu Freisetzungen in Luft, Wasser und Boden und zu Verbringungen außerhalb des Standortes von Schadstoffen in das Abwasser und von Abfällen gegenüber den zuständigen Länderbehörden zu melden. Die Daten fließen in ein nationales und EU-weites Register ein und werden der Öffentlichkeit im Internet zugänglich gemacht.

Des Weiteren haben Betreiber jährlich Daten gemäß § 19 der 13. BImSchV (GFA-Meldung) und alle 4 Jahre **Daten gemäß 11. BImSchV (Emissionserklärung)** den zuständigen Behörden zu liefern.

In der 3. VKoopUIS-Projektgruppensitzung "Elektronisches PRTR" am 22.01.2007 in Bonn haben sich alle Bundesländer und der Bund zu der Kooperation "Elektronisches PRTR (e-PRTR)" zusammengeschlossen. Die Federführung für das VKoopUIS-Projekt obliegt dem UBA.

Ziel war eine bundeseinheitliche Erfassungssoftware mit dem Namen BUBE-Online zu entwickeln, mit der die Daten des PRTR und die Daten nach 11. und 13. BImSchV online über das Internet erhoben werden können. BUBE-Online ist eine Java-Anwendung, die auf das Struts Framework zurückgreift. Die Anwendung steht unter der GPL. Eine IT-Grundschutzzertifizierung nach ISO 27001 ist gewährleistet.

Als Grundlage für die verwendeten Standards und Architekturen dienen die Vorgaben des SAGA (Standards und Architektur für E-Government-Anwendungen) in der aktuellen Fassung.

**Hinweis**: Da die genannten Browser den W3C-Standard unterschiedlich umsetzen, kann es in der Bildschirmdarstellung zu Browser abhängigen Abweichungen kommen. Dieses beeinträchtigt jedoch nicht die Funktion der Software.

# **2. Gesamtablauf**

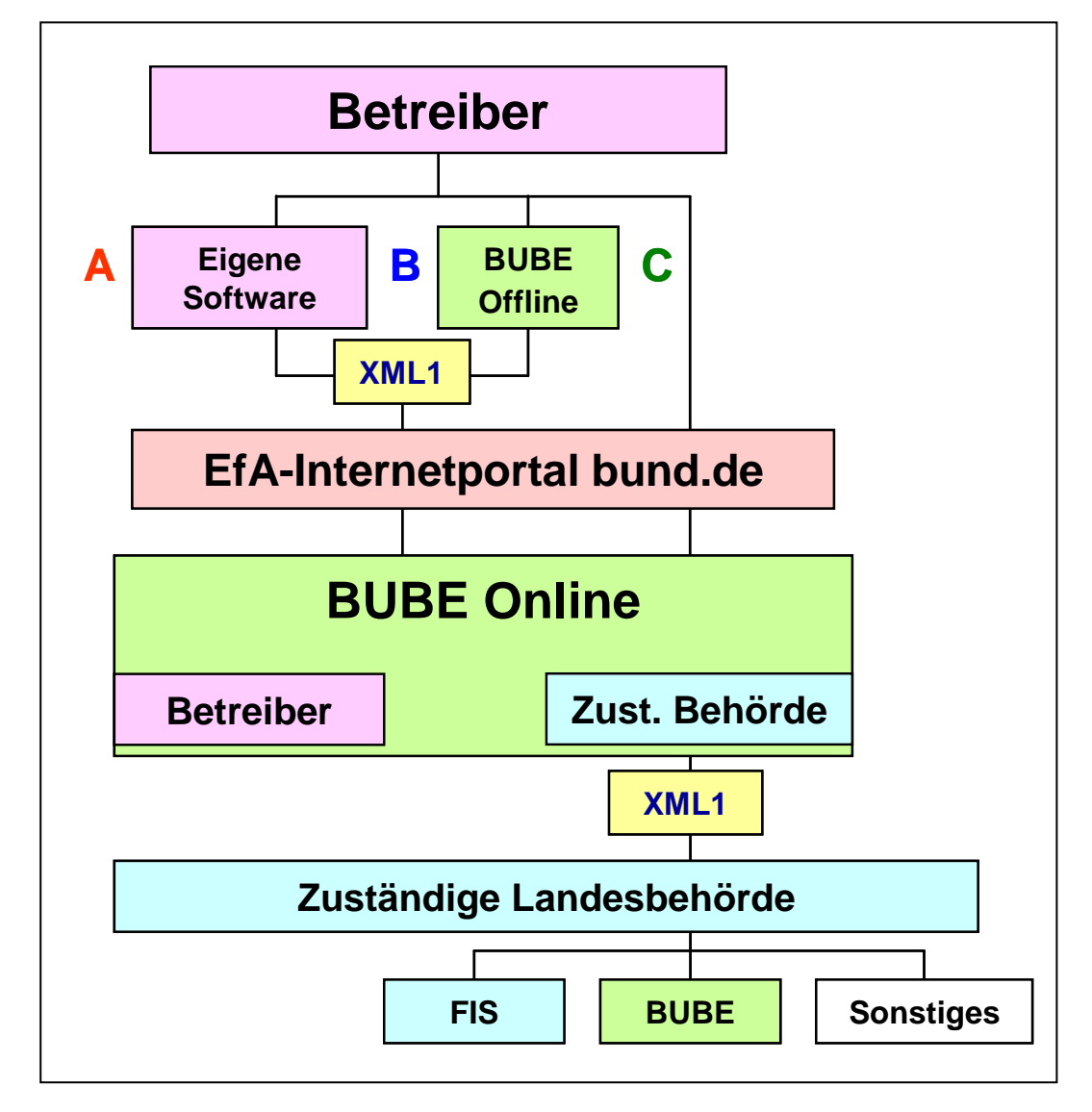

**Abbildung 1: Gesamtablauf**

# **3. Datenerfassung 11. BImSchV**

Die Datenformulare zur Erfassung der Emissionserklärung entsprechend der 11. BImSchV (Verordnung über Emissionserklärungen v. 05. März 2007) umfassen alle Daten nach dem Anhang der 11. BImSchV. Gemäß § 27 BImSchG in Verbindung mit der der 11. BImSchV sind die Betreiber von emissionsverursachenden Industrieanlagen gesetzlich verpflichtet, alle 4 Jahre beginnend mit dem Jahr 2008 eine Emissionserklärung abzugeben. Termin der Abgabe ist der 31.Mai des dem Erklärungsjahr folgenden Jahres.

Die Dateninhalte gem. Anhang der 11. BImSchV sind thematisch so strukturiert, dass 6 Datenformulare erforderlich sind (optional mit Angabe der Anlagenteile und Nebeneinrichtungen 7 Datenformulare).

Die Daten teilen sich in folgende Bereiche auf:

- Werk/Standort/Betrieb
- Quellen
- Anlagen
- Anlagenteile und Nebeneinrichtungen (optional)
- Emissionsrelevante gehandhabte Stoffe
- Emissionsvorgänge
- Emissionen

Zunächst müssen Daten für den Betreiber und Werk/Betrieb vorhanden sein bzw. erfasst sein. Dann können die Daten zu Quellen und Anlagen und optional zu Anlagenteilen und Nebeneinrichtungen (AN) angegeben werden. Diese sind durch die Stammdaten der zuständigen Behörde in der Regel vorgegeben. Gehandhabte Stoffe werden zu den Anlagen und ggf. zu den AN erfasst. Letztlich werden zu Anlagen / (AN) und Quellen die Emissionsvorgänge sowie für diese Vorgänge die Emissionen angegeben. Zu den gehandhabten Stoffen werden Hilfsformulare zur Erfassung von Brennstoffen und Stoffen der Tierhaltungsanlagen mit Umrechnungsfunktionen angeboten.

In den Datenmasken sind Ermittlungs- und Berechnungsfunktionen für Emissionen enthalten. Aus den Angaben zu bestimmten gehandhabten Stoffen können mit Hilfe in der Datenbank hinterlegter Emissionsspektren und Emissionsfaktoren die Emissionen berechnet werden. Ebenfalls mittels Emissionsfaktoren werden die Feinstaub (PM<sub>x</sub>)-Werte aus den Staubangaben durch eine Berechnungsfunktion im Programm bestimmt.

Für die Ermittlung der Schadstoffe und Jahresfrachten der Freisetzungen Luft für das PRTR aus den Emissionen der Anlagen mit PRTR-Tätigkeiten ist ebenfalls eine Funktion vorhanden. Das Ergebnis kann als PDF-Dokument ausgegeben und die Freisetzungen können in das PRTR-Modul übernommen werden.

Einige Daten, die zusätzlich mit der Emissionserklärung zu erfassen bzw. vorhanden sind, dienen den zuständigen Behörden zur Unterstützung der Abwicklung des Datenmanagements, hierzu gehören u.a. der Prüf- und Bearbeitungsstatus.

### **3.1. Zugang zu BUBE-Online**

Auf der Einstiegsseite zu BUBE-Online (www.bube.bund.de) ist der Link **LOGIN** anzuklicken und somit gelangen Sie zu der BUBE-Anmeldeseite. Für den erstmaligen Zugang zu BUBE-Online müssen Sie die Erstanmeldung gemäß Kap. 3.1.1 und danach immer den normalen Anmeldevorgang gem. Kap. 3.1.2 durchführen.

**Hinweis**: Alle Beteiligten im Verfahren mit einer Zugangskennung haben bis zur Bundesland-Ebene Zugriff und damit Sicht auf die Daten. Der Bund ist hiervon ausgeschlossen.

#### **3.1.1. Erstanmeldung**

Für die Erstanmeldung betätigen Sie zuerst auf der Seite Anmeldung die Schaltfläche Erstanmeldung. Sie gelangen so zu der Seite Erstanmeldung. Als meldepflichtiger Betreiber geben Sie hier die von der zuständigen Behörde übergebene Kennung und Ihre E-Mail-Adresse ein [\(Abbildung 2\)](#page-9-0).

Auf eine korrekte Eingabe der E-Mail-Adresse ist **unbedingt** zu achten! Die bei der Erstanmeldung angegebene E-Mail-Adresse kann **nicht nachträglich geändert** werden.

### **Hinweis**: Bitte beachten Sie die Erläuterungen zur **Erstanmeldung** im Dokument "**BUBE erste Schritte**" unter http://www.home.prtr.de/index.php?pos=el\_prtr/bube/.

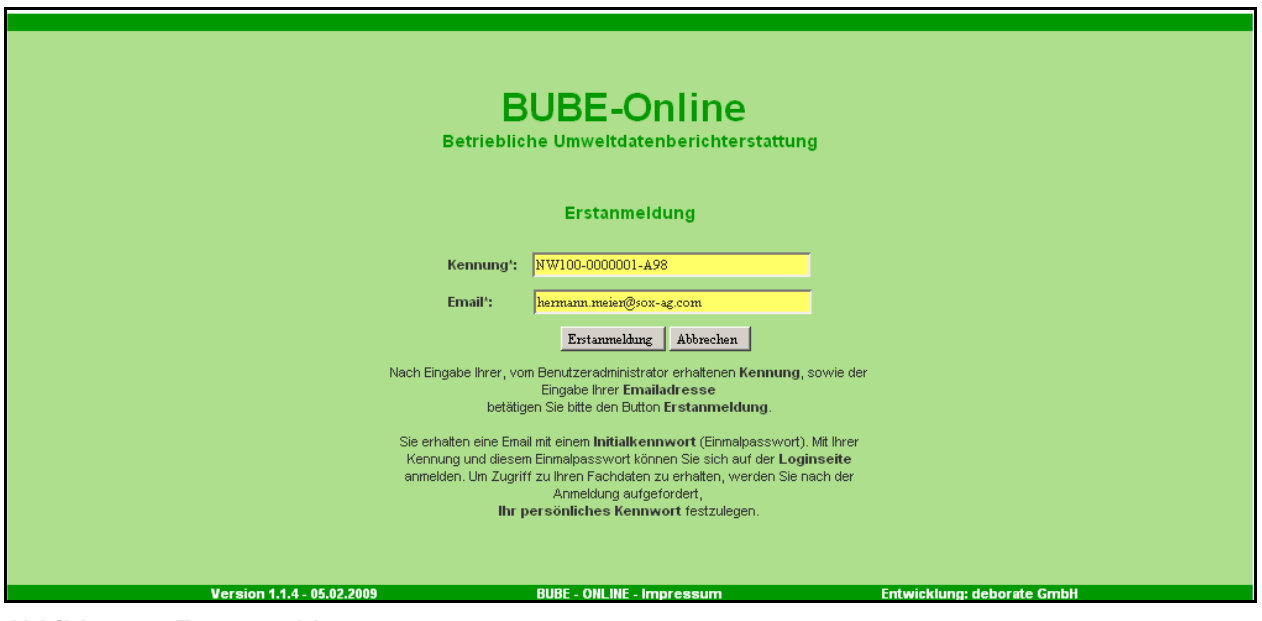

<span id="page-9-0"></span>**Abbildung 2: Erstanmeldung** 

Nach Betätigen der Schaltfläche Erstanmeldung wird in BUBE eine E-Mail generiert, die Sie mit einem **Einmalpasswort (Initialkennwort)** an Ihre angegebene E-Mail-Adresse erhalten. Mit Ihrer Kennung und diesem Einmalpasswort können Sie sich auf der **Anmeldeseite** [\(Abbildung](#page-10-0) 

4) anmelden. Um Zugriff zu Ihren Fachdaten zu erhalten, werden Sie nach der Anmeldung aufgefordert, ein **persönliches Passwort** festzulegen [\(Abbildung 3\)](#page-10-1).

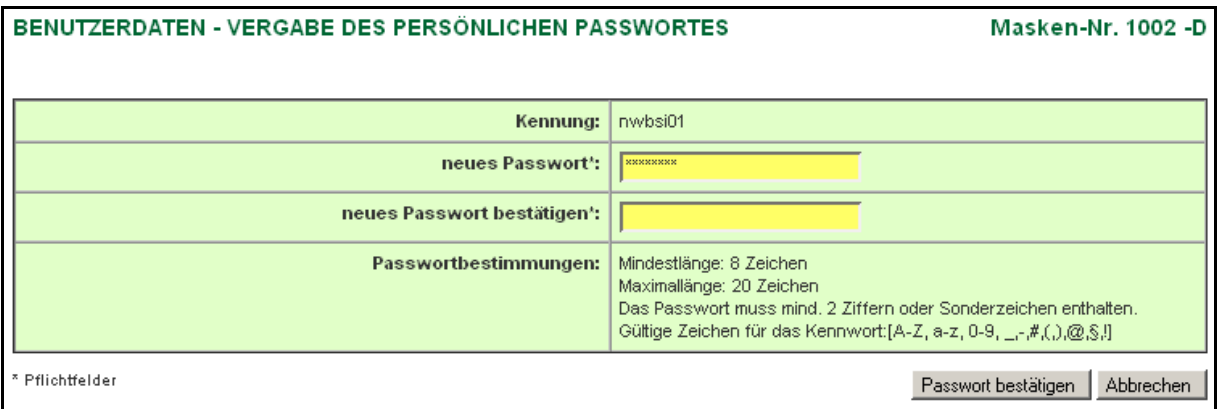

<span id="page-10-1"></span>**Abbildung 3: Formularmaske Vergabe des persönlichen Passwortes (Masken-Nr. 1002 -D)**

Ein neues Passwort muss **unbedingt** vergeben werden. Ist noch kein persönliches Passwort vergeben, können Sie sich mit dem Initialkennwort nochmals auf der Anmeldeseite anmelden.

### **3.1.2. Anmeldung**

Für den Zugang zu BUBE-Online müssen Sie sich mit der Kennung und dem persönlichen Passwort auf der Anmeldeseite anmelden. Achten Sie dabei auf korrekte Schreibweise z.B. Groß-/Kleinschreibung [\(Abbildung 4\)](#page-10-0).

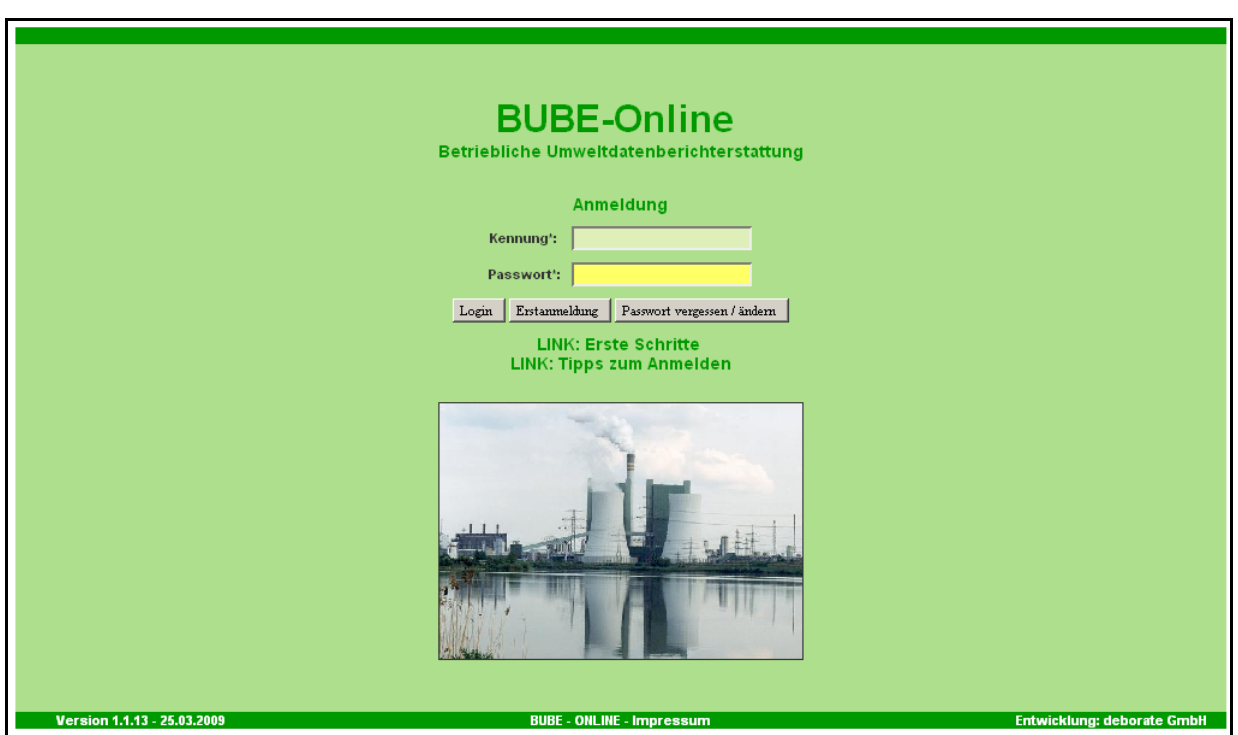

#### <span id="page-10-0"></span>**Abbildung 4: Anmeldung in BUBE-Online**

Nach Eingabe der Kennung sowie des Passwortes und Betätigen der Schaltfläche Login erhalten Sie Zugang zum System. In der Regel gelangen Sie zu der Formularmaske, die Sie zuletzt besucht und mit dem Logout verlassen haben. Beim erstmaligem Zugang gelangen Sie zu der Formularmaske Stammdaten Betreiber / Arbeitsstätten Liste (Masken-Nr. 2111 -L) oder ggf. zur Formularmaske BUBE - Home - Startseite - Neuigkeiten (Masken-Nr. 1100 -D) [\(Abbildung 5\)](#page-11-0).

| Betriebliche Umweltdatenberichterstattung                                                                                                    |                                                                                                    |  |  |  |  |  |  |  |  |
|----------------------------------------------------------------------------------------------------|----------------------------------------------------------------------------------------------------|--|--|--|--|--|--|--|--|
| Home   Download   Drucken   Logout                                                                                                    | NW   gadmin05   GesAdmin<br>Benutzer   Stammdaten   PRTR   11. BV   13. BV   Funktionen   Suche   Bedienhilfe   Kontakt                                                                                                    |  |  |  |  |  |  |  |  |
| <b>PRTR</b>                                                                                                    | <b>BUBE - HOME - STARTSEITE - NEUIGKEITEN</b><br><b>Masken-Nr. 1100 -D</b>                                                                                                    |  |  |  |  |  |  |  |  |
| Berichtsjahr: 2009                                                                                                    | Letzte Aktualisierung: 24.02.2010                                                                                                    |  |  |  |  |  |  |  |  |
| 2009<br>Wechsel<br>−                                                                                                    | Willkommen!                                                                                                    |  |  |  |  |  |  |  |  |
| <b>Desktop zurücksetzen (Reset)</b>  <br>BUBE-Desktop<br>Betriebseinrichtungen<br>CLAAS GUSS GmbH<br><b>E</b> Tätigkeiten<br>Freisetzungen<br>Verbringungen Abwasser<br>Verbringungen Abfall | Ab 2008 haben Betreiber bestimmter Industrieanlagen einen Bericht nach PRTR-Verordnung (Verordnung (EG) Nr. 166/2006) zu erstellen und den zuständigen Behörden in den<br>Ländern auf elektronischem Wege zuzuleiten (Abgabefrist 15. Juni 2008). Dazu wird den meldepflichtigen Betreibern eine Web-Anwendung im Internet zur Verfügung gestellt.<br>Neben dem PRTR-Modul sind als weitere Anwendungen die Module zur Erfüllung der Berichtspflichten nach 13. BlmSchV (Großfeuerungsanlagen) und nach 11. BlmSchV<br>(Emissionserklärung) integriert.<br>Die Abgabefrist für die jährlichen Berichtspflichten nach PRTR und nach 13. BlmSchV ist jeweils der 31.Mai des Folgejahres.<br>Die Berichtspflicht nach 11. BlmSchV erfolgt alle 4 Jahre; als Abgabefrist ist ebenso der 31.Mai des Folgejahres definiert.<br>Hilfe zum BUBE Online erhalten Sie unter "Fachhilfe". Allgemeine Hinweise zur Bedienung und Havigation in BUBE Online finden Sie unter "Bedienhilfe". Weitere Hilfedokumente<br>erhalten Sie im Downloadbereich.<br>Wenn Sie Fragen zum BUBE Online Verfahren haben, klicken Sie auf "Kontakt". Dort finden Sie die Kontaktdaten zu den für Sie zuständigen Mitarbeitern im Bundesland. Stellen Sie<br>bitte Anfragen ausschließlich per Email. Wenn Sie mit der zuständigen Behörde Kontakt aufnehmen geben Sie bitte Ihre Benutzerkennung und eine Telefonnummer an, unter der<br>Sie erreichbar sind.<br>Die Betreiber haben nur Zugriff auf ihre eigenen Daten. Sie können die von ihnen erzeugten Daten jederzeit als XML-Datei auf dem Arbeitsplatzrechner speichern oder den<br>jeweiligen Datenstand übersichtlich ausdrucken.<br>Eine Offline-Version der BUBE-Software kann bei den zuständigen Behörden angefordert werden.<br>Die BUBE-Software steht unter die GPL.<br>Sicherheitshinweis:<br>Bitte geben Sie niemals ihr persönliches Passwort heraus. BUBE ist so programmiert, dass niemand ihr Passwort kennen muss!<br>Weder die zuständigen Behörden der Bundesländer noch das UBA werden jemals jemanden zur Angabe Eingabe oder Email-Übermittlung von Passwörtern auffordern. Sollten Sie<br>derartige Aufforderungen erhalten, folgen Sie diesen in keinem Fall.<br>Die Internetseiten von BUBE Online sind mit einem Sicherheitszertifikat ausgestattet, um die Integrität der sicheren Kommunikation mit unseren Servern zu gewährleisten. Zu<br>ihrer Sicherheit können Sie sich jeder Zeit vor Betreten der Web-Seite von der Echtheit der Zertifikate überzeugen und den Fingerabdruck des Zertifikats abgleichen (siehe auch<br>"Sicherer Zugang" unter www.bube.bund.de).<br>Die Fingerprints von www.bube.bund.de lauten:<br>SHA1 Fingerprint: 28:77:8F:99:56:EF:47:D9:31:25:C8:3D:5A:EC:B9:3A:C3:58:D6:90 MD5 Fingerprint: B6:5C:A3:FD:DF:79:76:06:45:F6:C4:DC:CD:75:F8:92<br>Projektleitung UBA<br><b>Umweltbundesamt</b><br>Dr. Joachim Heidemeier<br>Wörlitzer Platz 1<br>06844 Dessau-Roßlau |  |  |  |  |  |  |  |  |
|                                                                                                    | E-Mail: mail@bube.bund.de<br>Projektleitung deborate                                                                                                    |  |  |  |  |  |  |  |  |

<span id="page-11-0"></span>**Abbildung 5: Formularmaske BUBE - Home - Startseite - Neuigkeiten (Masken-Nr. 1100 -D)**

Die Startseite BUBE-HOME enthält Informationen und Neuigkeiten für den Benutzer. Sie gelangen zum Modul 11. BImSchV, indem Sie im Menü den Menüpunkt **11. BV** auswählen.

# **3.2. 11. BImSchV - Daten**

Betreiber können nur Daten im Modul 11. BImSchV erfassen bzw. bearbeiten, wenn der Datensatz mindestens mit Stammdaten im Modul 11. BImSchV vorhanden ist.

In BUBE sind in jedem Fall die Stammdaten im Modul Stammdaten für die unterschiedlichen Berichterstattungen vorhanden, die von der Landesbehörde für jedes **Erklärungsjahr** (im Folgenden Berichtsjahr) vorbelegt werden. Die meisten Bundesländer haben diese Stammdaten und auch ggf. Daten vorheriger Berichtsjahre bereitgestellt. Sind Daten im Modul 11. BImSchV nicht vorhanden, muss die Übernahme der Daten aus dem Stammdatenmodul nach Kap. 3.2.1 und der ggf. vorhandenen Daten aus dem vorherigen Berichtsjahr in das Modul 11. BImSchV durch den Betreiber erfolgen.

Daten der Emissionserklärungen können nur die Betreiber (Nutzergruppen **Betrieb** oder **Betriebe)** bearbeiten. Nutzergruppe **Betrieb** bearbeitet die Daten genau seines Betriebes. Nutzergruppe **Betriebe** bearbeitet die Daten mehrerer zugeordneter Betriebe. Typische Mitglieder dieser Nutzergruppe sind Betreiber mit mehreren Arbeitsstätten (z.B. Betreiber mit emissionserklärungspflichtigen Anlagen an mehreren Standorten sowie Ingenieurbüros und Dienstleistungsunternehmen im Auftrag verschiedener Betreiber). Ein Bearbeiter, der mehrere Anlagen betreut, die in verschiedenen Bundesländern liegen, kann sich nicht mit ein und derselben Kennung für verschiedene Bundesländer einloggen.

Die zuständigen Behörden (Nutzergruppen **Land, ÜAmt, Amt**, **Sachbearbeiter**) können die Daten der Emissionserklärungen des Betreibers lesen, aber nicht ändern. Die Behörde hat lediglich die Möglichkeit Kommentare zu verfassen und verfügt über die Befugnis, auf Daten einzuwirken, die das Behördenhandeln (z.B. Prüfung von Daten) betreffen.

# **3.2.1. Datenbereitstellung durch Behörde**

Die Bundesländer stellen die Stammdaten und die ggf. vorhandenen Daten aus dem vorherigen Berichtsjahr im Modul 11. BImSchV bereit.

**Achtung**: Die Daten können durch den Betreiber nur bearbeitet werden, wenn der Status **01 | In Bearbeitung durch Betreiber** aufweist. Steht der Bearbeitungsstatus auf **00 | unbearbeitet**, muss dieser zuerst auf **01 | In Bearbeitung durch Betreiber** verändert werden. Erst dann kann mit der Erfassung der Emissionserklärungsdaten begonnen werden. Dies ist mit unterschiedlichen Vorgehensweisen für die Vorbelegung von Daten in BUBE aus den Fachinformationssystemen der Bundesländer begründet.

Dazu ist in der Menüleiste der Menüpunkt **11. BV** und anschließend der Menüpunkt **Funktionen** auszuwählen. Es öffnet sich die Formularmaske Startseite Allgemeine Funktionen - 11. BImSchV (Masken-Nr. 4100 -D). Im Funktionsbereich **Abgabe und Bearbeitungsrechte** wird der Bearbeitungsstatus **00 | unbearbeitet** angezeigt. In der zweiten Zeile **Datensatzbezogenen Workflowfunktion** ist **01 | In Bearbeitung durch Betreiber** auszuwählen [\(Abbildung 6\)](#page-13-0).

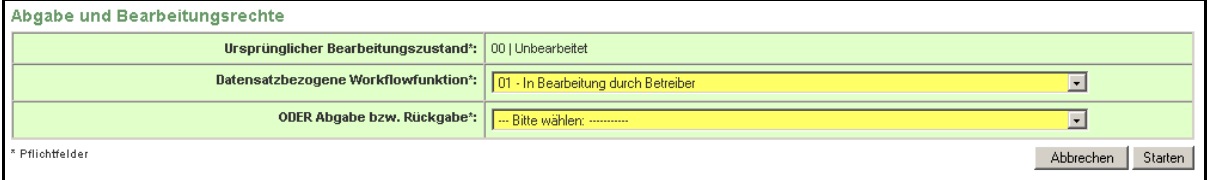

#### <span id="page-13-0"></span>**Abbildung 6: Abgabe und Bearbeitungsrechte - Bearbeitungsstatus setzen**

Nachdem die Schaltfläche Starten betätigt wurde, erscheint die Statusmeldung: "Ihre Daten wurden in der Datenbank gespeichert". Damit kann die Bearbeitung begonnen werden (siehe Kap. 3.6.3.).

**Achtung**: Der Bereich **Abgabe- und Bearbeitungsrechte** wird auf der Funktionsseite nur angezeigt, wenn zuvor die Arbeitsstätte über **11. BImSchV - Betreiber / Werk / Betrieb Suchen** (siehe Kap. 3.3.) ausgewählt wurde.

#### **3.2.2. Stammdatenübergabe durch Betreiber**

Sind keine Daten für das Berichtsjahr im Modul 11. BImSchV vorhanden (das kann z.B. für die erste Berichterstattung einer neuen Anlage der Fall sein), muss für die Erfassung der Emissionsdaten einer solchen Anlage **zuerst** die **Datenübergabe im Modul Stammdaten**  erfolgen.

Für die Datenübergabe aus den Stammdaten wird in der Menüzeile der Menüpunkt **Stammdaten** angewählt. Es erscheint die Listenseite Stammdaten - Betreiber/Arbeitsstätten - Liste (Masken-Nr. 3111-L) [\(Abbildung 7\)](#page-13-1). Falls eine Formularbearbeitungsmaske angezeigt wird, kann über einen Klick links im Desktop auf das Wort **Arbeitsstätten** die Listenseite aufgerufen werden.

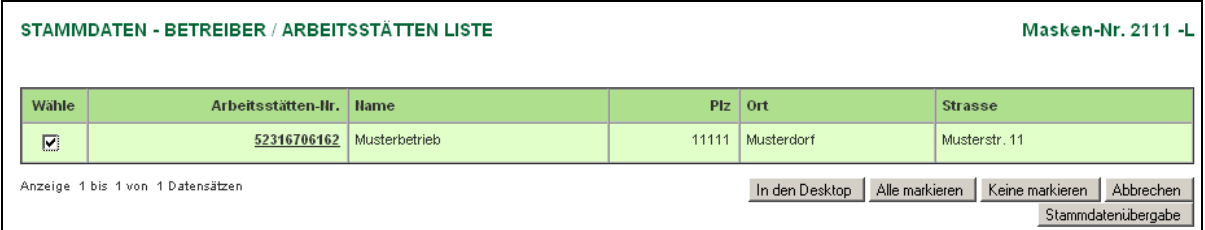

#### <span id="page-13-1"></span>**Abbildung 7: Stammdatenübergabe**

Die Arbeitsstätte wird in der Spalte **Wähle** mit einem Häkchen markiert und anschließend die Schaltfläche | Stammdatenübergabe | betätigt

Es erscheint nun die Formularmaske STAMMDATENÜBERGABE - Übergabe einer Auswahl Stammdaten an ein Fachmodul (Masken-Nr. 2202 -S) [\(Abbildung 8\)](#page-14-0).

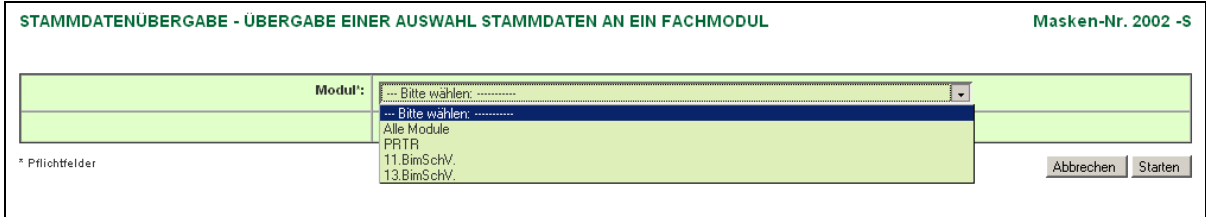

#### <span id="page-14-0"></span>**Abbildung 8: Auswahl des Zielmoduls**

Hier wird als Zielmodul **11. BImSchV** ausgewählt und mit Betätigen der Schaltfläche Starten erscheint zunächst ein Hinweis, dass bei der Übergabe der Stammdaten ggf. vorhandene Daten überschrieben werden. Diese Meldung trifft zu, wenn bereits Stammdaten im Modul 11. BImSchV enthalten sind und diese mit aktuellen Stammdaten überschrieben werden sollen. Mit Bestätigung **Ok** werden die Stammdaten in das Modul 11. BImSchV übertragen.

Die erfolgreiche Datenübergabe wird mit folgender Meldung bestätigt [\(Abbildung \)](#page-14-1).

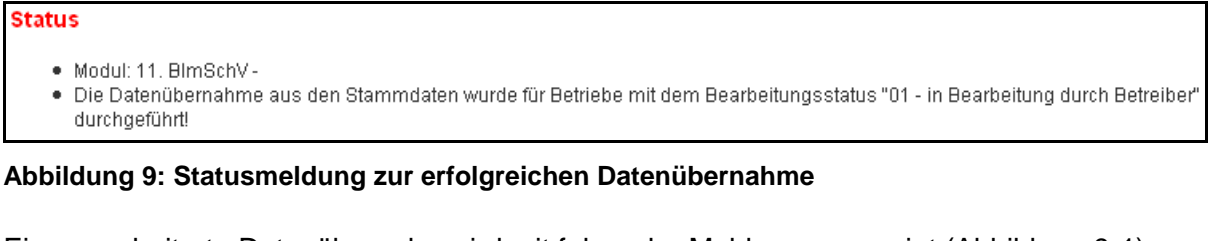

<span id="page-14-1"></span>Eine gescheiterte Datenübergabe wird mit folgender Meldung angezeigt [\(Abbildung 9-](#page-14-2)1).

#### Status

- · Modul: 11 BlmSchV-
- . Die Datenübergabe in das gewählte Fachmodul kann nicht durchgeführt werden, da hierfür keine entsprechenden Stammdaten vorhanden sind bzw. Sie nicht die entsprechende Berechtigung besitzen!

<span id="page-14-2"></span>**Abbildung 9-1: Statusmeldung zur gescheiterten Datenübernahme**

**Hinweis:** Es können nur Daten aus dem Stammdaten-Modul übernommen werden, wenn für mindestens eine Anlage oder Anlagenteile/Nebeneinrichtungen (AN) der Arbeitsstätte im Datenfeld Unterliegt der 11. BlmSchV als Eintrag "Ja" vorhanden ist.

**Zusätzlich** kann die Datenübernahme aus dem letzten vorherigen Berichtsjahr erfolgen, falls Daten aus dem letzten Berichtsjahr vorliegen (siehe Kap. 3.6.4).

### **3.3. Betreiber / Werk / Betrieb suchen**

Wird nach Auswahl eines Berichtsmoduls (Betätigen des Menüpunktes **11. BV** im Menü ) in der daraufhin erscheinenden Formularmaske 11. BImSchV - Betreiber / Werk / Betrieb Liste (Masken-Nr. 4111 -L) angezeigt, dass keine Daten vorhanden sind [\(Abbildung 11\)](#page-17-0), muss zuerst eine Suche ausgeführt werden. Betätigen Sie dazu in der Menüzeile den Menüpunkt **Suche**. Daraufhin öffnet sich die Formularmaske 11. BImSchV - Betreiber / Werk / Betrieb Suchen (Masken-Nr. 4110 -S) [\(Abbildung 10\)](#page-15-0).

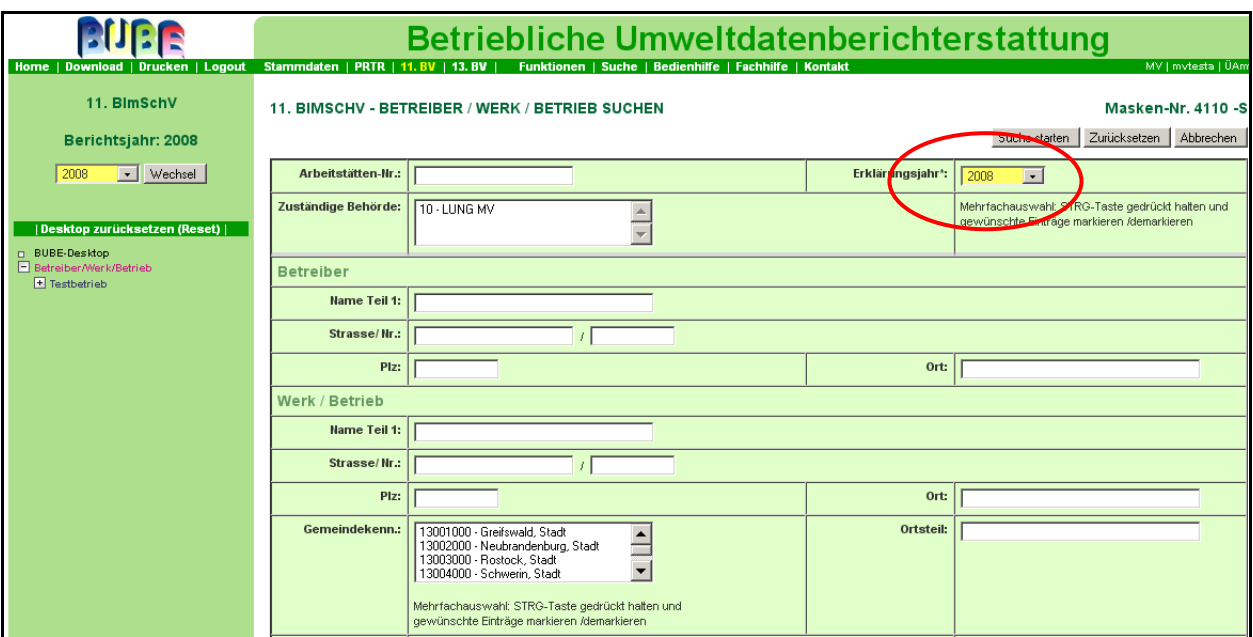

<span id="page-15-0"></span>**Abbildung 10: 11. BImSchV - Betreiber / Werk / Betrieb Suchen (Masken-Nr. 4110 -S)**

In die Suchformularmaske können Suchbegriffe (Suchkriterien) in vordefinierten Datenfeldern eingegeben bzw. ausgewählt werden. Bei Angabe mehrerer Suchkriterien werden diese für die Suche logisch mit UND verknüpft. Die **UND-Bedingung** bedeutet, dass die mit **UND** verknüpften Einzelbedingungen alle gleichzeitig erfüllt sein müssen. Sie erhalten demnach eine Schnittmenge aller Einzelbedingungen. Sind in einem Mehrfachauswahlfeld mehrere Einträge markiert worden, werden diese für die Suche logisch mit **ODER** verknüpft.

Betreiber in der Nutzergruppe **Betrieb** und **Betriebe** erhalten ausschließlich Zugriff auf die eigenen Daten und die Behörden auf die Daten der in ihrem Zuständigkeitsbereich liegenden Anlagen.

Um die Abfrage starten zu können, ist die Auswahl des Berichtsjahres erforderlich. Das aktuelle bzw. das zuletzt gewählte Berichtsjahr ist in der Regel immer vorbelegt. Ist **kein** Berichtsjahr auswählbar, bedeutet dies, dass **keine Daten für dieses Berichtsjahr** vorhanden sind. Es wurden in diesem Fall keine Daten durch die Behörde zur Verfügung gestellt.

Die weiteren Abfragekriterien können frei gewählt werden, wobei eine Mehrfachauswahl bei bestimmten Abfragekriterien möglich ist.

Wird die Suche durchgeführt ohne Angabe eines Suchbegriffes, umfasst das Ergebnis immer alle Daten.

**Beachten** Sie bitte folgendes:

- Betreiber in der Nutzergruppe **Betrieb** und ggf. **Betriebe** geben **keine** Suchkriterien an,  $\bullet$ da diese sowieso nur Zugriff auf die eigenen Daten haben. Sie betätigen gleich die Schaltfläche Suche starten .
- Falls Sie in das Datenfeld **Behörde/Arbeitsstätten-Nr.** der Formularmaske 11. BImSchV - Betreiber / Werk / Betrieb Suchen (Masken-Nr. 4110 -S) einen Eintrag machen möchten, tragen Sie nicht Ihre Zugangskennung zur BUBE-Online Anwendung ein. Die Arbeitsstätten-Nr ist die eindeutige Nummer für Ihre Arbeitsstätte und **nicht identisch** mit der Zugangskennung für die Anmeldung bei BUBE-Online.

Jeder erneute Aufruf der Suchseite während einer Sitzung enthält immer die zuvor eingegebenen Suchkriterien. Die Suchkriterien bleiben erhalten, bis Anwendung beendet wird (Logout). Bei den Mehrfachauswahlfeldern sind ausgewählte Einträge nicht erkennbar, die sich in dem unteren nicht immer sichtbaren Bereich befinden. Soll eine neue Suche mit anderen Suchkriterien durchgeführt werden, ist es ratsam, **erst** die Suchseite zu leeren (Betätigen der Schaltfläche Zurücksetzen ).

Nachdem Sie das Berichtsjahr gewählt haben, drücken Sie die Schaltfläche Suche starten . Sie gelangen dann zur Formularmaske 11. BImSchV - Betreiber / Werk / Betrieb Liste (Masken-Nr. 4111 -L) [\(Abbildung 11](#page-17-0) bzw. [Abbildung 12\)](#page-17-1).

**Erläuterung** zu den Schaltflächen der Formularmaske 11. BImSchV - Betreiber / Werk / Betrieb Suchen (Masken-Nr. 4110 -S) [\(Abbildung 10\)](#page-15-0):

- Zum Starten der Suche betätigen Sie die Schaltfläche Suche starten.
- Betätigen Sie die Schaltfläche Zurücksetzen , dann werden alle in der Suchmaske eingetragenen bzw. markierten Suchkriterien gelöscht.
- Betätigen Sie die Schaltfläche Abbrechen, dann wird die Formularmaske Startseite Allgemeine Funktionen - 11. BImSchV (Masken-Nr. 4100 -D) geöffnet.

# **3.4. Betreiber / Werk / Betrieb anzeigen und auswählen**

# **3.4.1. Formularmaske Liste**

Nach dem Betätigen des Menüpunktes **11. BV** im Menü oder nach dem Starten einer Suche in der Formularmaske 11. BImSchV - Betreiber / Werk / Betrieb Suchen (Masken-Nr. 4110 -S) wird die Formularmaske 11. BImSchV - Betreiber / Werk / Betrieb Liste (Masken-Nr. 4111 -L) angezeigt. Im Falle einer Suche ist es das Ergebnis der Suche.

Wird in der Formularmaske 11. BImSchV - Betreiber / Werk / Betrieb Liste (Masken-Nr. 4111 -L) entsprechend nachfolgender [Abbildung 11](#page-17-0) angezeigt, dass keine Daten vorhanden sind, muss zuerst eine Suche ausgeführt werden.

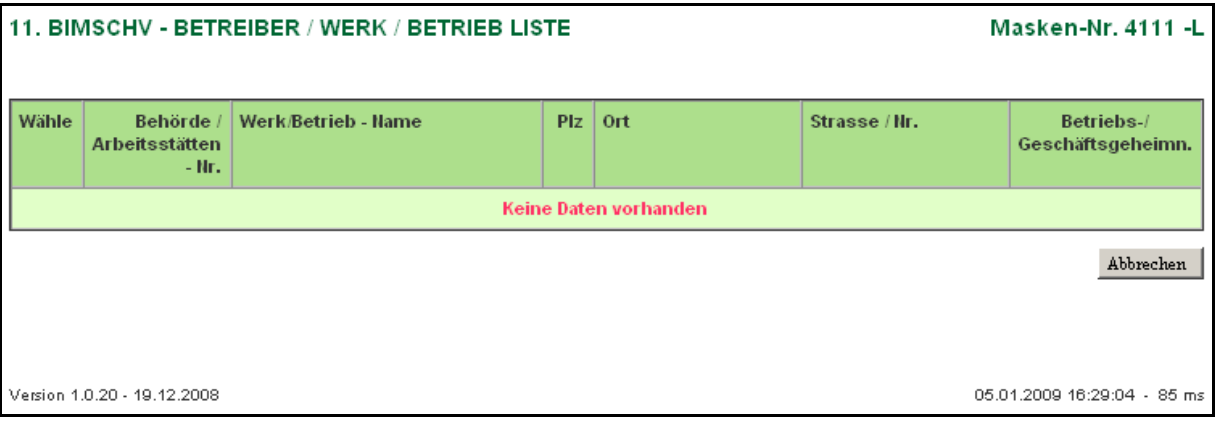

#### <span id="page-17-0"></span>**Abbildung 11: 11. BImSchV - Betreiber / Werk / Betrieb Liste (Masken - Nr. 4111 -L)**

Sind Daten vorhanden bzw. wurden Daten entsprechend den angegebenen Suchkriterien gefunden, wird dies in der nachfolgenden Form angezeigt [\(Abbildung 12\)](#page-17-1).

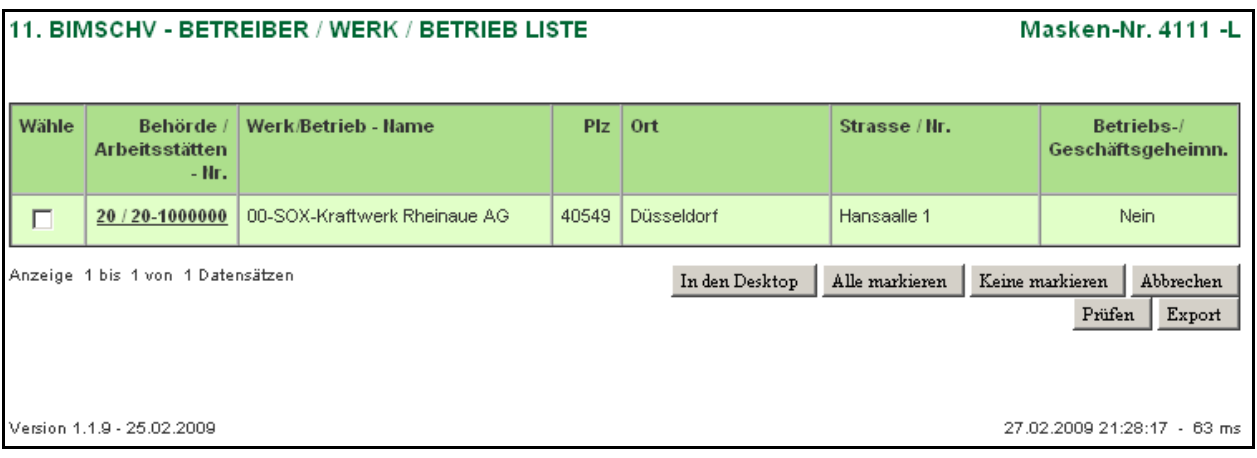

#### <span id="page-17-1"></span>**Abbildung 12: BImSchV - Betreiber / Werk / Betrieb Liste (Masken - Nr. 4111 -L) für die Nutzergruppen Betrieb/Betriebe**

Für die Nutzergruppen der **Behörden** weist die Formularmaske zusätzliche Schaltflächen zum Starten bestimmter Funktionen auf [\(Abbildung 13\)](#page-17-2).

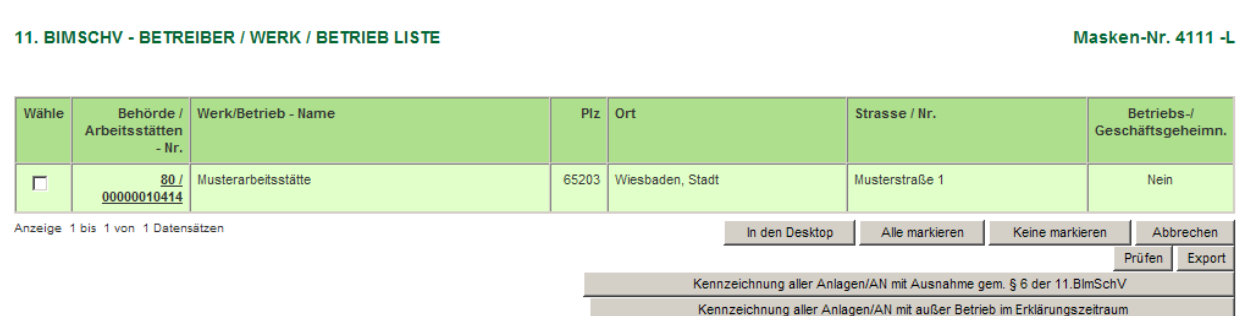

#### <span id="page-17-2"></span>**Abbildung 13: BImSchV - Betreiber / Werk / Betrieb Liste (Masken - Nr. 4111 -L) für die Nutzergruppen Behörden**

Die Liste zeigt in Abhängigkeit der vorher gemachten Auswahlkriterien bei der Suche und der Nutzergruppe entweder eine einzelne - der Kennung entsprechenden - Arbeitsstätte (Nutzergruppe **Betrieb**) oder mehrere Arbeitsstätten mit der Kennung zur Behörde und

Arbeitsstätte, dem Namen und die Anschrift an. In der letzten Spalte wird zusätzlich angezeigt, ob in der Emissionserklärung Betriebs- oder Geschäftsgeheimnisse deklariert sind.

Enthält die Liste mehr als 10 Datensätze, werden die ersten 10 Datensätze angezeigt, und es werden rechts oben auf der Listenmaske die entsprechenden Symbole für die Listennavigation eingeblendet. Unterhalb der Liste wird die Gesamtanzahl der Datensätze ausgewiesen. Zur Listennavigation wird auf die Bedienhilfe verwiesen.

Sie wählen die Arbeitsstätte aus, in dem Sie

- auf die **fett** unterlegte Behörde/Arbeitsstätten-Nr. in der Formularmaske 11. BImSchV Betreiber / Werk / Betrieb Liste (Masken-Nr. 4111 -L) klicken oder
- unter Spalte **Wähle** bei der Arbeitsstätte ein Häkchen setzen und anschließend die Schaltfläche In den Desktop betätigen.

Nach Auswahl erscheint die Arbeitsstätte im Desktop und es wird die Formularmaske 11. BImSchV - Betreiber / Werk / Betrieb Bearbeiten (Masken-Nr. 4112) mit den Detaildaten zu dem gewählten Betreiber/Werk/Betrieb in Abhängigkeit der Nutzergruppe oder des Bearbeitungsstatus entweder im Bearbeitungsmodus (Masken-Nr. 4112 -B) oder im Anzeigemodus (Masken-Nr. 4112 -A) geöffnet.

Wird die Formularmaske 11. BImSchV - Betreiber / Werk / Betrieb Bearbeiten (Masken-Nr. 4112 -A) für die Nutzergruppe **Betrieb/Betriebe** im Anzeigemodus angezeigt, ist der Bearbeitungsstatus nicht **01 | In Bearbeitung durch Betreiber** z.B. für die Rolle **Betrieb / Betriebe**. Es muss zuerst der Bearbeitungsstatus geändert werden, wenn eine Bearbeitung erfolgen soll (siehe Kap. 3.6.3./3.7.3).

**Erläuterung** zu den Schaltflächen der Formularmaske 11. BImSchV - Betreiber / Werk / Betrieb Liste (Masken-Nr. 4111 -L):

- Über die Schaltfläche In den Desktop werden markierte Datensätze in den Desktop geladen.
- Über die Schaltfläche Alle markieren werden alle in der Liste angezeigten Datensätze markiert, also das Häkchen in der Spalte Wähle gesetzt.
- Über die Schaltfläche Keine markieren werden für die markierten Datensätze in der Liste die Häkchen entfernt.
- Das Betätigen der Schaltfläche Abbrechen öffnet wieder die Formularmaske 11. BImSchV - Betreiber / Werk / Betrieb Suchen (Masken-Nr. 4110 -S).
- Über die Schaltfläche Prüfen kann die Prüfung der Daten der markierten Arbeitsstätten gestartet werden (siehe Kap. 3.6.2.).
- Über die Schaltfläche Export können die Daten der markierten Arbeitsstätten exportiert werden (siehe Kap. 3.6.5.).
- Über die Schaltfläche ,Kennzeichnung aller Anlagen/AN mit Ausnahme gem. § 6 der 11. BImSchV werden automatisch sämtliche Anlagen und Anlagenteile der Betriebsstätte im Feld Erklärungspflicht mit der Kennung , 2 - Ausnahme gem. § 6 11. BlmSchV'

• Über die Schaltfläche ,Kennzeichnung aller Anlagen/AN mit außer Betrieb im Erklärungszeitraum werden automatisch sämtliche Anlagen und Anlagenteile der Betriebsstätte im Feld Erklärungsart ,A - Anlage außer Betrieb' versehen

Die nachfolgenden Schaltflächen werden nur für die Benutzergruppen **Behörden** angeboten.

 Über die Schaltfläche Löschen können die markierten Arbeitsstätten aus dem Datenbestand gelöscht werden. Bei den zu löschenden Arbeitsstätten muss der Bearbeitungsstatus die Kennung **03 I In Bearbeitung durch Behörde** aufweisen. Im anderen Fall ist ein Löschen nicht möglich. Werden mehrere Arbeitsstätten zum Löschen ausgewählt, müssen alle gewählten Arbeitsstätten den Bearbeitungsstatus **03 I In Bearbeitung durch Behörde** aufweisen. Ggf. ist der Bearbeitungsstatus vorher auf der Formularmaske Startseite - Allgemeine Funktionen - 11. BImSchV (Masken-Nr. 4100 -D) im Funktionsbereich **Abgabe- und Bearbeitungsrechte** zu ändern.

Die **Neuanlage** einer Arbeitsstätte durch den Betreiber erfolgt grundsätzlich durch eine Stammdatenübernahme auf der Formularmaske Startseite - Allgemeine Funktionen - 11. BImSchV (Masken-Nr. 4100 -D) im Funktionsbereich **Datenübernahme**. Dazu muss die zuständige Behörde zuvor die Daten im Stammdatenmodul eingetragen haben.

### **3.4.2. Desktop**

Der **Desktop** am linken Bildschirmrand [\(Abbildung 14\)](#page-21-0) ermöglicht die Navigation durch die Daten einer Arbeitsstätte. Im Desktop werden die Arbeitsstätten angezeigt, die schon einmal über die Formularmaske 11. BImSchV - Betreiber / Werk / Betrieb Liste (Masken-Nr. 4111 -L) ausgewählt wurden.

Hierarchisch zu jeder Arbeitsstätte werden unterhalb alle zugehörigen Objekte (Quellen, Anlagen, AN, Emissionsrelevante gehandhabte Stoffe, Emissionsverursachende Vorgänge und Emissionen) im Desktop angezeigt. Mit einem Mausklick auf ein Objekt erscheinen im Desktop dazu die bereits vorhandenen Datensätze und im Arbeitsbereich die jeweilige Formularmaske Liste (Maske 4111 - 4171) ebenfalls mit den bereits vorhanden Daten. Sind noch keine Daten zu dem Kindobjekt vorhanden, wird die entsprechende Formularmaske Liste im Arbeitsbereich mit dem Hinweis Keine Daten vorhanden angezeigt [\(Abbildung 11\)](#page-17-0).

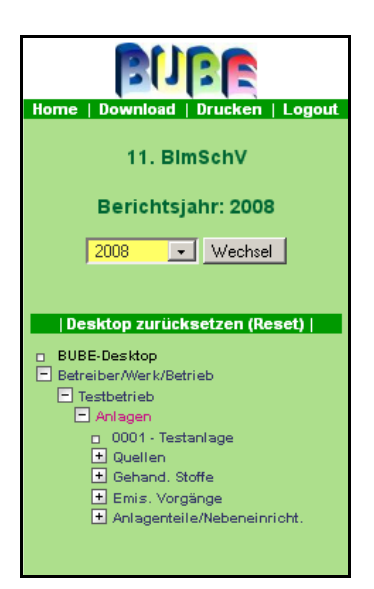

<span id="page-21-0"></span>**Abbildung 14: Desktop im Modul 11. BImSchV**

#### **3.5. Emissionserklärungen bearbeiten**

#### **3.5.1. Betreiber / Werk / Betrieb**

Wird über die Formularmaske 11. BImSchV - Betreiber / Werk / Betrieb Liste (Masken-Nr. 4111 -L) die Arbeitsstätte ausgewählt, erscheint die Formularmaske 11. BImSchV - Betreiber / Werk / Betrieb Bearbeiten (Masken-Nr. 4112 -B) [\(Abbildung 15\)](#page-22-0). Die Formularmaske enthält die Grunddaten zu dem Betreiber und zu dem Betriebsstandort der Anlage(n), für die eine Emissionserklärung zu erstellen ist.

#### 11. BIMSCHV - BETREIBER / WERK / BETRIEB BEARBEITEN

<span id="page-22-0"></span> $\overline{1}$ 

#### Masken-Nr. 4112 - B

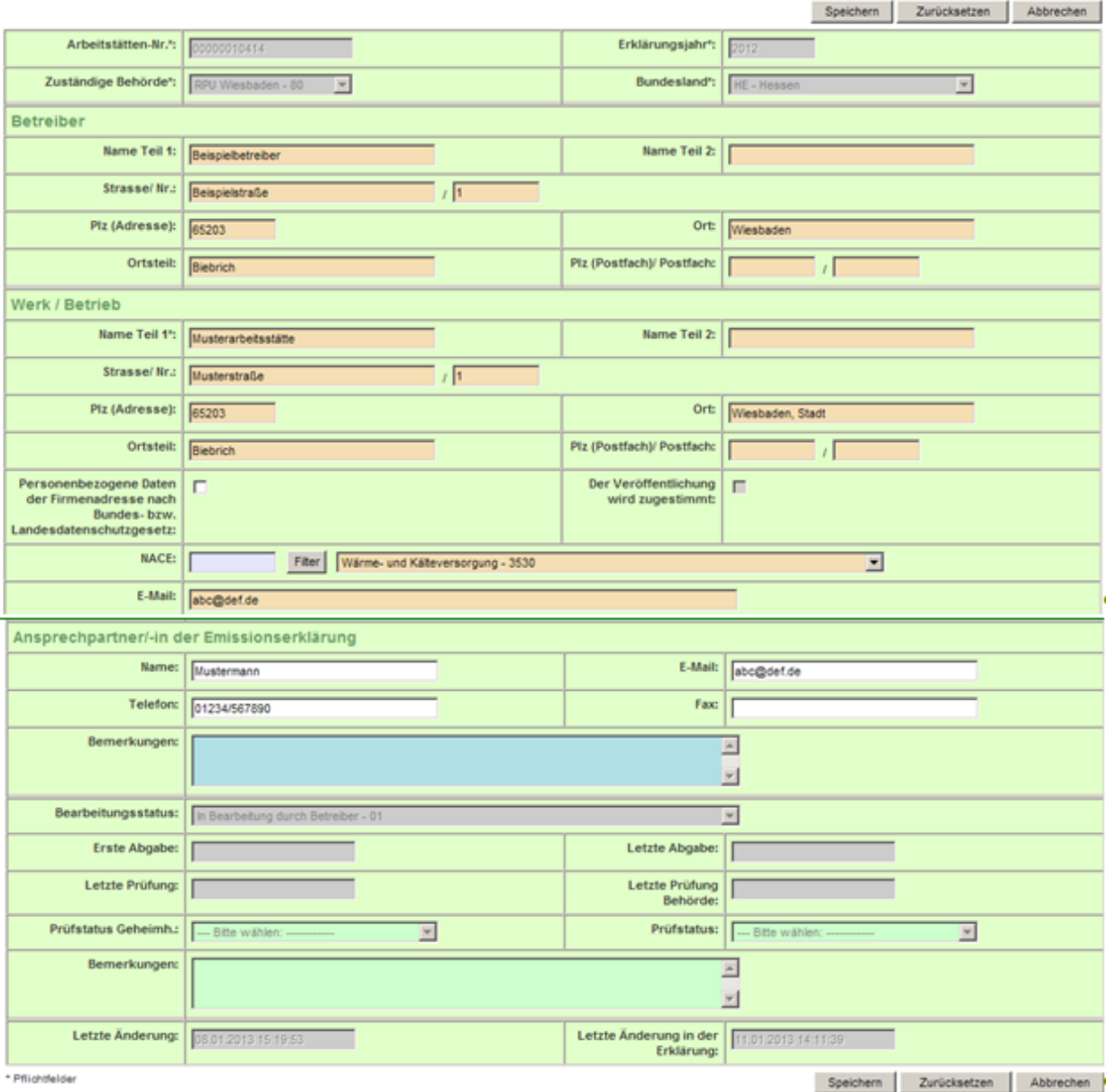

**Abbildung 15: 11. BImSchV - Betreiber / Werk / Betrieb Bearbeiten (Masken-Nr. 4112 -B)**

#### **Erläuterung zu den Farben der Datenfelder**

Die weiß hinterlegten Datenfelder sind Eingabefelder für den Betreiber.

Gelb hinterlegte Felder sind Pflichteingabefelder, ohne die das Speichern eines Datensatzes nicht möglich ist. Es handelt sich hier um Mindestangaben, die ein Betreiber für das Abspeichern angeben muss.

Grau hinterlegte Felder sind Anzeigefelder z.B. aus dem Stammdatenmodul; sie sind vom Anwender nicht editier- und veränderbar.

Orange hinterlegte Datenfelder sind Eingabefelder, die Stammdaten sind und vom Betreiber verändert werden können.

Blau hinterlegte Datenfeldern sind Eingabefelder für den Betreiber, in welchen er freiwillige Angaben eintragen kann. So kann das Datenfeld Bemerkungen als Textfeld für gesonderte Informationen zu der Emissionserklärung dienen, z.B. für Informationen über Änderungen in der Historie der Arbeitsstätte (Schließung, Standortverlegung, Fusion von mehreren Arbeitsstätten).

Grün hinterlegte Datenfelder sind Eingabefelder für die Behörden und nicht editierbar für den Betreiber.

Filter haben die Bedeutung von Suchfunktionen; einige Filter sind mit Suchfeldern ausgestattet, die violett hinterlegt sind [\(Abbildung 16\)](#page-24-0). Sie befinden sich immer links vor Filter . Über den Filter kann gezielt nach bestimmten Einträgen in Auswahllistenfeldern gesucht werden. In das violett unterlegte Suchfeld kann ein Suchbegriff (Klein-/Großschreibung spielt dabei keine Rolle) eingegeben werden. Mit Betätigen der Schaltfläche Filter wird die Formularmaske neu aufgebaut und die Auswahlliste enthält dann nur die Einträge, die dem Suchbegriff entsprechen bzw. beinhalten. Sie erhalten die vollständige Auswahlliste, indem Sie nur die Schaltfläche Filter betätigen, ohne das Suchfeld zu besetzen.

Liegen bereits Informationen vor, wird in der Auswahlliste der eine Eintrag angezeigt. Der Anwender kann dies ändern, indem er die Schaltfläche Filter aktiviert, sich danach die gesamte Auswahlliste öffnet, und eine neue Auswahl trifft.

| <b>NACE / Wirt. Haupttät.:</b>            | Filter           | --- Bitte wählen: ----------                                                                                                    |                       |
|-------------------------------------------|------------------|----------------------------------------------------------------------------------------------------|-----------------------|
| Ernail:                                   |                  | --- Bitte wählen: ----------<br>0111 - Anbau von Getreide (ohne Reis), Hülsenfrüchten und Ölsaaten<br>0112 - Anbau von Reis                                                                                                    |                       |
| <b>Produktionsvolumen:</b>                |                  | 0113 - Anbau von Gemüse und Melonen sowie Wurzeln und Knollen.<br>0114 - Anbau von Zuckerrohr<br>0115 - Anbau von Tabak                                                                                                    |                       |
| Betriebsstunden (h/a):                    |                  | 0116 - Anbau von Faserpflanzen<br>0119 - Anbau von sonstigen einjährigen Pflanzen                                                                                                    |                       |
| Informationen zur<br>Betriebseinrichtung: |                  | 0121 - Anbau von Wein- und Tafeltrauben<br>0122 - Anbau von tropischen und subtropischen Früchten-<br>0123 - Anbau von Zitrusfrüchten<br>0124 - Anbau von Kern- und Steinobst<br>0125 - Anbau von sonstigem Obst und Nüssen<br>0126 - Anbau von ölhaltigen Früchten |                       |
| Vertraulichkeit                           |                  | 0127 - Anbau von Pflanzen zur Herstellung von Getränken<br>0128 - Anbau von Gewürzpflanzen, Pflanzen für aromatische, narkotische und pharmazeutische Zwecke                                                                                                    |                       |
| Vertraulichkeit:                          | г                | 0129 - Anbau sonstiger mehriähriger Pflanzen<br>0130 - Betrieb von Baumschulen, sowie Anbau von Pflanzen zu Vermehrungszwecken<br>0141 - Haltung von Milchkühen                                                                                                    |                       |
| Schutzgrund:                              | Kein Schutzgrund | 0142 - Haltung von anderen Rindern                                                                                                    | e gedrückt halten und |

<span id="page-24-0"></span>**Abbildung 16: Filter setzen**

- **Hinweis**:Bestimmte Auswahllisten sind berichtsjahrbezogen hinterlegt und können für die verschiedenen Berichtsjahre variieren.
- **Hinweis**: \* Pflichtfelder bedeutet, dass es sich um eine Pflichtfeldangabe handelt ohne die die Funktion Speichern nicht möglich ist. Es handelt sich hierbei um die Mindestangaben, die ein Betreiber für das Abspeichern des Formulars angeben muss. Fehlt eine Pflichtfeldangabe, erhält der Anwender nach Auslösen der Schaltfläche Speichern einen entsprechenden Warnhinweis [\(Abbildung 17\)](#page-25-0).

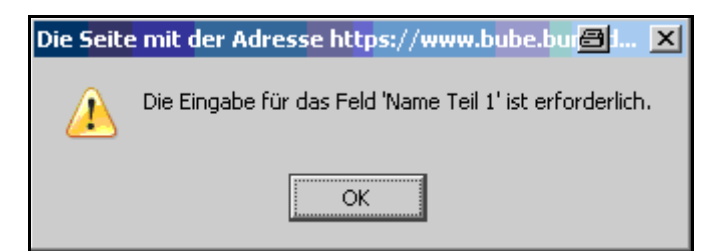

#### <span id="page-25-0"></span>**Abbildung 17: Warnhinweis bei fehlender Angabe zu Pflichtfelder**

Wenn der Betreiber im Modul 11. BImSchV Stammdaten ändert (orange hinterlegte Datenfelder), kann die Behörde im Stammdatenmodul über die Funktion Stammdatenabgleich den Abgleich durchführen; hierzu erhält die Behörde einen Bericht mit Informationen zu geänderten Daten zur direkten Ansicht oder zum Herunterladen. In der Nutzerrolle **ÜAmt / Amt / Sachbearbeiter** wird im Stammdaten-Modul ein entsprechender Hinweis Änderungen im Modul 11. BImSchV automatisch übernommen (siehe beispielhaft Formularmaske Stammdaten - Betreiber/Arbeitsstätte Bearbeiten (Masken Nr. 2112 -B) [\(Abbildung 18\)](#page-25-1)).

|                              | Letzte Änderung: 18.09.2008 14:41:00 | Änderungen:    | Datenabgleich   02 - Änderung im 11. BImSchV-Modul |  |  |  |  |  |  |  |
|------------------------------|--------------------------------------|----------------|----------------------------------------------------|--|--|--|--|--|--|--|
| Vorangegangenes Berichtsjahr |                                      |                |                                                    |  |  |  |  |  |  |  |
| Arbeitstätten-Nr.:           |                                      | Zust. Behörde: |                                                    |  |  |  |  |  |  |  |

<span id="page-25-1"></span>**Abbildung 18: Stammdatenabgleich Änderungen - Änderungen im 11. BImSchV - Modul - 02**

**Achtung**: Bereits an dieser Stelle wird daraufhin gewiesen, dass nach Erstellung und Abspeichern der Daten die Abgabe der Emissionserklärung **aktiv** auszulösen ist (es genügt nicht sich nur auszuloggen). Auf der Formularmaske Startseite Allgemeine Funktionen -11. BImSchV (Masken-Nr. 4100 -D) ist unter Abgabe- und Bearbeitungsrechte und Abgabe bzw. Rückgabe die **Abgabe der Emissionserklärung** auszuwählen und mit der Schaltfläche Starten auszulösen. (Details hierzu stehen im Kap. 3.6.3/3.7.3 -Abgabe- und Bearbeitungsrechte). Informationen zur Prüfung der Daten sind im Kap. 3.6.2 - Spezielle Bearbeitungen zu finden.

Folgende Datenfelder [\(Abbildung 15\)](#page-22-0) sind auszufüllen bzw. zu aktualisieren:

Die grau hinterlegten Datenfelder **Arbeitsstätten-Nr., Erklärungsjahr, Zuständige Behörde** und **Bundesland** sind Anzeigefelder, die z.T. Stammdaten sind, aber nicht verändert werden können.

#### **Arbeitsstätten-Nr.**

Jede Arbeitsstätte ist durch eine Arbeitsstättennummer in Verbindung mit der Behördenkennziffer eindeutig gekennzeichnet. Diese Arbeitsstättennummer wird durch die zuständige Behörde vergeben und verwaltet.

### **Erklärungsjahr**

Das Erklärungsjahr ist durch das System vorgegeben. Der erste Erklärungszeitraum für die Emissionserklärung ist das Kalenderjahr 2008. Anschließend ist für jedes vierte Kalenderjahr eine Emissionserklärung abzugeben (2012, 2016, ….).

### **Zuständige Behörde**

Die zuständige Behörde ist ebenfalls automatisch vorgegeben.

### **Bundesland**

Das Bundesland ist automatisch vorgegeben.

#### **Betreiber - Name Teil1 + Teil 2**

### **Straße / Nr. / PLZ (Adresse) / Ort / Ortsteil / PLZ (Postfach) / Postfach**

Es ist der Name und die Postanschrift des Betreibers (Firma) der Anlage gemäß der Eintragung im Handelsregister anzugeben, auf die sich die Emissionserklärung bezieht. Hier wird empfohlen, besonders auf Konsistenz zu den Stammdaten zu achten, weil sich sonst ein Stammdatenabgleich durch die Behörde anschließt.

#### **Werk/Betrieb - Name Teil1 + Teil 2**

# **Straße / Nr. / PLZ (Adresse) / Ort / Ortsteil / PLZ (Postfach) / Postfach**

Es ist die Bezeichnung und die Adresse des Werkes oder Betriebes als Ergänzung zum Namen des Betreibers anzugeben. Der Standort der Arbeitsstätte (Werk/Betrieb) bezieht sich auf den Aufstellungsort der Anlage. Auch hier ist besonders auf Konsistenz zu den Stammdaten zu achten, weil sich sonst ein Stammdatenabgleich durch die Behörde anschließt.

#### **Personenbezogene Daten der Firmenadresse nach Bundes- bzw. Landesdatenschutzgesetz**

Angabe, ob es sich bei den Adressdaten um personenbezogene Daten handelt.

#### **Der Veröffentlichung wird zugestimmt**

Falls die Adressdaten als personenbezogen gekennzeichnet sind, kann der Veröffentlichung an dieser Stelle zugestimmt werden. Andernfalls werden die Adressdaten anonymisiert.

#### **NACE**

Es ist die vierstellige Ziffer der Systematik der Wirtschaftszweige (Ausgabe 2007) des Statistischen Bundesamtes einzutragen, wie sie von jedem Betreiber für die Industrieberichterstattung an das Statistische Bundesamt bzw. an die Statistischen Landesämter zu benutzen ist. Wenn diese Nummer noch nicht bekannt ist, kann sie ggf. beim Statistischen Landesamt erfragt werden. Es ist die entsprechende Kennung aus der hinterlegten Auswahlliste zu übernehmen.

#### **E-Mail-Adresse**

Es ist die E-Mail-Adresse des Werkes/Betriebes für den elektronischen Postversand des Abgabeberichts der Emissionserklärung anzugeben.

#### **Ansprechpartner/-in der Emissionserklärung - Name / E-Mail / Telefon / Fax**

Zur Bearbeitung von Rückfragen ist der zuständige Sachbearbeiter der Emissionserklärung, mit Name, E-Mail, Telefonnummer und Faxnummer einschl. Vorwahl-Nummer zu benennen.

#### **Bemerkungen**

Im Feld Bemerkungen können Informationen zu der Emissionserklärung erfasst werden, wie z.B. Angaben zu Änderungen des Betreibernamens oder der Adresse.

### **Bearbeitungsstatus**, **Erste Abgabe**, **Letzte Abgabe, Letzte Prüfung, Letzte Prüfung Behörde**, **Letzte Änderung, Letzte Änderung in der Erklärung**

Die Systemdatenfelder, die in den grauen Datenfeldern nicht veränderbar sind, werden durch das System automatisch verwaltet und gesetzt. Der Bearbeitungsstatus zeigt den Fortgang der Bearbeitung der Emissionserklärung an. Die anderen Datenfelder sind Datumsfelder, die bei der Durchführung einer Prüfung oder der Abgabe der Emissionserklärung und einer letzten Änderung in den Daten entsprechend automatisch vom System gesetzt werden.

#### **Prüfstatus Geheimh., Prüfstatus, Bemerkungen**

In den grün hinterlegten Datenfeldern Prüfstatus Geheimh. und Prüfstatus wird von der Behörde festgehalten, dass die Daten durch die Behörde geprüft wurden. Bestimmte Informationen zur Emissionserklärung kann die Behörde ggf. im Datenfeld Bemerkungen hinterlegen.

**Erläuterungen** zu den Schaltflächen Formularmaske 11. BImSchV - Betreiber / Werk / Betrieb Bearbeiten (Masken-Nr. 4112 -B) [\(Abbildung 15\)](#page-22-0):

- Über die Schaltfläche Speichern wird der Datensatz gespeichert.
- Über die Schaltfläche Zurücksetzen werden alle vorgenommenen Änderungen gelöscht.
- Das Betätigen der Schaltfläche Abbrechen öffnet wieder die Formularmaske 11. BImSchV - Betreiber / Werk / Betrieb Liste (Masken-Nr. 4121 -L).

#### **3.5.2. Quellen**

In der Formularmaske 11. BImSchV - Quellen Anlegen (Masken-Nr. 4122 -N) [\(Abbildung 21](#page-30-0) oder [Abbildung 22\)](#page-30-1) sind die Übertrittsstellen der von der Anlage ausgehenden Emissionen in die Atmosphäre (Quellen) anzugeben.

Die Quellen können der Arbeitsstätte [\(Abbildung 21\)](#page-30-0) oder jeder Anlage [\(Abbildung 22\)](#page-30-1) zugeordnet sein. Diese Zuordnung ist bundeslandabhängig. Die Quellen können auch Stammdaten sein, was ebenfalls bundeslandabhängig ist. In diesem Fall ist auch hier besonders auf Konsistenz zu den Stammdaten zu achten.

| <b>11.BIMSCHV - QUELLEN LISTE</b>                                                                           |                                                                                                    |            |             |  |         |                                                            |         | Masken-Nr. 4121 -L                 |             |                             |
|----------------------------------------------------------------------------------------------------|----------------------------------------------------------------------------------------------------|------------|-------------|--|---------|------------------------------------------------------------|---------|------------------------------------|-------------|-----------------------------|
| Behörde/Arbeitsstätten-Nr.:<br>20/20-1000002<br><b>CC02-SOX-Kraftwerk Rheinaue AG</b><br>Werk/Betrieb-Name: |                                                                                                    |            |             |  |         |                                                            |         |                                    |             |                             |
|                                                                                                    | Wähle                                                                                                 | Quelle-Nr. | Bezeichnung |  |         | Hoch(Nord)-<br>$Rechts(0st)$ -<br>wert $(m)$<br>wert $(m)$ |         | <b>Fläche</b><br>(m <sup>2</sup> ) | Höhe<br>(m) | Betriebs-/<br>Geschäftsgeh. |
|                                                                                                    | г                                                                                                    | 1.         | Schornstein |  | 2560500 |                                                            | 5630000 | 5,0                                | 50,0        | Nein                        |
|                                                                                                    | Anzeige 1 bis 1 von 1 Datensätzen<br>Keine markieren<br>Abbrechen<br>Alle markieren<br>Neu<br>Löschen |            |             |  |         |                                                            |         |                                    |             |                             |

<span id="page-29-0"></span>**Abbildung 19: 11. BImSchV - Quellen Liste (Masken-Nr. 4121 -L) - Quellen zur Arbeitsstätte**

| <b>11.BIMSCHV - QUELLEN LISTE</b><br>Masken-Nr. 4121 -L                                               |                                            |                           |                                    |  |                                         |                         |                                    |             |                             |
|----------------------------------------------------------------------------------------------------|--------------------------------------------|---------------------------|------------------------------------|--|-----------------------------------------|-------------------------|------------------------------------|-------------|-----------------------------|
|                                                                                                    | Behörde/Arbeitsstätten-Nr.:<br>Anlage-Nr.: | $10/10 - 0000001$<br>0001 | Werk/Betrieb-Name:<br>Bezeichnung: |  | <b>Testbetrieb</b><br><b>Testanlage</b> |                         |                                    |             |                             |
| Wähle                                                                                                 | Quelle-Nr.                                 | <b>Bezeichnung</b>        |                                    |  | $Rechts(0st)$ -<br>wert (m)             | Hoch(Nord)-<br>wert (m) | <b>Fläche</b><br>(m <sup>2</sup> ) | Höhe<br>(m) | Betriebs-/<br>Geschäftsgeh. |
| г                                                                                                    | $\mathbf{1}$                               | Schornstein               |                                    |  | 3599999                                 | 5700000                 | 5,0                                | 35,0        | Nein.                       |
| Anzeige 1 bis 1 von 1 Datensätzen<br>Keine markieren<br>Alle markieren<br>Abbrechen<br>Löschen<br>Neu |                                            |                           |                                    |  |                                         |                         |                                    |             |                             |

<span id="page-29-1"></span>**Abbildung 20: 11. BImSchV - Quellen Liste (Masken-Nr. 4121 -L) - Quellen zur Anlage**

Die Formularmaske 11. BImSchV - Quellen Bearbeiten (Masken-Nr. 4122 -B) mit vorhandenen Quellen wird entweder über die Formularmaske 11. BImSchV - Quellen Liste (Masken-Nr. 4121 -L) [\(Abbildung 19](#page-29-0) oder [Abbildung 20\)](#page-29-1) mit einem Einfachklick auf die **fett** vorhandene Quelle-Nr. oder direkt im **Desktop** mit einem Einfachklick auf die dort angezeigte Quelle geöffnet. Die Formularmaske 11. BImSchV - Quellen Liste (Masken-Nr. 4121 -L) wird durch Anklicken des Objektes **Quellen** im Desktop aufgerufen.

Das Erfassen neuer Quellen erfolgt grundsätzlich über die Formularmaske 11. BImSchV - Quellen Liste (Masken-Nr. 4121 - L). Mit Betätigen der Schaltfläche Neu wird die Formularmaske 11. BImSchV - Quellen Anlegen (Masken-Nr. 4122 -N) [\(Abbildung 21](#page-30-0) oder [Abbildung 22\)](#page-30-1) angezeigt.

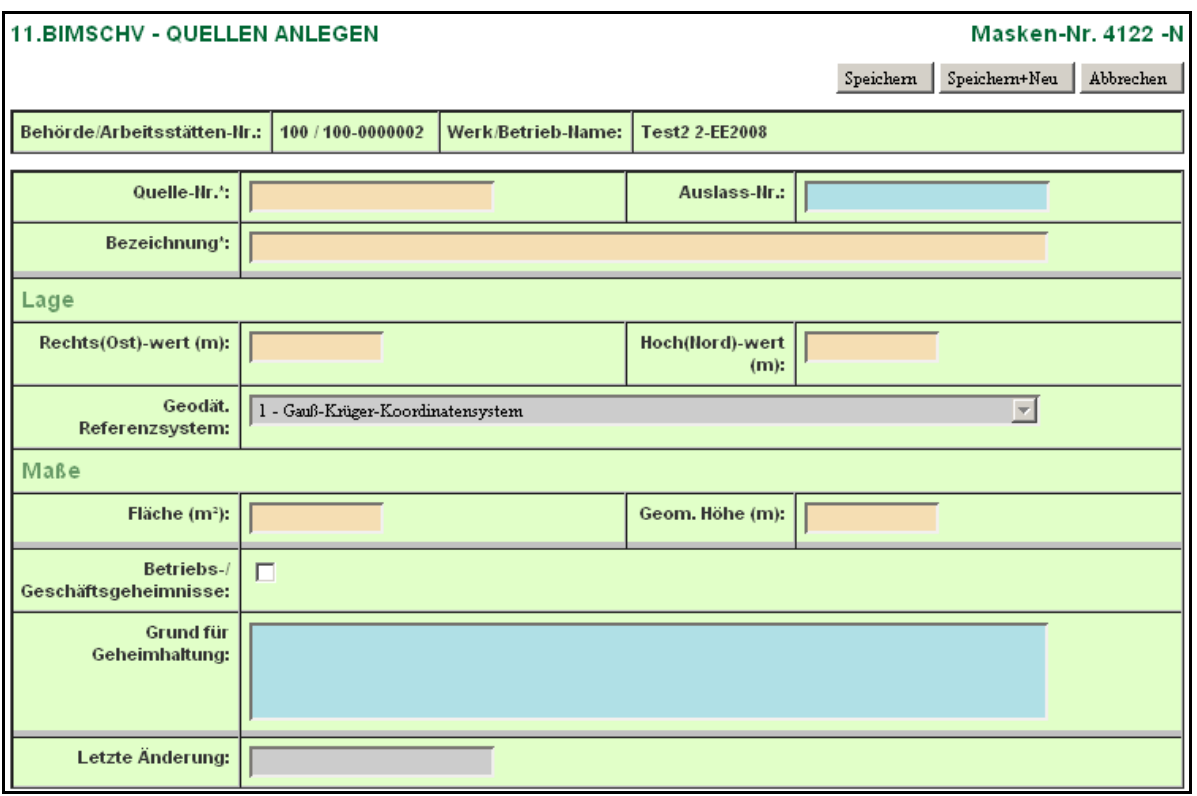

<span id="page-30-0"></span>**Abbildung 21: 11. BImSchV - Quellen Anlegen (Masken-Nr. 4122 -N) - Quellen zur Arbeitsstätte**

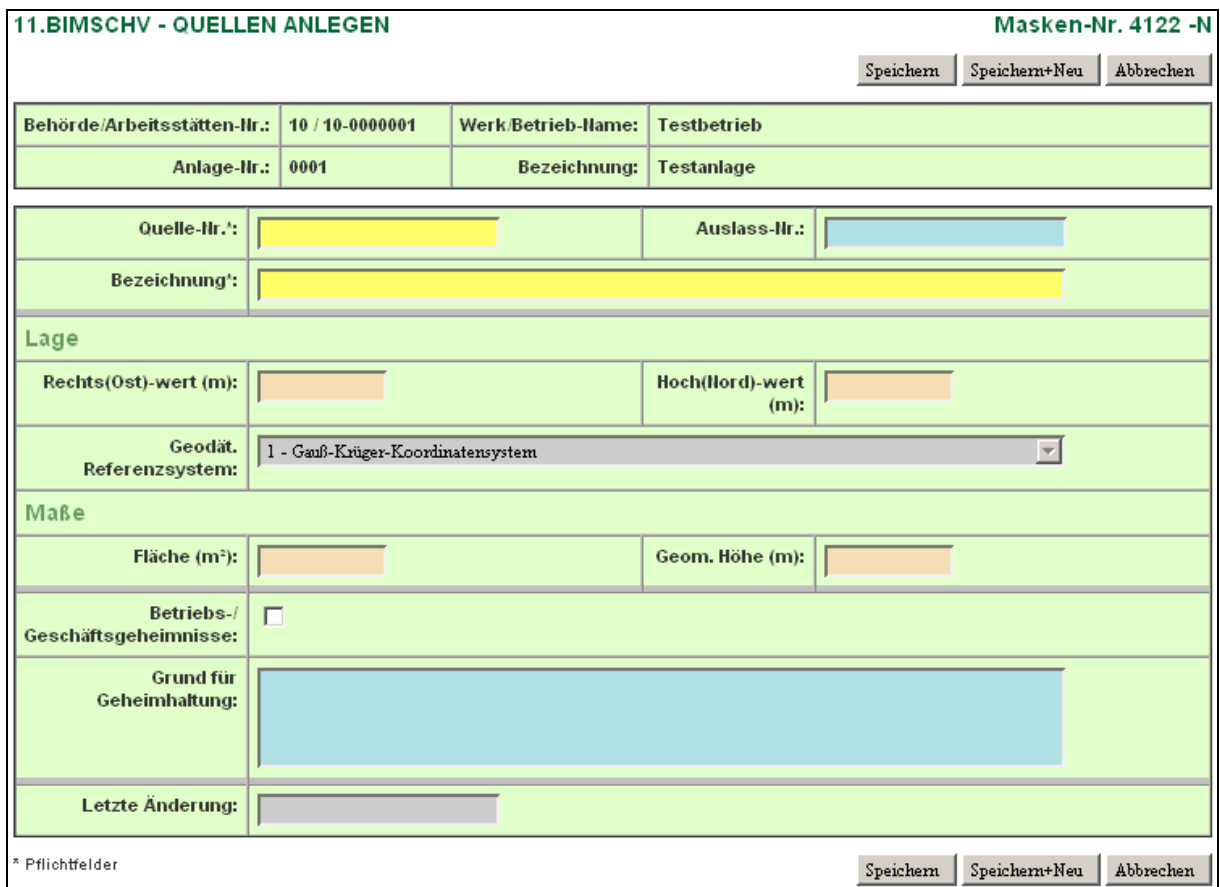

<span id="page-30-1"></span>**Abbildung 22: 11. BImSchV - Quellen Anlegen (Masken-Nr. 4122 -N) - Quellen zur Anlage**

Folgende Datenfelder [\(Abbildung 21](#page-30-0) und [Abbildung 22\)](#page-30-1) sind auszufüllen bzw. zu aktualisieren:

#### **Quelle-Nr.**

Jeder einzelnen Quelle eines Standortes (Arbeitsstätte) ist eine eindeutige alphanumerische Quellennummer ohne Sonderzeichen zuzuordnen. Die Angabe einer 0 für die Nummer sowie von Leerstellen innerhalb der Nummer ist unzulässig. Es sind nur die Quellen anzugeben, die emissionsrelevant sind. Einmal vergebene Quellennummern sind generell beizubehalten und können nicht verändert werden. Unzulässig sind:

- die Mehrfachverwendung einer Quellennummer und
- die Wiederverwendung der Nummer einer nicht mehr emittierenden Quelle.  $\bullet$

#### **Auslass-Nr.**

Zusätzlich zur Nummer einer Abluftquelle kann als freiwillige Betreiberangabe die Zählnummer der Abluftquelle entsprechend der Angabe im letzten Genehmigungsantrag bzw. Anzeige nach BImSchG angegeben werden. Hierdurch wird den Aufsichtsbehörden ein Bezug zur Genehmigungssituation ermöglicht. Ebenfalls können dadurch genehmigte, also relevante Abluftquellen von übrigen nicht genehmigungspflichtigen Quellen unterschieden werden. In Genehmigungsanträgen/Anzeigen werden Abluftquellen mit alphanumerischen Bezeichnungen für die Quelle-Nr. versehen. Hierbei handelt es sich um keine eindeutige und unveränderliche Angabe im Sinne eines Abluftquellenkatasters.

#### **Bezeichnung**

Es ist die Bezeichnung der Quelle einzutragen.

Beispiele für Bezeichnungen sind:

für Punktquellen: Abzug Ofen 1, Schornstein, Fackel H2S

für Flächenquellen: Fensterreihe Halle 1, langer Dachauslass W1, Lagerplatz 3, Halde

#### **Lage - Rechts(Ost)-Wert (m) / Hoch(Nord)-Wert (m)**

Die örtliche Lage der Quelle ist auf der Grundlage der in den Bundesländern zu verwendenden Koordinatensysteme mit einer Mindestgenauigkeit von +/- 10 Metern anzugeben. Bei Punktquellen beziehen sich die Koordinaten auf die Quellenmittelpunkte, bei Flächenquellen auf die Mittelpunkte der die Flächenquellen repräsentierenden Rechtecke.

Sind Daten vorhanden, wird rechts neben dem Hoch(Nord)-Wert (m) der Link **GIS** angezeigt. Über diesen Link kann der Geoserver des jeweiligen Bundeslandes aufgerufen werden. In der dann erscheinenden Karte wird die Lage der Quelle entsprechend dem Rechts(Ost)-Wert und Hoch(Nord)-Wert angezeigt. Es können nur gespeicherte Werte übergeben werden. Sind Werte verändert worden, müssen diese erst gespeichert werden, damit der GIS-Aufruf mit den geänderten Werten erfolgen kann. **Nicht jedes** Bundesland stellt z.Z. diesen Service zur Verfügung. Dies wird dann durch eine entsprechende Meldung angezeigt.

#### **Geodät. Referenzsystem**

Das in den Bundesländern zu verwendende Geodät. Referenzsystem (Koordinatensystem) wird automatisch vom System vorgegeben und gesetzt.

#### **Maße - Fläche (m²)**

Die Austrittsfläche der Quelle ist in Quadratmetern einzutragen. Als Austrittsfläche bei Punktquellen ist die als Quelle wirksame Fläche (z. B. bei Schornsteinen der lichte

Mündungsquerschnitt) anzugeben. Bei einer Ersatzquelle für mehrere Einzelquellen ist die Summe der Einzelquellen anzugeben.

#### **Maße - Geom. Höhe (m)**

Als geometrische Höhe wird bei Punktquellen bzw. Flächenquellen die Höhe der Austrittsfläche über dem Erdboden in Metern angegeben. Ist dieser Wert bei Flächenquellen nicht konstant (z. B. bei Halden), so wird der arithmetische Mittelwert zwischen dem größten und kleinsten Wert eingetragen.

#### **Betriebs-/Geschäftsgeheimnisse**

Lassen sich in begründeten Fällen Rückschlüsse aus den angegebenen Daten in der Emissionserklärung auf Betriebs- und Geschäftsgeheimnisse im Sinne von § 27 BImSchG ziehen, ist dies im Feld Betriebs-/Geschäftsgeheimnisse durch Setzen des Häkchens zu kennzeichnen.

#### **Grund für Geheimhaltung**

Wurde das Feld Betriebs- und Geschäftsgeheimnisse markiert, **muss** der Grund für die Geheimhaltung angegeben werden.

#### **Letzte Änderung**

Das Datum der letzten Änderung in der Formularmaske wird automatisch vom System beim Speichern gesetzt.

**Erläuterungen** zu den Schaltflächen der Formularmaske 11. BImSchV - Quellen Liste (Masken-Nr. 4121 -L) [\(Abbildung 23\)](#page-32-0):

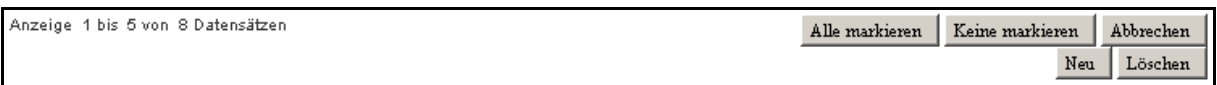

<span id="page-32-0"></span>**Abbildung 23: Schaltflächen der Formularmaske 11. BImSchV - Quellen Liste (Masken-Nr. 4121 -L)**

- Über die Schaltfläche Alle markieren werden alle in der Liste angezeigten Datensätze markiert, also das Häkchen in der Spalte Wähle gesetzt.
- Über die Schaltfläche Keine markieren werden für die markierten Datensätze in der Liste das Häkchen entfernt.
- Das Betätigen der Schaltfläche | Abbrechen | öffnet wieder die Formularmaske 11. BImSchV - Betreiber / Werk / Betrieb Suchen (Masken-Nr. 4110 -S).
- Die nachfolgenden Schaltflächen werden nur für die Benutzergruppen **Betrieb und Betriebe** angeboten:
- Das Betätigen der Schaltfläche Neu öffnet die leere Formularmaske 11. BlmSchV -Quellen Anlegen (Masken-Nr. 4122 -N) zur Erfassung einer neuen Quelle.
- Über die Schaltfläche Löschen können die markierten Quellen aus dem Datenbestand gelöscht werden. Mit einer Statusmeldung [\(Abbildung 24\)](#page-33-0) wird daraufhin gewiesen, wenn die Quelle noch bei einem emissionsverursachenden Vorgang angegeben ist. Dann muss zunächst dieser emissionsverursachende Vorgang gelöscht werden.

#### **Status**

· Folgende Quelle(n) konnten wegen Abhängigkeiten zu Emissionsvorgängen nicht gelöscht werden! Quelle: 1 Schornstein - EV: 0001-1 - Verbrennen von Heizöl - Anlage: 0001 02-Kohlekraftwerk

#### <span id="page-33-0"></span>**Abbildung 24: Statusmeldung beim Löschen einer Quelle**

**Erläuterungen** zu den Schaltflächen der Formularmaske 11. BImSchV - Quellen Anlegen (Masken-Nr. 4122 -N) [\(Abbildung 25\)](#page-33-1):

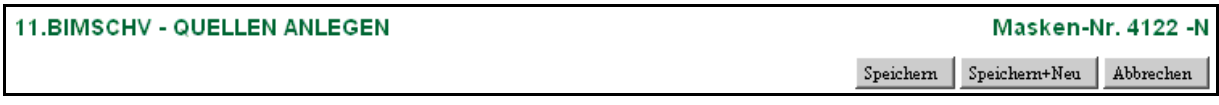

<span id="page-33-1"></span>**Abbildung 25: Schaltflächen der Formularmaske 11. BImSchV - Quellen Anlegen (Masken-Nr. 4122 -N)**

- Über die Schaltfläche Speichern wird der Datensatz gespeichert.
- Über die Schaltfläche Speichern+Neu wird der Datensatz gespeichert und eine leere Formularmaske zur Erfassung weiterer Datensätze aufgerufen.
- Das Betätigen der Schaltfläche Abbrechen öffnet wieder die Formularmaske 11. BImSchV - Quellen Liste (Masken-Nr. 4121 -L).

**Erläuterungen** zu den Schaltflächen der Schaltflächen der Formularmaske 11. BImSchV - Quellen Bearbeiten (Masken-Nr. 4122 -B) [\(Abbildung 26\)](#page-33-2):

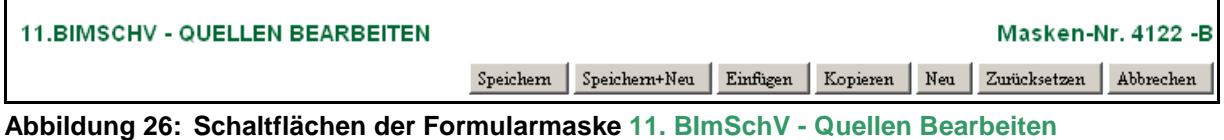

<span id="page-33-2"></span>**(Masken-Nr. 4122 -B)**

- Über die Schaltfläche Speichern wird der Datensatz gespeichert.
- Über die Schaltfläche Speichern+Neu wird der Datensatz gespeichert und eine leere Formularmaske zur Erfassung weiterer Datensätze aufgerufen.
- Über die Schaltfläche Einfügen wird aktuell angezeigte Datensatz als neuer Datensatz abgespeichert. Der ursprüngliche Datensatz wird nicht modifiziert. Der so duplizierte Datensatz wird in der Formularmaske angezeigt und ist ggf. anzupassen. Die Quelle-Nr. muss neu vergeben werden. Danach ist der Datensatz zu speichern.
- Über die Schaltfläche Kopieren wird die Funktion zum Kopieren einer Quelle z.B. zu einer anderen Anlage aufgerufen, wenn die Quellen anlagenbezogen sind (siehe auch Kapitel 3.5.12).

Bei Quellen, die bundeslandspezifisch der Arbeitsstätte zugeordnet sind, wird wie bei der Funktion **Einfügen** der Datensatz dupliziert und in der Formularmaske angezeigt und ist ggf. anzupassen. Die Quelle-Nr. muss neu vergeben werden. Danach ist der Datensatz zu speichern.

Bei Quellen, die bundeslandspezifisch der Anlage zugeordnet sind, öffnet sich die Formularmaske 11. BImSchV - Kopieren / Verschieben von Datensätzen (Masken-Nr. 4190 -L) [\(Abbildung 50\)](#page-68-0). Hier ist dann die Anlage-Nr. über das Auswahllistenfeld als Ziel auszuwählen und der Vorgang Kopieren oder Verschieben über die entsprechende Schaltfläche auszulösen. Das Kopieren legt bei der Ziel-Anlage den Quellendatensatz zusätzlich an. Das Verschieben löscht den Quellendatensatz bei der Quell-Anlage und legt diesen bei der Ziel-Anlage an. Die Quelle-Nr. muss neu vergeben werden. Danach ist der Datensatz zu speichern.

- Über die Schaltfläche Neu wird eine leere Formularmaske zur Erfassung weiterer Datensätze aufgerufen.
- Über die Schaltfläche Zurücksetzen werden alle vorgenommenen, noch nicht gespeicherten Änderungen gelöscht.
- Das Betätigen der Schaltfläche Abbrechen öffnet wieder die Formularmaske 11. BImSchV - Quellen Liste (Masken-Nr. 4121 -L).

#### **3.5.3. Anlagen**

In der Formularmaske 11. BImSchV - Anlagen Anlegen (Masken-Nr. 4132 -N) [\(Abbildung 28\)](#page-35-0) sind Angaben zur Anlage einzutragen. Sie beziehen sich stets auf die **gesamte** Anlage.

Die Formularmaske 11. BImSchV - Anlagen Bearbeiten (Masken-Nr. 4132 -B) mit vorhandenen Anlagen wird entweder über die Formularmaske 11. BImSchV - Anlagen Liste (Masken-Nr. 4131 -L) [\(Abbildung 27\)](#page-34-0) mit einem Einfachklick auf die **fett** vorhandene Anlage-Nr. oder direkt im Desktop mit einem Einfachklick auf die dort angezeigte Anlage geöffnet. Die Formularmaske 11. BImSchV - Anlagen Liste (Masken-Nr. 4131) wird durch Anklicken des Objektes **Anlagen** im Desktop aufgerufen.

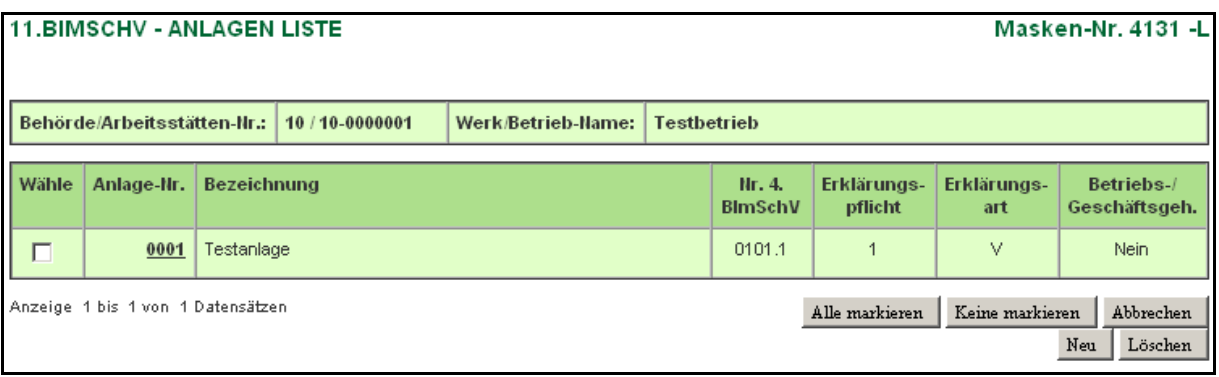

#### <span id="page-34-0"></span>**Abbildung 27: 11. BImSchV - Anlagen Liste (Masken-Nr. 4131 -L)**

Das Erfassen neuer Anlagen erfolgt grundsätzlich über die Formularmaske 11. BImSchV - Anlagen Liste (Masken-Nr. 4131 -L). Mit Betätigen der Schaltfläche Neu wird die Formularmaske 11. BImSchV - Anlagen Anlegen (Masken-Nr. 4132 -N) [\(Abbildung 28\)](#page-35-0) angezeigt.

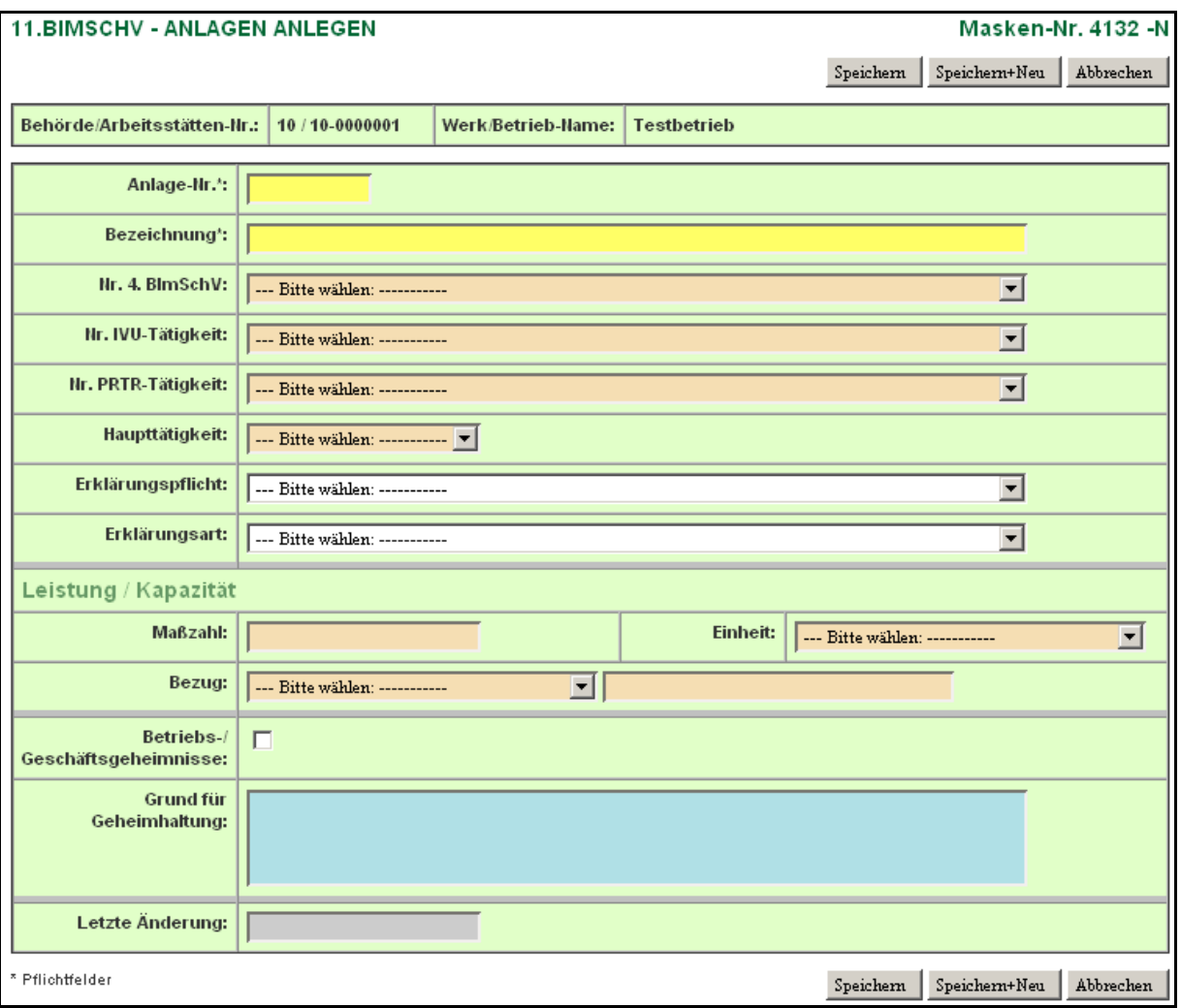

<span id="page-35-0"></span>**Abbildung 28: 11. BImSchV - Anlagen Anlegen (Masken-Nr. 4132 -N)**

Auch hier ist besonders auf Konsistenz zu den Stammdaten zu achten. Die von der Behörde vorgegebene und mit den Betreibern abgestimmte Nummerierung der Anlagen sowie deren Bezeichnungen, Nr. 4. BImSchV, Nr. IVU-Tätigkeit und Nr. PRTR-Tätigkeit sollten nur in Abstimmung mit der zuständigen Behörde geändert werden.

Folgende Datenfelder [\(Abbildung 28\)](#page-35-0) sind auszufüllen bzw. zu aktualisieren:

#### **Anlage-Nr.**

Für die Anlage-Nr. kann eine maximal vierstellige alphanumerische Kennung ohne Sonderzeichen gewählt werden, die nicht bereits als Anlage-Nr. für eine andere Anlage desselben Standortes vergeben worden ist. Einmal vergebene Anlagennummern sind generell beizubehalten und können nicht verändert werden. Die Angabe einer 0 für die Nummer sowie von Leerstellen innerhalb der Nummer ist unzulässig.
#### **Bezeichnung**

Aus der Bezeichnung muss Art und Zweck der Anlage eindeutig hervorgehen.

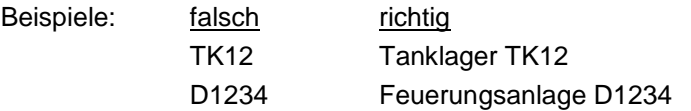

#### **Nr. 4. BImSchV**

In das Feld Nr. 4. BImSchV ist die Kennung der Anlagenart in Anlehnung an die 4. BImSchV aus der hinterlegten Auswahlliste einzutragen.

#### **Nr. IVU-Tätigkeit**

In das Feld Nr. IVU-Tätigkeit ist die Kennung aus der hinterlegten Auswahlliste einzutragen, wenn die Anlage eine Tätigkeit nach Anhang I der IVU-Richtlinie (96/61/EG) ist. Entsprechend der eingetragenen Nr. 4. BImSchV erfolgt eine Einschränkung der Auswahlliste. Es werden immer nur die der eingetragenen Nr. 4. BImSchV zugeordneten IVU-Tätigkeiten angezeigt.

#### **Nr. PRTR-Tätigkeit**

In das Feld Nr. PRTR-Tätigkeit ist die Kennung aus der hinterlegten Auswahlliste einzutragen, wenn die Anlage eine Tätigkeit nach Anhang I der PRTR-Verordnung (EG 166/2006) ist. Entsprechend der eingetragenen Nr. 4. BImSchV erfolgt eine Einschränkung der Auswahlliste. Es werden immer nur die der eingetragenen Nr. 4. BImSchV zugeordneten PRTR-Tätigkeiten angezeigt.

Die Angabe der PRTR-Tätigkeit ist erforderlich, um die Luft-Freisetzungen für das PRTR-Modul ermitteln und übernehmen zu können.

**Hinweis:** Zwischen den Auswahlfeldern Nr. 4. BImSchV, Nr. IVU-Tätigkeit und Nr. PRTR - Tätigkeit besteht eine Abhängigkeit. Wenn Daten neu ausgewählt werden müssen, wird die vollständige Auswahlliste erst angezeigt, wenn beginnend mit dem Feld Nr. PRTR der Eintrag auf "Bitte wählen" gesetzt wird.

#### **Haupttätigkeit**

Die Haupttätigkeit ist die wirtschaftlich bedeutendste PRTR-Tätigkeit der gesamten Arbeitsstätte. Sie steht in engem Zusammenhang mit der wirtschaftlichen Haupttätigkeit. Wird in einer Arbeitsstätte nur eine PRTR-Tätigkeit ausgeführt, so ist diese automatisch die Haupttätigkeit der Arbeitsstätte.

#### **Erklärungspflicht**

Es ist die entsprechende Kennung aus der hinterlegten Auswahlliste zu übernehmen. Damit ist zu kennzeichnen, dass

- die Anlage erklärungspflichtig ist (Kennung = 1) oder
- die Anlage nicht erklärungspflichtig ist (Kennung = 0) oder
- die Anlage von der zuständigen Behörde nach § 6 11. BlmSchV von der Abgabe einer Emissionserklärung befreit wurde (Kennung = 2).

#### **Erklärungsart**

Es ist die entsprechende Kennung aus der hinterlegten Auswahlliste zu übernehmen. Damit ist zu kennzeichnen, dass

- die Anlage im Erklärungszeitraum betrieben wurde (Kennung = V) oder
- die Anlage im Erklärungszeitraum nicht betrieben wurde (Kennung = A) oder
- für die Anlage auf Grund der Unterschreitung der Bagatellgrenzen die Emissionsangaben nicht erforderlich sind (Kennung = E).

# **Leistung/Kapazität - Maßzahl / Einheit / Bezug**

Es ist die Leistung bzw. Kapazität der Anlage anzugeben, die der Genehmigung bzw. der bestätigten Altanlagenanzeige entspricht. Die Angaben sind mit Maßzahl, Einheit und Bezug zu machen. Für die Einheit sind die Einheiten aus der hinterlegten Auswahlliste einzutragen. Für den Bezug kann ebenfalls aus der hinterlegten Auswahlliste ausgewählt oder alternativ ein freier Text im Feld rechts neben dem Auswahlfeld eingetragen werden.

Bei Anlagen nach Nummer 1.1 bis 1.5 des Anhangs zur 4. BImSchV ist jeweils die FWL - Feuerungswärmeleistung in MW anzugeben. Bei Anlagen nach Nummer 7.1 des Anhangs zur 4. BImSchV sind die jeweils maximal zu belegenden Tierplatzzahlen bzw. die genehmigten Tierplatzzahlen anzugeben.

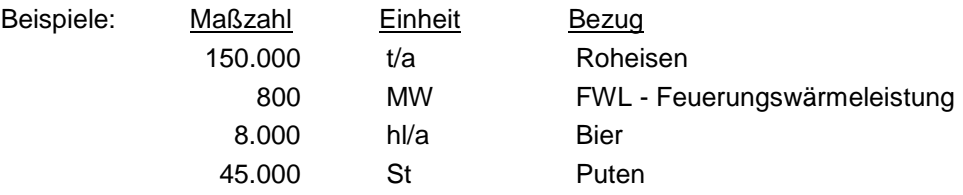

#### **Betriebs-/Geschäftsgeheimnisse**

Lassen sich in begründeten Fällen Rückschlüsse aus den angegebenen Daten in der Emissionserklärung auf Betriebs- und Geschäftsgeheimnisse im Sinne von § 27 BImSchG ziehen, ist dies im Feld Betriebs-/Geschäftsgeheimnisse durch Setzen des Häkchens zu kennzeichnen.

#### **Grund für Geheimhaltung**

Wurde das Feld Betriebs- und Geschäftsgeheimnisse markiert, **muss** der Grund für die Geheimhaltung angegeben werden.

#### **Letzte Änderung**

Das Datum der letzten Änderung in der Formularmaske wird automatisch vom System beim Speichern gesetzt.

Die **Schaltflächen** der Formularmasken **4131 -L**, **4132 -N** und **4132 -B** haben dieselben Funktionen, wie unter Kap. 3.5.2 bei den Formularmasken der Quellen beschrieben, und sind hier analog anzuwenden.

# **3.5.4. Anlagenteile und Nebeneinrichtungen (AN)**

Gehören zu der Anlage Teile oder Nebeneinrichtungen, die für sich oder mit anderen als Anlagenteil und Nebeneinrichtungen (AN) im Sinne von § 1 Abs. 4 der 4. BImSchV gesondert genehmigungsbedürftig wären, **sollten** diese AN in der Formularmaske 11. BImSchV - Anlagenteile und Nebeneinrichtungen Anlegen (Masken-Nr. 4142 -N) [\(Abbildung 30\)](#page-39-0) aufgeführt werden (optional).

**Achtung:** Wenn Angaben zu emissionsrelevanten gehandhabten Stoffen, emissionsverursachenden Vorgängen und Emissionen **nicht** zu der AN gemacht werden, müssen diese Angaben bei der Anlage vorliegen.

Gleichartige Anlagenteile und Nebeneinrichtungen, die im räumlichen Zusammenhang stehen (§ 1 (3) der 4. BImSchV), können zu einer AN zusammengefasst werden. Enthält die Anlage keine AN, entfallen die Angaben.

Bei nachfolgend aufgeführten Gründen und Notwendigkeiten sollten Angaben zu AN erfolgen:

- für die sich aus § 1 der 11. BImSchV ergebenen Fälle, in denen nur für eine AN und nicht für die Anlage eine Emissionserklärung abzugeben ist
- für die Kompatibilität zu den Altdaten
- als Eingangsbasis für die angebotene Emissionsberechnung
- $\bullet$ Übernahme der Emissionen als Freisetzungen Luft für den PRTR-Bericht

Die Formularmaske 11. BImSchV - Anlagenteile und Nebeneinrichtungen (Masken-Nr. 4142) mit vorhandenen AN wird entweder über die Formularmaske 11. BImSchV - Anlagenteile und Nebeneinrichtungen Liste (Masken-Nr. 4141 -L) [\(Abbildung 29\)](#page-38-0) mit einem Einfachklick auf die **fett** vorhandene AN-Nr. oder direkt im Desktop mit einem Einfachklick auf die dort angezeigte AN geöffnet. Die Formularmaske 11. BImSchV - Anlagenteile und Nebeneinrichtungen Liste (Masken-Nr. 4142) wird durch Anklicken des Objektes **Anlagenteile/Nebeneinricht.** im Desktop aufgerufen.

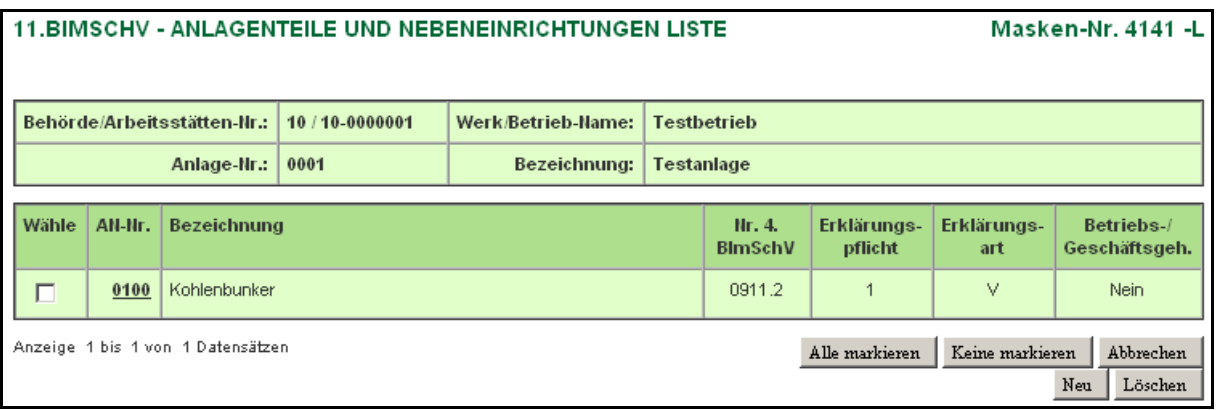

#### <span id="page-38-0"></span>**Abbildung 29: 11. BImSchV - Anlagenteile und Nebeneinrichtungen Liste (Masken-Nr. 4141 -L)**

Das Erfassen neuer AN erfolgt grundsätzlich über die Formularmaske 11. BImSchV - Anlagenteile und Nebeneinrichtungen Liste (Masken-Nr. 4141 -L). Mit Betätigen der Schaltfläche Neu wird die Formularmaske 11. BlmSchV - Anlagenteile und Nebeneinrichtungen Anlegen (Masken-Nr. 4142 -N) [\(Abbildung 30\)](#page-39-0) angezeigt.

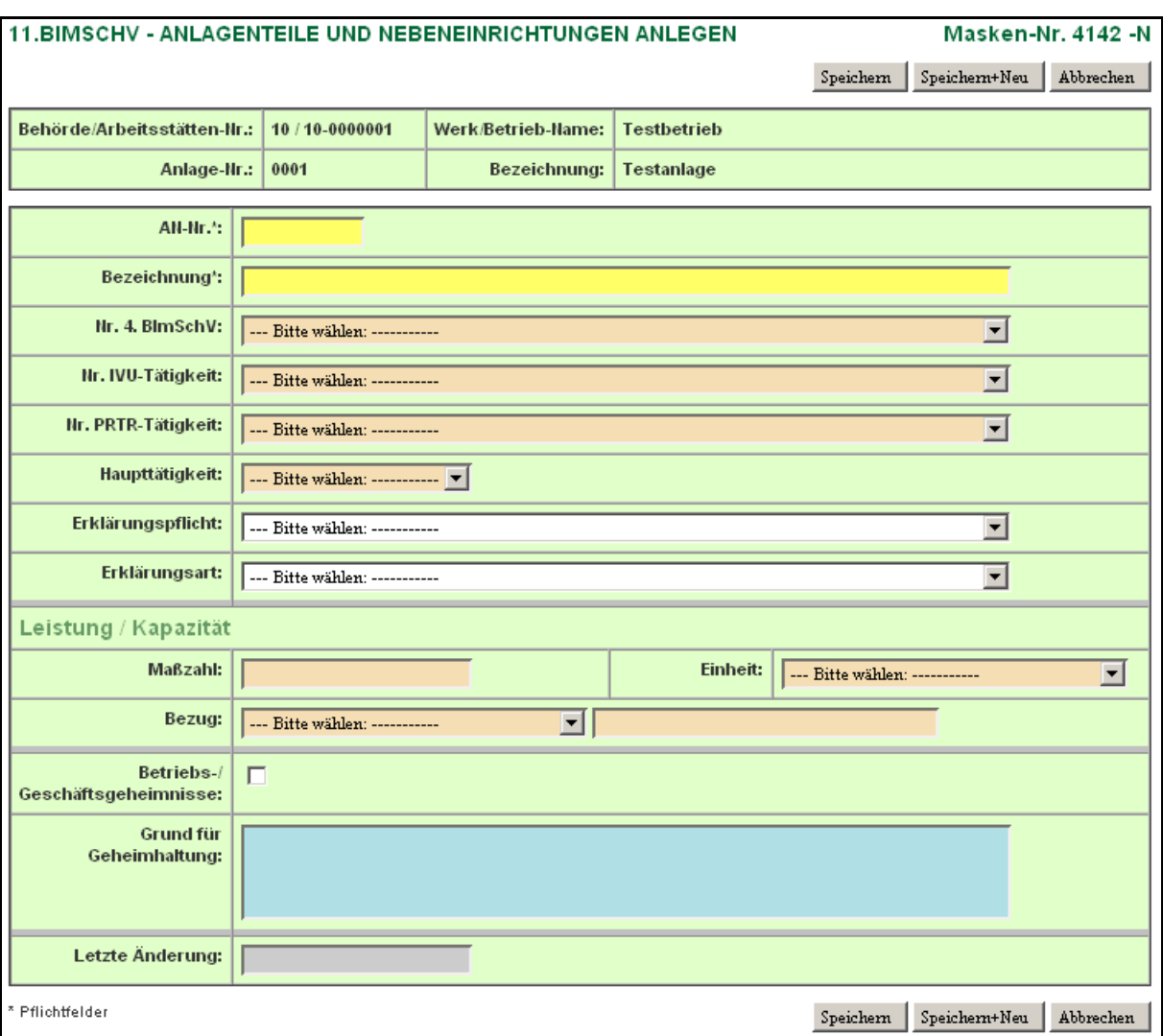

<span id="page-39-0"></span>**Abbildung 30: 11. BImSchV - Anlagenteile und Nebeneinrichtungen Anlegen (Masken-Nr. 4142 -N)**

Auch hier ist besonders auf Konsistenz zu den Stammdaten zu achten. Die von der Behörde vorgegebene und mit den Betreibern abgestimmte Nummerierung der AN sowie deren Bezeichnungen, Nr. 4. BImSchV, Nr. IVU-Tätigkeit und Nr. PRTR-Tätigkeit sollten nur in Abstimmung mit der zuständigen Behörde geändert werden.

Folgende Datenfelder [\(Abbildung 30\)](#page-39-0) sind auszufüllen bzw. zu aktualisieren:

#### **AN-Nr.**

Es ist eine vierstellige Nummer zu wählen, die nicht bereits als Nr. für eine andere AN derselben Anlage vergeben worden ist. Einmal vergebene AN-Nummern sind generell beizubehalten und können nicht verändert werden. Die Angabe einer 0 für die Nummer sowie von Leerstellen innerhalb der Nummer ist unzulässig.

#### **Bezeichnung**

Aus der Bezeichnung müssen Art und Zweck der AN eindeutig hervorgehen. Soweit die AN eine innerbetriebliche Kennzeichnung trägt, kann diese zusätzlich im gleichen Feld angegeben werden.

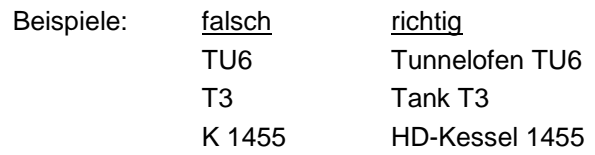

#### **Nr. 4. BImSchV**

In das Feld Nr. 4. BImSchV ist die Kennung der Anlagenart in Anlehnung an die 4. BImSchV aus der hinterlegten Auswahlliste einzutragen.

#### **Nr. IVU-Tätigkeit**

In das Feld Nr. IVU-Tätigkeit ist die Kennung aus der hinterlegten Auswahlliste einzutragen, wenn die AN eine Tätigkeit nach Anhang I der IVU-Richtlinie (96/61/EG) ist. Entsprechend der eingetragenen Nr. 4. BImSchV erfolgt eine Einschränkung der Auswahlliste. Es werden immer nur die der eingetragenen Nr. 4. BImSchV zugeordneten IVU-Tätigkeiten angezeigt.

#### **Nr. PRTR-Tätigkeit**

In das Feld Nr. PRTR-Tätigkeit ist die Kennung aus der hinterlegten Auswahlliste einzutragen, wenn die AN eine Tätigkeit nach Anhang I der PRTR-Verordnung (EG 166/2006) ist. Entsprechend der eingetragenen Nr. 4. BImSchV erfolgt eine Einschränkung der Auswahlliste. Es werden immer nur die der eingetragenen Nr. 4. BImSchV zugeordneten PRTR-Tätigkeiten angezeigt.

Die Angabe der PRTR-Tätigkeit ist erforderlich, um die Luft-Freisetzungen für das PRTR-Modul ermitteln und übernehmen zu können.

**Hinweis:** Zwischen den Auswahlfeldern Nr. 4. BImSchV, Nr. IVU-Tätigkeit und Nr. PRTR - Tätigkeit besteht eine Abhängigkeit. Wenn Daten neu ausgewählt werden müssen, wird die vollständige Auswahlliste erst angezeigt, wenn beginnend mit dem Feld Nr. PRTR der Eintrag auf "Bitte wählen" gesetzt wird.

#### **Haupttätigkeit**

Die Haupttätigkeit ist die wirtschaftlich bedeutendste PRTR-Tätigkeit der gesamten Arbeitsstätte. Sie steht in engem Zusammenhang mit der wirtschaftlichen Haupttätigkeit. Wird in einer Arbeitsstätte nur eine PRTR-Tätigkeit ausgeführt, so ist diese automatisch die Haupttätigkeit der Arbeitsstätte.

#### **Erklärungspflicht**

Es ist die entsprechende Kennung aus der hinterlegten Auswahlliste zu übernehmen. Damit ist zu kennzeichnen, dass

- die AN erklärungspflichtig ist oder
- die AN nicht erklärungspflichtig ist oder
- die AN von der zuständigen Behörde nach § 6 11. BImSchV von der Abgabe einer Emissionserklärung befreit wurde.

#### **Erklärungsart**

Es ist die entsprechende Kennung aus der hinterlegten Auswahlliste zu übernehmen. Damit ist zu kennzeichnen, dass

- die AN im Erklärungszeitraum betrieben wurde (Kennung = V) oder
- $\bullet$  die AN im Erklärungszeitraum nicht betrieben wurde (Kennung = A) oder
- für die AN auf Grund der Unterschreitung der Bagatellgrenzen die Emissionsangaben nicht erforderlich sind (Kennung = E).

# **Leistung/Kapazität - Maßzahl / Einheit / Bezug**

Es ist die Leistung bzw. Kapazität der AN anzugeben, die der Genehmigung bzw. der bestätigten Altanlagenanzeige entspricht. Die Angaben sind mit Maßzahl, Einheit und Bezug zu machen. Für die Einheit sind die Einheiten aus der hinterlegten Auswahlliste einzutragen. Für den Bezug kann ebenfalls aus der hinterlegten Auswahlliste ausgewählt oder alternativ ein freier Text im Feld rechts neben dem Auswahlfeld eingetragen werden.

Bei AN nach Nummer 1.1 bis 1.5 des Anhangs zur 4. BImSchV ist jeweils die FWL - Feuerungswärmeleistung in MW anzugeben. Bei Anlagen nach Nummer 7.1 des Anhangs zur 4. BImSchV sind die jeweils maximal zu belegenden Tierplatzzahlen bzw. die genehmigten Tierplatzzahlen anzugeben.

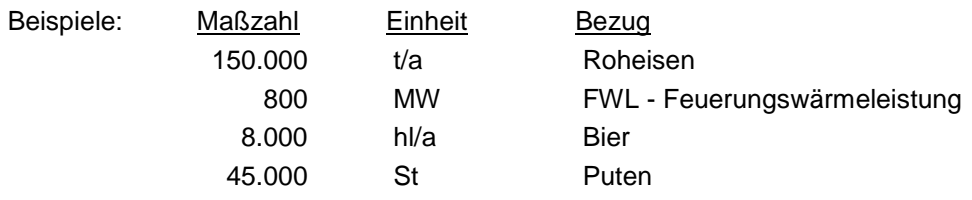

#### **Betriebs-/Geschäftsgeheimnisse**

Lassen sich in begründeten Fällen Rückschlüsse aus den angegebenen Daten in der Emissionserklärung auf Betriebs- und Geschäftsgeheimnisse im Sinne von § 27 BImSchG ziehen, ist dies im Feld Betriebs-/Geschäftsgeheimnisse durch Setzen des Häkchens zu kennzeichnen.

#### **Grund für Geheimhaltung**

Wurde das Feld Betriebs- und Geschäftsgeheimnisse markiert, **muss** der Grund für die Geheimhaltung angegeben werden.

#### **Letzte Änderung**

Das Datum der letzten Änderung in der Formularmaske wird automatisch vom System beim Speichern gesetzt.

Die **Schaltflächen** der Formularmasken **4141 -L**, **4142 -N** und **4142 -B** haben dieselben Funktionen, wie unter Kap. 3.5.2 bei den Formularmasken der Quellen beschrieben, und sind hier analog anzuwenden.

#### **3.5.5. Emissionsrelevante gehandhabte Stoffe**

In der Formularmaske 11. BImSchV - Emissionsrelevante gehandhabte Stoffe Anlegen (Masken-Nr. 4152 -N) [\(Abbildung 32\)](#page-43-0) sind die Stoffe anzugeben, aus denen unmittelbar auf die von der Anlage ausgehenden Emissionen geschlossen werden kann oder die für die Aufstellung von Massenbilanzen erforderlich sind.

Die Formularmaske 11. BImSchV - Emissionsrelevante gehandhabte Stoffe (Masken-Nr. 4152) mit vorhandenen emissionsrelevanten gehandhabten Stoffen wird entweder über die Formularmaske 11. BImSchV - Emissionsrelevante gehandhabte Stoffe Liste (Masken-Nr. 4151 -L) [\(Abbildung 31\)](#page-42-0) mit einem Einfachklick auf die **fett** vorhandene Stoff-Nr. oder direkt im Desktop mit einem Einfachklick auf den dort angezeigten emissionsrelevanten gehandhabten Stoff geöffnet. Die Formularmaske 11. BImSchV - Emissionsrelevante gehandhabte Stoffe Liste (Masken-Nr. 4151) wird durch Anklicken des Objektes **Gehandh. Stoffe** im Desktop aufgerufen.

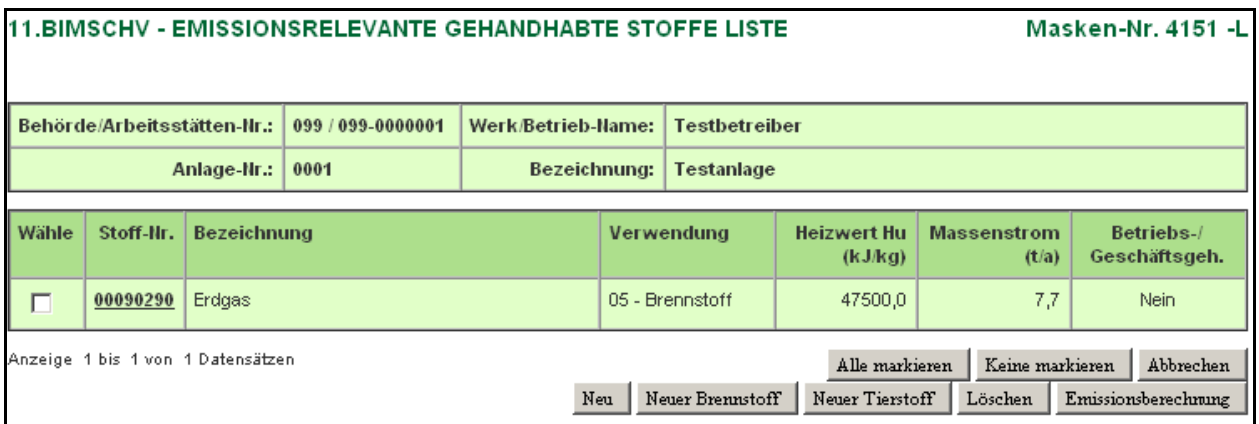

#### <span id="page-42-0"></span>**Abbildung 31: 11. BImSchV - Emissionsrelevante gehandhabte Stoffe Liste (Masken-Nr. 4151 -L)**

Das Erfassen neuer emissionsrelevanter gehandhabter Stoffe erfolgt grundsätzlich über die Formularmaske 11. BImSchV - Emissionsrelevante gehandhabte Stoffe Liste (Masken-Nr. 4151 -L). Mit Betätigen der Schaltfläche | Neu | wird die Formularmaske 11. BlmSchV -Emissionsrelevante gehandhabte Stoffe Anlegen (Masken-Nr. 4152 -N) [\(Abbildung 32\)](#page-43-0) angezeigt.

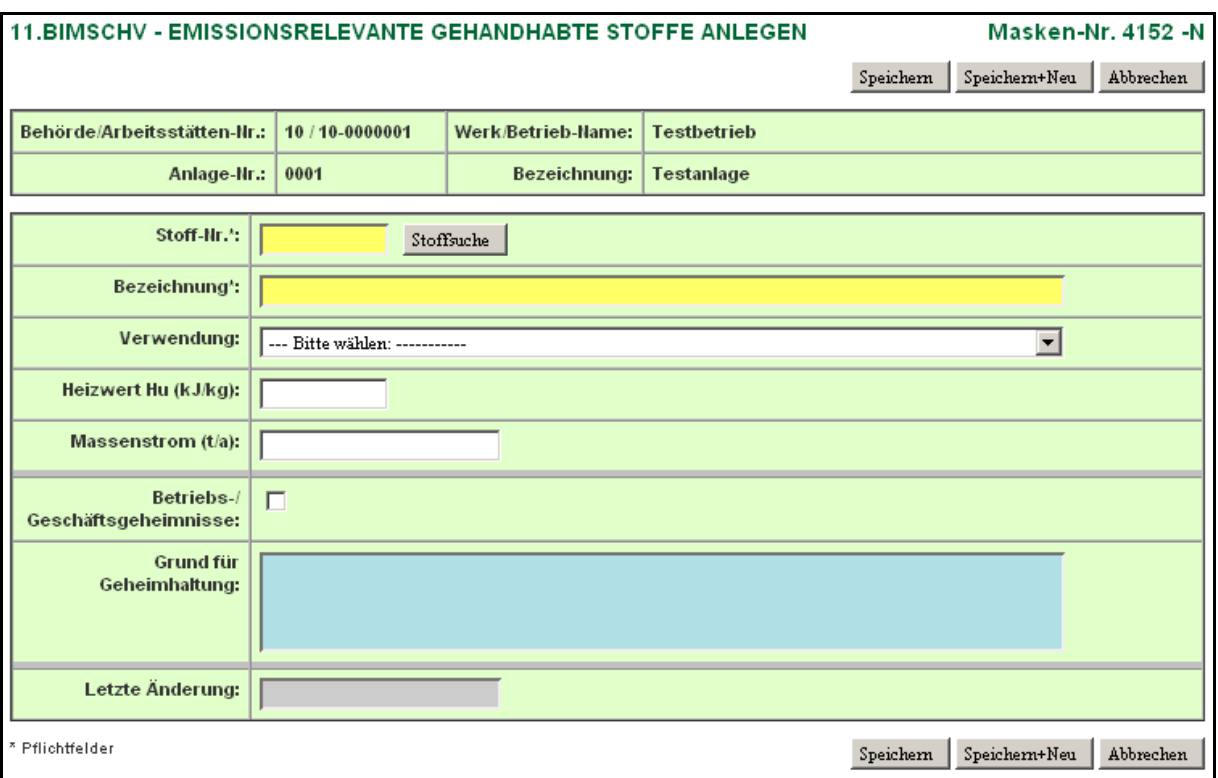

#### <span id="page-43-0"></span>**Abbildung 32: 11. BImSchV - Emissionsrelevante gehandhabte Stoffe Anlegen (Masken-Nr. 4152 -N)**

Folgende Datenfelder [\(Abbildung 32\)](#page-43-0) sind auszufüllen bzw. zu aktualisieren:

#### **Stoff-Nr.**

#### **Bezeichnung**

Im Feld Stoff-Nr. ist der emissionsrelevante gehandhabte Stoff mit der Stoffnummer einzutragen. Die zulässigen Stoffe und deren Stoffnummern sind der **Stoffdatei Emissionskataster** zu entnehmen.

Mit Hilfe der Stoffsuche-Funktion (Schaltfläche Stoffsuche öffnet die Formularmaske 11. BImSchV - Stoffe Suchen (Masken-Nr. 4150 -S) (siehe Kap. 3.5.11.) muss der Stoff aus der hinterlegten Auswahlstoffliste über Stoffname oder Synonym, CAS-Nr. oder Summenformel ausgewählt und in die Datenfelder Stoff-Nr. und Bezeichnung übernommen werden. Die Bezeichnung kann verändert bzw. ergänzt werden.

Ist ein gehandhabter Stoff nicht in der Stoffdatei enthalten, so ist in diesem Feld die Nummer 00099990 (keine Angabe zum Stoff) einzutragen und der Stoff im Feld Bezeichnung genau zu beschreiben.

Im Feld Bezeichnung ist der Name des gehandhabten Stoffes anzugeben. Handelsnamen sind zu vermeiden. Sollte dies nicht möglich sein, sind zusätzlich Hersteller und Hersteller-Nr. anzugeben.

#### **Verwendung**

Im Feld Verwendung ist Art der Verwendung des emissionsrelevanten gehandhabten Stoffes anzugeben und mit der Kennung aus der hinterlegten Auswahlliste einzutragen.

Die Kennung "00" (Einsatz=Endprodukt - Lagerstoffe) kennzeichnet Arbeitsstoffe, die innerhalb der Anlage keine chemische Umwandlung erfahren (z. B. bei Tanklägern, Umschlaganlagen für staubende Güter, Mahlanlagen, Granulieranlagen). Die Kennung "03" (Endprodukt) ist für alle zu nennenden Produkte zu verwenden, die die Anlage verlassen. Die Kennung "05" (Brennstoff) ist für Stoffe zu verwenden, wenn der Stoff tatsächlich verbrannt wird. Stoffe, die als Brennstoffe gelagert werden, erhalten die Kennung "00". Die Kennung "07" (Zwischenprodukt = Einsatzstoff) ist für alle Stoffe zu vergeben, die innerhalb einer Anlage weiterverarbeitet werden. Die Kennung "10" (Energieträger) ist z. B. für Wärmeträgeröl oder Kühlmittel zu vergeben. Die Kennung "13" (Abgas zur Zentralen Abgasreinigung) ist für den Fall anzugeben, wenn das Abgas zu einem Zentralkamin ohne Abgasreinigung geleitet wird.

#### **Heizwert H<sub>u</sub>** (kJ/kg)

Der Heizwert H<sub>u</sub> eines gehandhabten Stoffes mit der Einheit kJ/kg ist für solche Stoffe anzugeben, die verbrannt werden. Im Feld Verwendungsart ist dann die Kennung **05 - Brennstoff** angegeben.

#### **Massenstrom (t/a)**

In diesem Feld ist die im gesamten Erklärungsjahr gehandhabte Menge des Stoffes in der Einheit Tonnen pro Jahr eingetragen werden. Andere Einheiten sind unzulässig.

#### **Betriebs-/Geschäftsgeheimnisse**

Lassen sich in begründeten Fällen Rückschlüsse aus den angegebenen Daten in der Emissionserklärung auf Betriebs- und Geschäftsgeheimnisse im Sinne von § 27 BImSchG ziehen, ist dies im Feld Betriebs-/Geschäftsgeheimnisse durch Setzen des Häkchens zu kennzeichnen.

#### **Grund für Geheimhaltung**

Wurde das Feld Betriebs- und Geschäftsgeheimnisse markiert, **muss** der Grund für die Geheimhaltung angegeben werden.

#### **Letzte Änderung**

Das Datum der letzten Änderung in der Formularmaske wird automatisch vom System beim Speichern gesetzt.

Die **Schaltflächen** der Formularmasken **4151 -L**, **4152 -N** und **4152 -B** haben dieselben Funktionen, wie unter Kap. 3.5.2 bei den Formularmasken der Quellen beschrieben, und sind hier analog anzuwenden.

Erläuterungen der zusätzlichen Schaltflächen der Formularmaske 11. BImSchV - Emissionsrelevante gehandhabte Stoffe Liste (Masken-Nr. 4151 -L):

- Über die Schaltfläche Neuer Brennstoff wird die Formularmaske 11. BlmSchV -Gehandhabte Brennstoffe Anlegen (Masken-Nr. 4154 -N) zur Erfassung eines neuen Brennstoffes aufgerufen (siehe Kap. 3.5.6).
- Über die Schaltfläche Neuer Tierstoff wird die Formularmaske 11. BImSchV Gehandhabte Stoffe der Tierhaltung Anlegen (Masken-Nr. 4156 -N) zur Erfassung eines neuen Stoffes der Tierhaltung aufgerufen (siehe Kap. 3.5.7).

 Über die Schaltfläche Emissionsberechnung wird die Emissionsberechnung für den in der Formularmaske 4151 gewählten emissionsrelevanten gehandhabten Stoff gestartet (siehe Kap. 3.5.10).

#### **Hinweis:**

Wurde für den emissionsrelevanten gehandhabten eine Emissionsberechnung durchgeführt, kann der Soff nicht verändert werden. Für Änderungen eines solchen Stoffes muss der Stoff gelöscht und dann ggf. neu erfasst werden.

#### **3.5.6. Gehandhabte Brennstoffe**

Die Erfassung von gehandhabten Brennstoffen kann über die Formularmaske 11. BImSchV - Gehandhabte Brennstoffe Anlegen (Masken-Nr. 4154 -N) [\(Abbildung 33\)](#page-45-0) erfolgen. Der Formularaufruf erfolgt über die Formularmaske 11. BImSchV - Emissionsrelevante gehandhabte Stoffe Liste (Masken-Nr. 4151 -L) nach Betätigen der Schaltfläche Neuer Brennstoff oder bei vorhandenen Brennstoffen direkt aus dem Desktop über den Link.

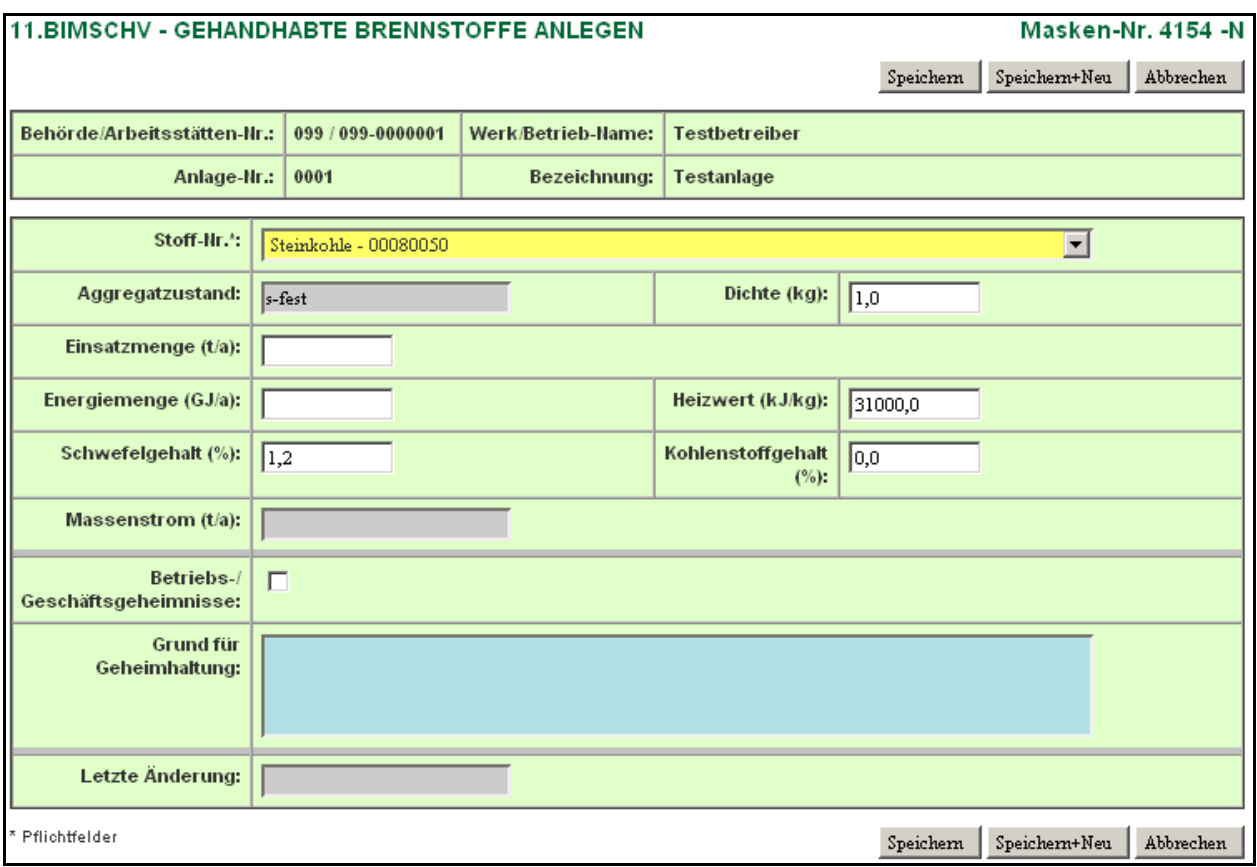

<span id="page-45-0"></span>**Abbildung 33: 11. BImSchV - Gehandhabte Brennstoffe Anlegen (Masken-Nr. 4154 -N)**

Für bestimmte Standartbrennstoffe der hinterlegten Referenztabelle wird aus den Daten zur Einsatzmenge und zur Dichte oder zur Energiemenge und zum Heizwert der Massenstrom in der Einheit t/a umgerechnet.

Die Einsatzmenge wird wie folgt berechnet:

Massenstrom  $(t/a)$  = Einsatzmenge [t] Massenstrom (t/a) = Einsatzmenge [l] x Dichte [kg/l] / 1000 (flüssig) Massenstrom (t/a) = Einsatzmenge  $\text{[m}^3$  x Dichte  $\text{[kg/m}^3]$  / 1000 (gasförmig) oder: Massenstrom (t/a) = Energiemenge [GJ] x 1000 / Heizwert [kJ/kg]

Die Referenztabelle Brennstoffe mit den hinterlegten Bezugswerten kann im **Anhang 6.1** eingesehen werden.

Folgende Datenfelder [\(Abbildung 33\)](#page-45-0) sind auszufüllen bzw. zu aktualisieren:

#### **Stoff-Nr.**

Im Feld Stoff-Nr. werden Standardbrennstoffe aus der hinterlegten Referenztabelle als Auswahlliste angezeigt. Es ist ein Brennstoff auszuwählen.

#### **Aggregatzustand**

Nach Auswahl eines Brennstoffes wird der Aggregatzustand (fest, flüssig oder gasförmig) zu dem gewählten Brennstoff aus der hinterlegten Referenztabelle angezeigt. Hier erfolgt keine manuelle Angabe.

#### **Dichte**

Die Dichte zu dem gewählten Brennstoff wird aus der hinterlegten Referenztabelle im Feld Dichte angezeigt und kann verändert werden.

#### **Einsatzmenge**

Im Feld Einsatzmenge ist die Menge des Brennstoffes (bei festen in "t", bei gasförmigen in "m3" und flüssigen in "Liter") einzutragen.

#### **Energiemenge**

Alternativ kann auch die Energiemenge in GJ/a angegeben werden.

**Achtung:** Wurde zuvor auch die Einsatzmenge eingetragen, wird mit der Einsatzmenge gerechnet.

# **Heizwert H<sub>u</sub>** (kJ/kg)

Der Heizwert H<sub>u</sub> zu dem gewählten Brennstoffe wird aus der hinterlegten Referenztabelle angezeigt und kann verändert werden.

#### **Schwefelgehalt (%)**

Der Schwefelgehalt zu dem gewählten Brennstoff wird aus der hinterlegten Referenztabelle angezeigt und kann verändert werden.

#### **Kohlenstoffgehalt (%)**

Der Kohlenstoffgehalt zu dem gewählten Brennstoff wird aus der hinterlegten Referenztabelle angezeigt und kann verändert werden.

#### **Massenstrom (t/a)**

Der errechnete Massenstrom in t/a wird nach dem Speichern angezeigt.

#### **Betriebs-/Geschäftsgeheimnisse**

Lassen sich in begründeten Fällen Rückschlüsse aus den angegebenen Daten in der Emissionserklärung auf Betriebs- und Geschäftsgeheimnisse im Sinne von § 27 BImSchG ziehen, ist dies im Feld Betriebs-/Geschäftsgeheimnisse durch Setzen des Häkchens zu kennzeichnen.

#### **Grund für Geheimhaltung**

Wurde das Feld Betriebs- und Geschäftsgeheimnisse markiert, **muss** der Grund für die Geheimhaltung angegeben werden.

#### **Letzte Änderung**

Das Datum der letzten Änderung in der Formularmaske wird automatisch vom System beim Speichern gesetzt.

Nach dem Betätigen der Schaltfläche Speichern wird der Datensatz gespeichert und hierzu automatisch ein emissionsrelevanter gehandhabter Stoff mit Stoff-Nr., Bezeichnung, Verwendung = **05 - Brennstoff**, Heizwert und Massenstrom in der Formularmaske 11. BImSchV - Emissionsrelevante gehandhabte Stoffe (Masken-Nr. 4152) erfasst und in die Liste der emissionsrelevanten gehandhabten Stoffe (Masken-Nr. 4151) übernommen. Veränderungen an einem mittels der Formularmaske 4154 erfassten Stoffes können nur in dieser Maske gemacht werden. In der Formularmaske 11. BImSchV - Emissionsrelevante gehandhabte Stoffe (Masken-Nr. 4152) kann der Stoff nicht verändert werden.

Um Änderungen an einem Brennstoff vorzunehmen, ist die Formularmaske 11. BImSchV - Gehandhabte Brennstoffe Bearbeiten (Masken-Nr. 4154 -B) mit einen Mausklick auf die Bezeichnung **Brennstoff** unterhalb des gehandhabten Stoffes im Desktop [\(Abbildung 34\)](#page-47-0) aufzurufen. Wurde für den Brennstoff eine Emissionsberechnung durchgeführt, kann der Stoff nicht verändert werden. In solchen Fällen kann der Brennstoff nur gelöscht und dann ggf. neu erfasst werden.

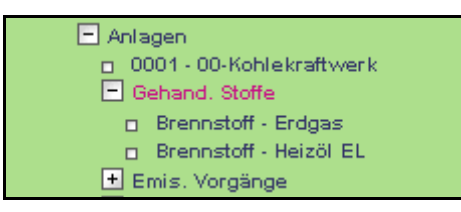

#### <span id="page-47-0"></span>**Abbildung 34: Desktop Aufruf eines vorhanden Brennstoffes**

Brennstoffe werden gelöscht, in dem der emissionsrelevante gehandhabte Stoff in der Formularmaske 11. BImSchV - Emissionsrelevante gehandhabte Stoffe Liste (Masken-Nr. 4151 -L) gelöscht wird.

#### **3.5.7. Gehandhabte Stoffe der Tierhaltung**

Die Erfassung von gehandhabten Stoffen der Tierhaltung kann über die Formularmaske 11. BImSchV - Gehandhabte Stoffe der Tierhaltung Anlegen (Masken-Nr. 4156 -N) [\(Abbildung 35\)](#page-48-0) erfolgen. Der Formularaufruf erfolgt über die Formularmaske 11. BImSchV - Emissionsrelevante gehandhabte Stoffe Liste (Masken-Nr. 4151 -L) nach Betätigen der Schaltfläche Neuer Tierstoff oder bei vorhandenen Stoffen der Tierhaltung direkt aus dem Desktop über den Link.

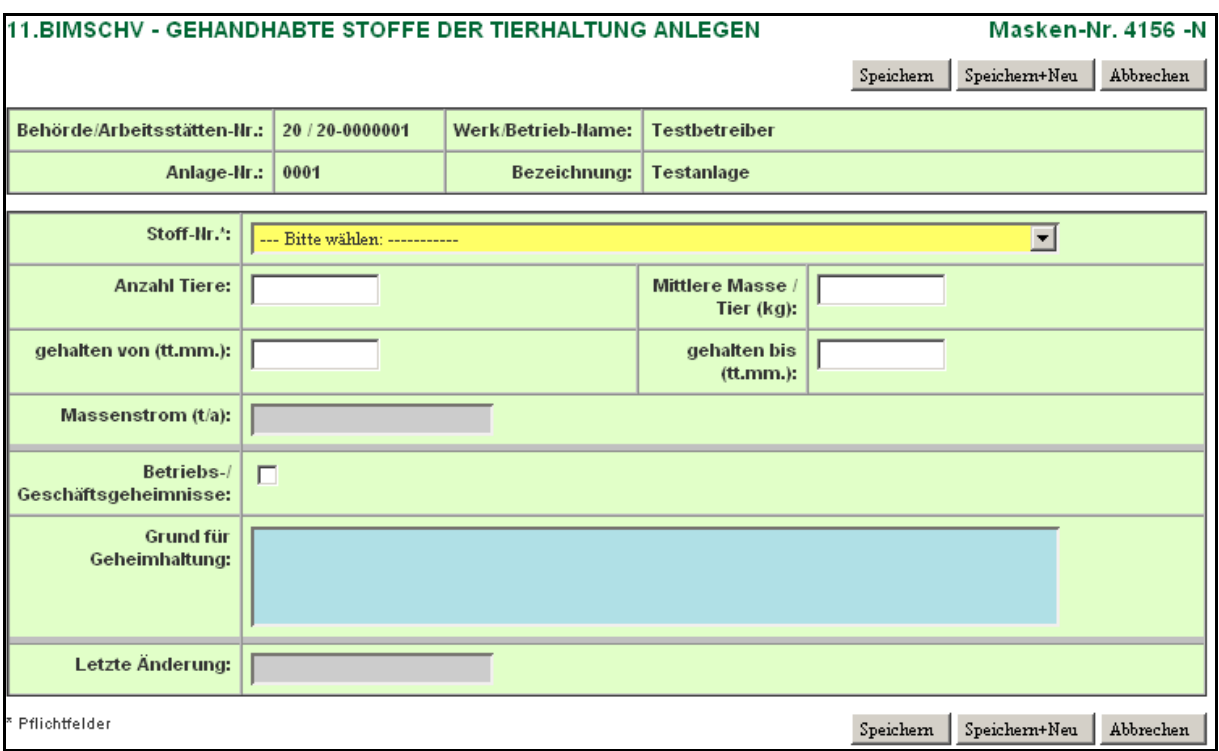

<span id="page-48-0"></span>**Abbildung 35: 11. BImSchV - Gehandhabte Stoffe der Tierhaltung Anlegen (Masken-Nr. 4154 -N)**

Zur Erleichterung der Datenerfassung für Anlagen der Tierhaltung bei gleichzeitiger Verbesserung der Datenqualität wird die Möglichkeit angeboten, Tierzahlen und Standzeiten direkt zu erfassen.

Jeder Mastdurchgang wäre durch einen solchen Datensatz zu erfassen. Tiere, die ganzjährig im Bestand sind, werden durch genau einen solchen Datensatz erfasst. Für bestimmte Tierarten der hinterlegten Referenztabelle wird aus den Daten Anzahl der Tiere, das durchschnittliche Tiergewicht und des Haltungszeitraums der Massenstrom in der Einheit t umgerechnet.

Die Einsatzmenge wird wie folgt berechnet:

Massenstrom (t\*a) = Anzahl Tiere x mittlere Masse/Tier (kg) x Anzahl der Tage aus gehalten (von bis) / Anzahl der Tage des Berichtsjahres / 1000

Die Referenztabelle Stoffe der Tierhaltung mit den hinterlegten Bezugswerten kann im **Anhang 6.2** eingesehen werden.

Folgende Datenfelder [\(Abbildung 35\)](#page-48-0) sind auszufüllen bzw. zu aktualisieren:

#### **Stoff-Nr.**

Im Feld Stoff-Nr. werden Tierarten aus der hinterlegten Referenztabelle als Auswahlliste angezeigt. Es ist eine Tierart auszuwählen.

#### **Anzahl der Tiere**

Im Feld Anzahl der Tiere ist die Tierzahl im Haltungszeitraum einzutragen.

#### **Mittlere Masse / Tier (kg)**

Die mittlere Tiermasse ((Endgewicht-Anfangsgewicht)/2) zu dem gewählten Stoff der Tierhaltung wird aus der hinterlegten Referenztabelle angezeigt und kann verändert werden.

#### **Gehalten von (tt.mm.)**

Im Feld Gehalten von ist der Anfangsdatum des Haltungszeitraums mit Tag und Monat einzutragen. Vorbelegt ist das Datenfeld mit 01.01.

#### **Gehalten bis (tt.mm.)**

Im Feld Gehalten bis ist das Enddatum des Haltungszeitraums mit Tag und Monat einzutragen. Vorbelegt ist das Datenfeld mit 31.12.

#### **Massenstrom (t\*a)**

Der errechnete Massenstrom in t\*a wird nach dem Speichern angezeigt.

#### **Betriebs-/Geschäftsgeheimnisse**

Lassen sich in begründeten Fällen Rückschlüsse aus den angegebenen Daten in der Emissionserklärung auf Betriebs- und Geschäftsgeheimnisse im Sinne von § 27 BImSchG ziehen, ist dies im Feld Betriebs-/Geschäftsgeheimnisse durch Setzen des Häkchens zu kennzeichnen.

#### **Grund für Geheimhaltung**

Wurde das Feld Betriebs- und Geschäftsgeheimnisse markiert, **muss** der Grund für die Geheimhaltung angegeben werden.

#### **Letzte Änderung**

Das Datum der letzten Änderung in der Formularmaske wird automatisch vom System beim Speichern gesetzt.

Nach dem Betätigen der Schaltfläche Speichern wird der Datensatz gespeichert und hierzu automatisch ein emissionsrelevanter gehandhabter Stoff (Stoff-Nr., Bezeichnung, Verwendung = **03 - Produkt** und Massenstrom) in der Formularmaske 11. BImSchV - Emissionsrelevante gehandhabte Stoffe (Masken-Nr. 4152) erfasst und in die Liste der emissionsrelevanten gehandhabten Stoffe (Masken-Nr. 4151) übernommen. Veränderungen an einem mittels der Formularmaske 4156 erfassten Stoffes können nur in dieser Maske gemacht werden. In der Formularmaske 11. BImSchV - Emissionsrelevante gehandhabte Stoffe (Masken-Nr. 4152) kann der Stoff nicht verändert werden.

Um Änderungen an einem Stoff der Tierhaltung vorzunehmen, ist die Formularmaske 11. BImSchV - Gehandhabte Stoffe der Tierhaltung Bearbeiten (Masken-Nr. 4156 -B) mit einen Mausklick auf die Bezeichnung **Tierhaltung** unterhalb des gehandhabten Stoffes im Desktop [\(Abbildung 36\)](#page-50-0) aufzurufen. Wurde für den Stoff der Tierhaltung eine Emissionsberechnung

durchgeführt, kann der Soff nicht verändert werden. In solchen Fällen kann der Stoff der Tierhaltung nur gelöscht und dann ggf. neu erfasst werden.

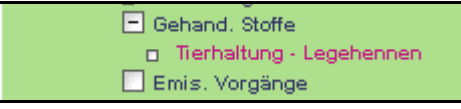

#### <span id="page-50-0"></span>**Abbildung 36: Desktop Aufruf eines vorhanden Stoffes der Tierhaltung**

Stoffe der Tierhaltung werden gelöscht, in dem der emissionsrelevante gehandhabte Stoff in der Formularmaske 11. BImSchV - Emissionsrelevante gehandhabte Stoffe Liste (Masken-Nr. 4151 -L) gelöscht wird.

#### **3.5.8. Emissionsverursachende Vorgänge**

In der Formularmaske 11. BImSchV - Emissionsverursachende Vorgänge Anlegen (Masken-Nr. 4162 -N) [\(Abbildung 38\)](#page-51-0) sind die emissionsverursachenden Vorgänge (EV) mit den Angaben zum Abgasstrom und zur Abgasreinigung aufzuführen.

Alle Vorgänge/Abläufe in der Anlage/AN sind aufzuführen, bei denen Emissionen entstehen können. Sie sind immer dann getrennt anzugeben, wenn bei diesen Vorgängen deutlich unterschiedliche Emissions- oder Austrittsbedingungen auf Grund verschiedener Verfahrensabschnitte und Prozessabläufe auftreten. Neben den normalen Betriebsvorgängen (Normalbetrieb, Dauerbetrieb) sind auch die Vorgänge unter Ausnahmebedingungen (Anfahren, Abfahren, Lastwechsel, Wartung, Reinigung usw.) und Störungen zu beschreiben.

Die Formularmaske 11. BImSchV - Emissionsverursachende Vorgänge (Masken-Nr. 4162) mit vorhandenen emissionsverursachenden Vorgängen wird entweder über die Formularmaske 11. BImSchV - Emissionsverursachende Vorgänge Liste (Masken-Nr. 4161 -L) [\(Abbildung 37\)](#page-51-1) mit einem Einfachklick auf die **fett** vorhandene EV-Nr. oder direkt im Desktop mit einem Einfachklick auf den dort angezeigten emissionsverursachenden Vorgang geöffnet.

- **Achtung**: Wird ein auf Grund einer Emissionsberechnung generierter emissionsverursachender Vorgang geöffnet, erscheint nicht die Formularmaske 11. BImSchV - Emissionsverursachende Vorgänge (Masken-Nr. 4162) sondern die Formularmaske 11. BImSchV - Emissionsberechnung Berechnen (Masken-Nr. 4156 -D) [\(Abbildung 45\)](#page-62-0) (siehe auch Kap. 3.5.10).
- **Hinweis**: Die auf Grund einer Emissionsberechnung generierten emissionsverursachenden Vorgänge sind daran zu erkennen, dass derartige Vorgänge in der Formularmaske 11. BImSchV - Emissionsverursachende Vorgänge Liste (Masken-Nr. 4161 -L) in der Spalte **Emissionen aus Erf./Ber.** die Kennung "**B**" aufweisen. Erfasste Vorgänge sind mit einem "**E**" gekennzeichnet.

Die Formularmaske 11. BImSchV - Emissionsverursachende Vorgänge Liste (Masken-Nr. 4162) wird durch Anklicken des Objektes **Emis. Vorgänge** im Desktop aufgerufen.

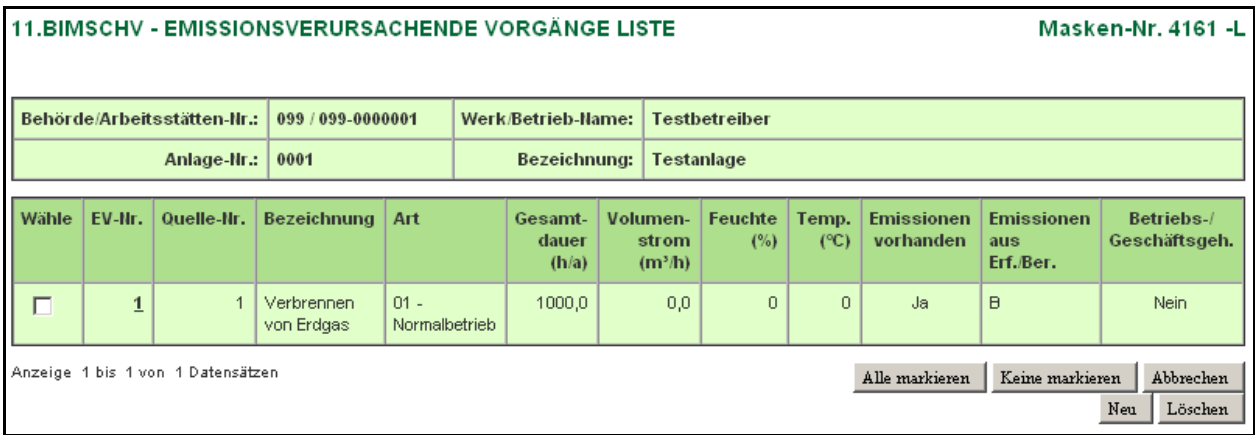

<span id="page-51-1"></span>**Abbildung 37: 11. BImSchV - Eissionsverursachende Vorgänge Liste (Masken-Nr. 4161 -L)**

Das Erfassen neuer emissionsverursachenden Vorgänge erfolgt grundsätzlich über die Formularmaske 11. BImSchV Emissionsverursachende Vorgänge Liste (Masken-Nr. 4161 -L). Mit Betätigen der Schaltfläche Neu wird die Formularmaske 11. BlmSchV -Emissionsverursachende Vorgänge Anlegen (Masken-Nr. 4162 -N) [\(Abbildung 38\)](#page-51-0) angezeigt.

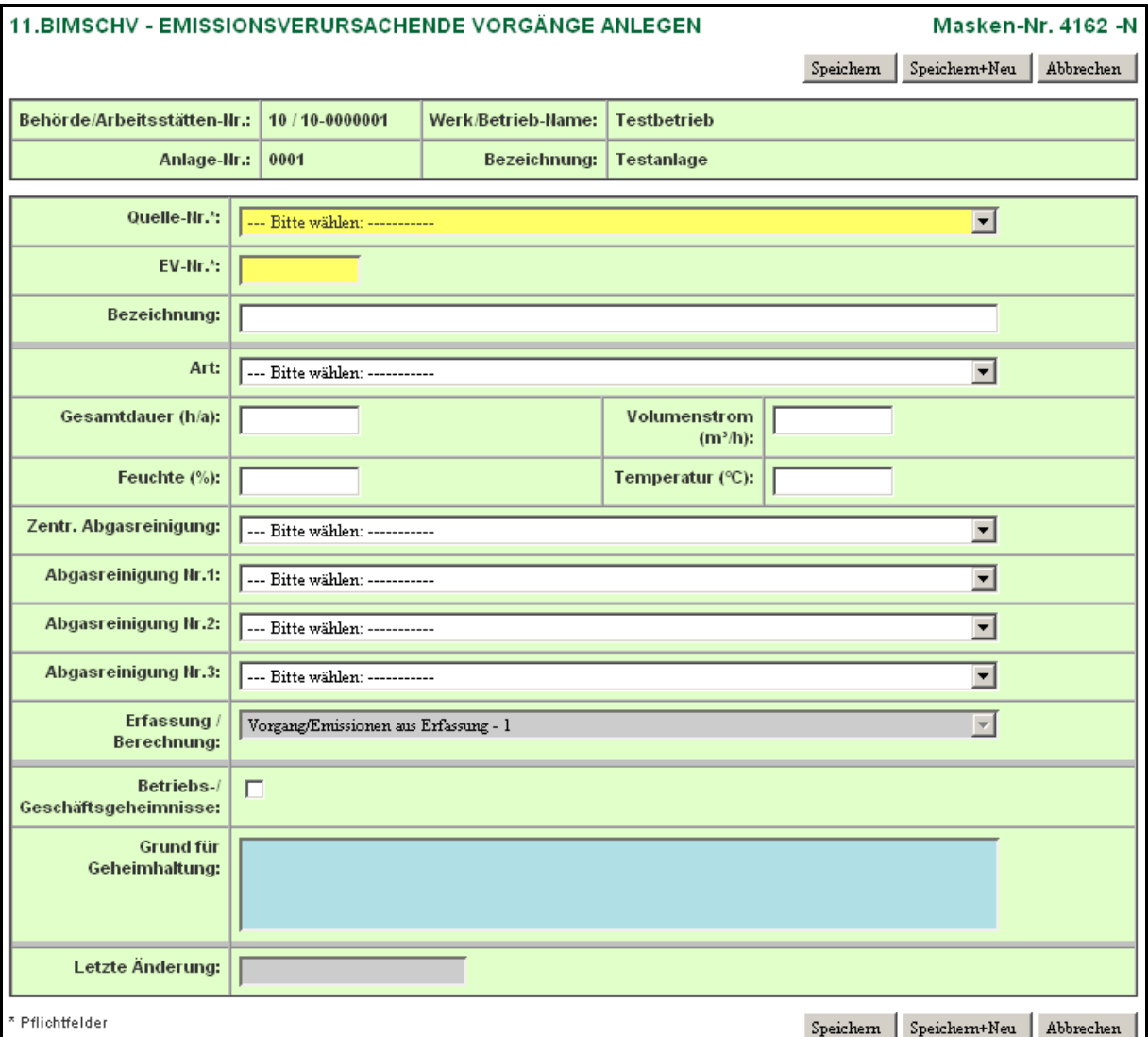

<span id="page-51-0"></span>**Abbildung 38: 11. BImSchV - Emissionsverursachende Vorgänge Anlegen (Masken-Nr. 4162 -N)**

Folgende Datenfelder [\(Abbildung 38\)](#page-51-0)sind auszufüllen bzw. zu aktualisieren:

# **Quelle-Nr.**

Ein EV setzt Emissionen im Erklärungszeitraum über eine Quelle frei. Die Quelle muss in der Formularmaske 11. BImSchV - Quellen (Masken-Nr. 4122) aufgeführt sein. Im Feld Quelle-Nr. ist die zugehörige Quelle aus der Auswahlliste auszuwählen und einzutragen.

# **EV-Nr.**

Innerhalb einer Anlage sind die EV im Feld Nr. fortlaufend zu nummerieren.

# **Bezeichnung**

Im Feld Bezeichnung ist jeder EV stichwortartig zu erläutern. Dabei ist der Vorgang so zu bezeichnen, dass die Behandlung der gehandhabten Stoffe klar zu erkennen sowie Rückschlüsse auf die Emissionen möglich sind.

Befüllen mit Benzol Mahlen von Basalt

Beispiele: Anfahren mit Erdgas Schmelzen von Stahl Last 80% mit Heizöl S<br>
Brechen von Eisenerz

# **Art**

Im Feld Art ist der EV zu charakterisieren (Normalbetrieb, Anfahrbetrieb, Betriebsstörung, etc.) und die Kennung aus der hinterlegten Auswahlliste einzutragen.

# **Gesamtdauer (h/a)**

Für den Vorgang ist die Gesamtdauer in h/a anzugeben. Die maximale Jahresgesamtdauer kann 8760 h betragen. Sind für einen Vorgang keine Emissionen anzugeben - das gilt nicht für den Fall der Zentralen Abgasreinigung - oder soll ein in früheren Erklärungen bereits aufgeführter Betriebsvorgang, der im Erklärungszeitraum keine Emissionen hervorruft, dennoch bestehen bleiben, ist die Gesamtdauer mit 0 anzugeben.

**Achtung**: Wird die Dauer verändert, ändert sich auch die abhängige Größe "Jahresfracht" in der Formularmaske 11. BImSchV - Emissionen (Masken-Nr. 4172). Bei Veränderung des Wertes wird die Jahresfracht automatisch vom System angepasst.

#### **Volumenstrom (m³/h)**

Als Abgasstrom ist der Volumenstrom (Abgas, Abluft) des Trägergases zu verstehen, mit dem die einzelnen Stoffarten emittiert werden. Der Abgasvolumenstrom ist das durchschnittlich pro Stunde emittierte Abgasvolumen in m<sup>3</sup>/h für den Normzustand (273 K, 1013 hPa) trocken nach Abzug des Feuchtegehalts. In Einzelfällen ist die Angabe eines Abgasvolumenstroms nicht möglich oder nicht sinnvoll (z. B. bei Haldenabwehungen, offener Umschlag staubender Güter, diffuse Emissionen aus einem Prozessfeld). In solchen Fällen wird der Wert 0 eingetragen.

**Hinweis**: Wird der Volumenstrom verändert, ändern sich auch die abhängigen Größen Emissionsmassenstrom oder Konzentration in der Formularmaske 11. BImSchV - Emissionen (Masken-Nr. 4172). Bei Veränderung des Wertes wird mit der folgenden Meldung [\(Abbildung](#page-53-0)  [39\)](#page-53-0) abgefragt, welche dieser Größen in der Formularmaske 11. BImSchV - Emissionen (Masken-Nr. 4172) automatisch vom Programm angepasst werden soll.

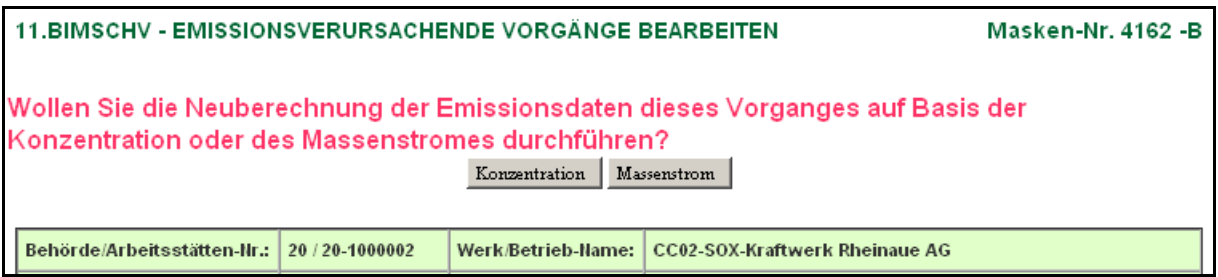

<span id="page-53-0"></span>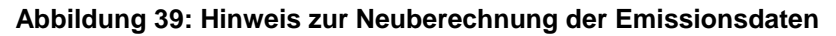

#### **Feuchte (%)**

Der Feuchtegehalt des Abgases ist in Vol.-% bezogen auf den gesamten Abgasvolumenstrom anzugeben. Die Feuchte ist in der Regel in Messberichten enthalten, ggf. liegen auch Messungen an vergleichbaren Quellen oder Anlagen vor. Stehen Messungen nicht zur Verfügung, kann der Feuchtegehalt z. B. durch Kondensation nach der Absorptionsmethode, nach der psychrometrischen Differenz oder der Lithiumchlorid-Taupunkt-Methode bestimmt bzw. aus Stoffinformationen (Verbrennungsberechnungen bei Feuerungen) errechnet werden. Bei Raumabluft kann z. B. der Tagesmittelwert der Feuchte zugrunde gelegt werden (Anhaltswerte für Raumluft: 1 - 2 Vol.-%).

#### **Temperatur (°C)**

Die Abgastemperatur ist die durchschnittliche Temperatur des Abgasvolumenstromes oder des aus der Mischung mit anderen Teilströmen entstandenen Gesamtabgasvolumenstromes an der Quellenmündung. Es sind Temperaturwerte in der Einheit Grad Celsius einzutragen. Liegen Temperaturwerte nicht vor (z. B. bei diffusen Quellen), ist die mittlere Jahrestemperatur anzugeben.

#### **Zentr. Abgasreinigung**

Im Feld Zentr. Abgasreinigung sind Angaben zu machen bzw. ist eine Kennung aus der hinterlegten Auswahlliste einzutragen, wenn

- $\bullet$ der Abgasvolumenstrom zu einer zentralen Abgasreinigung geführt wird (Kennung 001). Dann ist dieser EV nicht mit Emissionen verbunden! oder
- der EV selbst die zentrale Abgasreinigung ist (Kennung 002). Dann ergibt sich der Volumenstrom aus mehreren Vorgängen.

Trifft beides nicht zu, ist kein Eintrag zu machen.

# **Abgasreinigungsart Nr.1 Abgasreinigungsart Nr.2 Abgasreinigungsart Nr.3**

Wird der Abgasstrom des EV über eine Abgasreinigung gereinigt, ist die Kennung für die Nr. der Abgasreinigungsart aus der hinterlegten Auswahlliste einzutragen. Sind mehrere Abgasreinigungsarten hintereinander geschaltet, können zwei weitere Arten durch ihre Kennung angegeben werden. Sind mehr als drei Abgasreinigungsarten hintereinander geschaltet, ist eine Kennung der Kombinationen zu wählen.

#### **Hinweis:**

In der betrieblichen Praxis werden häufig die Abgasströme verschiedener Anlagen in Sammelleitungen zusammengefasst und einer Abgasreinigung zugeführt, wenn z. B. ihre Zusammensetzung die Nutzung ein und derselben Abgasreinigungsanlage möglich macht (Zentrale Abgasreinigung). In solchen Fällen sind Emissionsaussagen über jeden einzelnen Teilstrom oft nicht mehr möglich. Meist kann nur eine Aussage für den Gesamtstrom der Abgase nach der Reinigung getroffen werden. Die Abgasreinigungsanlage wird so zu einer selbständigen Einheit. Sie ist dann als eine separate Anlage getrennt aufzuführen.

Damit derartige Fälle in der Emissionserklärung transparent und nachvollziehbar werden, sind diese Vorgänge im Feld **Zentr. Abgasreinigung** durch Angabe der Kennung **001** und im Feld **Bezeichnung** mit einem Hinweis auf die als Zentrale Abgasreinigung bezeichnete Anlage zu kennzeichnen. Die Angabe im Feld Bezeichnung könnte zum Beispiel lauten:

**Chargieren (Emissionen nach Anl 0130)** - Anlage 0130 ist die Zentrale Abgasreinigung.

Die Angaben der Emissionen für diesen Vorgang auf Formular EM entfallen. Die Emissionen werden in dem o. g. Beispiel über die Anlage 0130 angegeben.

Liegen die Voraussetzungen dafür vor, dass die Zentrale Abgasreinigungsanlage eine separate Anlage ist, wird hierfür eine eigenständige Emissionserklärung erstellt. Die Anlage wird von der zuständigen Behörde als separate Anlage ausgewiesen. Die der Zentralen

Abgasreinigungsanlage zuzuleitenden Abgasströme werden als gehandhabte Stoffe betrachtet und in der Formularmaske 11. BImSchV - Emissionsrelevante gehandhabte Stoffe (Masken-Nr. 4152) aufgeführt. Die Abgasströme sind in dieser Formularmaske bei der entstehenden Anlage 0130 und mit der Kennung 13 - Abgas zur Zentralen Abgasreinigung im Feld Verwendung anzugeben.

#### **Erfassung/Berechnung**

Im Feld **Erfassung/Berechnung** wird angezeigt, ob der Emissionsverursachende Vorgang aus einer Emissionsberechnung generiert worden ist oder erfasst wurde.

#### **Betriebs-/Geschäftsgeheimnisse**

Lassen sich in begründeten Fällen Rückschlüsse aus den angegebenen Daten in der Emissionserklärung auf Betriebs- und Geschäftsgeheimnisse im Sinne von § 27 BImSchG ziehen, ist dies im Feld Betriebs-/Geschäftsgeheimnisse durch Setzen des Häkchens zu kennzeichnen.

#### **Grund für Geheimhaltung**

Wurde das Feld Betriebs- und Geschäftsgeheimnisse markiert, **muss** der Grund für die Geheimhaltung angegeben werden.

#### **Letzte Änderung**

Das Datum der letzten Änderung in der Formularmaske wird automatisch vom System beim Speichern gesetzt.

Die **Schaltflächen** der Formularmasken **4161 -L**, **4162 -N** und **4162 -B** haben dieselben Funktionen, wie unter Kap. 3.5.2 bei den Formularmasken der Quellen beschrieben, und sind hier analog anzuwenden.

Die zusätzlichen Schaltflächen der Formularmaske 11. BImSchV - Emissionsverursachende Vorgänge Liste (Masken-Nr. 4161 -L) sind:

#### **3.5.9. Emissionen**

Die Formularmaske 11. BImSchV - Emissionen Anlegen (Masken-Nr. 4172 -N) [\(Abbildung 41\)](#page-56-0) enthält die Angaben über die emittierten Stoffe, die bei den in Formularmaske 11. BImSchV - Emissionsverursachende Vorgänge (Masken-Nr. 4162) aufgeführten emissionsverursachenden Vorgängen emittiert wurden. Es sind grundsätzliche **alle** emittierten Stoffe und **nicht nur** die in Genehmigungsbescheiden genannten Stoffe in der Emissionserklärung anzugeben.

Die Formularmaske 11. BImSchV - Emissionen (Masken-Nr. 4172) mit vorhandenen Emissionen wird entweder über die Formularmaske 11. BImSchV - Emissionen Liste (Masken-Nr. 4171 -L) [\(Abbildung 40\)](#page-55-0) mit einem Einfachklick auf die **fett** vorhandene Stoff-Nr. oder direkt im Desktop mit einem Einfachklick auf den dort angezeigte Emission geöffnet. Die Formularmaske 11. BImSchV - Emissionen Liste (Masken-Nr. 4172) wird durch Anklicken des Objektes **Emissionen** im Desktop aufgerufen.

|                                              | <b>11.BIMSCHV - EMISSIONEN LISTE</b><br>Masken-Nr. 4171 -L                                            |  |  |                 |                    |                           |              |                       |           |            |  |
|----------------------------------------------|----------------------------------------------------------------------------------------------------|--|--|-----------------|--------------------|---------------------------|--------------|-----------------------|-----------|------------|--|
| Behörde/Arbeitsstätten-Nr.:<br>10/10-0000001 |                                                                                                    |  |  |                 | Werk/Betrieb-Name: | <b>Testbetrieb</b>        |              |                       |           |            |  |
|                                              | Anlage-Nr.:<br>0001                                                                                   |  |  |                 | Bezeichnung:       | Testanlage                |              |                       |           |            |  |
|                                              | Quelle-Nr.:  <br>-1                                                                                   |  |  |                 | Bezeichnung:       | Schornstein               |              |                       |           |            |  |
|                                              | $EV-Hr.: 11$                                                                                          |  |  |                 | Bezeichnung:       | Verbrennen von Steinkohle |              |                       |           |            |  |
|                                              | Wähle<br>Stoff-Nr.<br><b>Bezeichnung</b>                                                              |  |  |                 | Aggregatzustand    | <b>Massenstrom</b>        | Jahresfracht | <b>Ermittlungsart</b> | <b>PM</b> | <b>PM</b>  |  |
|                                              |                                                                                                    |  |  |                 |                    | (kgh)                     | (kg/a)       |                       | 10<br>(%) | 2,5<br>(%) |  |
|                                              | 00000280<br>Nickel in Verbindungen<br>$\Box$                                                          |  |  | 1 - staubförmig | 0,8                | 4800,0                    | M - Messung  | 35,0                  | 10,0      |            |  |
|                                              | Anzeige 1 bis 1 von 1 Datensätzen<br>Keine markieren<br>Abbrechen<br>Alle markieren<br>Neu<br>Löschen |  |  |                 |                    |                           |              |                       |           |            |  |

<span id="page-55-0"></span>**Abbildung 40: 11. BImSchV - Emissionen Liste (Masken-Nr. 4171 -L)**

Das Erfassen neuer Emissionen erfolgt grundsätzlich über die Formularmaske 11. BImSchV Emissionen Liste (Masken-Nr. 4171 - L). Mit Betätigen der Schaltfläche Neu wird die Formularmaske 11. BImSchV - Emissionen Anlegen (Masken-Nr. 4172 -N) [\(Abbildung 41\)](#page-56-0) angezeigt.

Masken-Nr. 4172 -N

#### **11. BIMSCHV - EMISSIONEN ANLEGEN**

 $\overline{B}$ 

 $\overline{\mathbf{E}}$ 

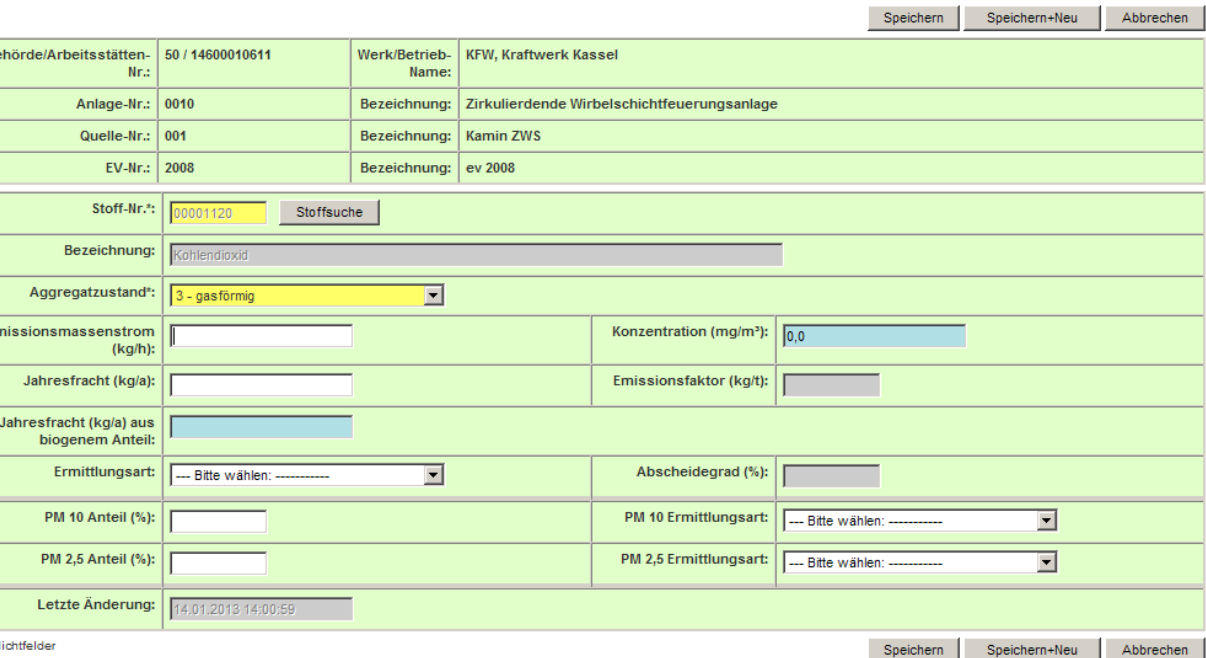

#### <span id="page-56-0"></span>**Abbildung 41: 11. BImSchV - Emissionen Anlegen (Masken-Nr. 4172 -N)**

Emissionen sind von jeder erklärungspflichtigen Anlage gemäß § 3 Abs. 1 der 11. BImSchV so spezifiziert wie möglich als Einzelstoff und nur in einzelnen Fällen wie z. B. NMVOC als Summenparameter anzugeben. Sammelbegriffe sind zu vermeiden.

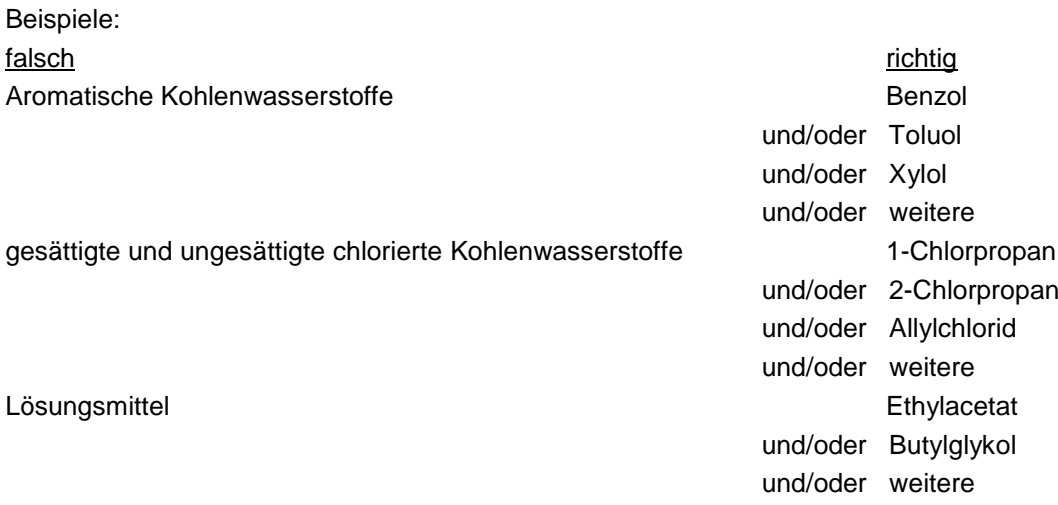

Für die flüssigen und gasförmigen organischen Emissionen ist der nicht weiter aufteilbare Rest als Organische Verbindungen mit der Stoff-Nr. 00090000 zu benennen.

Die staubförmigen Emissionen sind ebenfalls als Einzelstoffe anzugeben. Es sind die Einzelkomponenten gemäß ihrer Analyse, Berechnung oder ggf. Schätzung und der nicht weiter analysierte/aufgeteilte Rest aufzuführen. Der Reststaub ist als Staub, nicht weiter aufgeteilter Rest zu bezeichnen und mit der Stoff-Nr. 00099900 einzutragen.

Beispiel für staubförmige Emissionen:

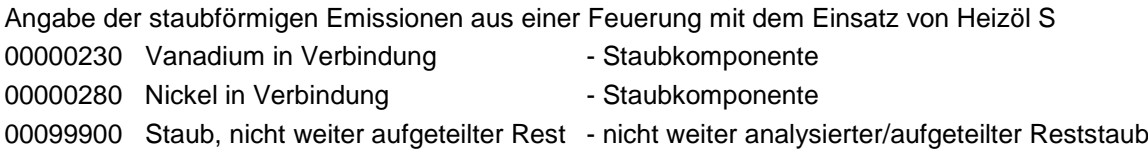

Die Emissionen sind gemäß § 5 wie folgt zu ermitteln:

- 1. Messungen (M) als fortlaufend aufgezeichnete Messungen oder repräsentative Einzelmessungen, insbesondere aufgrund von Anordnungen nach den §§ 26 oder 28 Bundes-Immissionsschutzgesetzes,
- 2. Berechnungen (C) auf der Basis von begründeten Rechnungen unter Verwendung von Emissionsfaktoren, Energie- und Massenbilanzen oder Analysenergebnissen,
- 3. Schätzungen (E) auf der Basis von Massenbilanzen, Messergebnissen oder Leistungsoder Auslegungsdaten von gleichartigen Anlagen, sofern Leistung oder Kapazität sowie Betriebsbedingungen vergleichbar sind oder durch Schätzungen auf der Basis vergleichbarer Grundlagen.

Messungen, Berechnungen und Schätzungen sind als gleichberechtigt anzusehen. Auf Verlangen der zuständigen Behörde sind die Einzelheiten des Ermittlungsverfahrens anzugeben.

Sofern dem Betreiber keine Informationen aus Messungen zu den Emissionen vorliegen, können diese anhand anderer Angaben in den Emissionserklärungen (z.B. Brennstoffverbrauch) und spezifischer Emissionsfaktoren ermittelt bzw. errechnet werden. Auch die Emissionen an Feinstaub (PMx) können aus den Gesamtstaubfrachten und abgasreinigungsartspezifischen Faktoren berechnet werden, falls den Betreibern keine diesbezüglichen Informationen vorliegen.

Folgende Datenfelder [\(Abbildung 41\)](#page-56-0) sind auszufüllen bzw. zu aktualisieren:

#### **Stoff-Nr.**

#### **Bezeichnung**

Im Feld Stoff-Nr. ist die Emission mit der Stoffnummer einzutragen. Die zulässigen emittierten Stoffe und deren Stoffnummern sind der **Stoffdatei Emissionskataster** zu entnehmen.

Mit Hilfe der Stoffsuche-Funktion (Schaltfläche Stoffsuche öffnet die Formularmaske 11. BImSchV - Stoffe Suchen (Masken-Nr. 4150) (siehe Kap. 3.5.11.) muss der Stoff aus der hinterlegten Auswahlstoffliste über Stoffname oder Synonym, CAS-Nr. oder Summenformel ausgewählt und in die Datenfelder Stoff-Nr. und Bezeichnung übernommen werden. Die Bezeichnung kann nicht verändert werden.

#### **Aggregatzustand**

Im Feld Aggregatzustand ist der Aggregatzustand des emittierten Stoffes beim Eintritt in die Atmosphäre mittels der Kennung der hinterlegten Auswahlliste einzutragen. Bei Auswahl des Stoffes im Feld Stoff-Nr. wird zum Teil der für den Stoff typische Aggregatzustand schon vorgegeben.

#### **Emissionsmassenstrom (kg/h)**

Der Emissionsmassenstrom ist gleich der Stoffmasse, die im Durchschnitt pro Betriebsstunde emittiert wird. Er wird in kg/h angegeben. Der Massenstrom ergibt sich, falls nicht anders ermittelt bei definierten Quellen (Abgasvolumenstrom vorhanden), als Produkt aus Abgasvolumenstrom in Formularmaske 11. BImSchV - Emissionsverursachende Vorgänge (Masken-Nr. 4162) und der Konzentration.

#### **Konzentration (mg/m³)**

Die Konzentration kann in mg/m<sup>3</sup> für den trockenen Abgasstrom im Normzustand (273 K, 1013 hPa) freiwillig angegeben werden. Bei diesen Konzentrationswerten handelt es sich um den Durchschnittswert im Erklärungsjahr. Falls die Konzentration nicht unmittelbar zur Verfügung steht, kann sie je nach Ermittlungsverfahren für die Emissionen entweder aus dem Massenstrom oder dem Gesamtauswurf unter Einbeziehung des Abgasvolumenstromes und ggf. der Gesamtdauer des Vorgangs berechnet werden.

#### **Jahresfracht (kg/a)**

Es ist die Gesamtemission je Stoffart in kg/a anzugeben. Die Jahresfracht ergibt sich als Produkt aus Emissionsmassenstrom und der Gesamtdauer in Formularmaske 11. BImSchV - Emissionsverursachende Vorgänge (Masken-Nr. 4162).

#### **Hinweise**:

Angaben der Grenzwerte aus dem Genehmigungsbescheid als pauschale Angabe für den Emissionsmassenstrom, die Konzentration oder die Jahresfracht sind unzulässig. Es muss nur eine der drei Größen Emissionsmassenstrom, Konzentration oder Jahresfracht angegeben werden. Die beiden anderen Größen werden durch das Programm grundsätzlich berechnet. Gibt der Anwender zwei oder alle drei Werte an, so wird genau ein Wert in der Reihenfolge:

- 1. Konzentration,
- 2. Emissionsmassenstrom
- 3. Jahresfracht

gewählt und für die Berechnung der anderen zwei Größen verwendet.

Emissionsmassenstrom [kg/h] = Jahresfracht [kg/a] / Dauer [h/a] wenn Volumenstrom <> 0 Emissionsmassenstrom  $[kg/h] =$  Konzentration  $[mg/m^3]$  \* Volumenstrom  $[m^3]$  / 1.000.000 Konzentration  $[mq/m^3]$  = Emissionsmassenstrom  $[kq/h]^*1.000.000 /$  Volumenstrom  $[m^3/h]$ Jahresfracht [kg/a] = Emissionsmassenstrom [kg/h] \* Dauer [h/a]

Wird der Emissionsmassenstrom oder die Jahresfracht mit 0 angegeben, ergibt dies alle 3 Größen immer 0. Ist die Gesamtdauer Formularmaske 4162 mit 0 vorhandenen, ergibt dies für den Emissionsmassenstrom und die Jahresfracht ebenfalls immer 0. Ist der Volumenstrom in Formularmaske 4162 mit 0 vorhandenen, ergibt dies für die Konzentration ebenfalls immer 0. Eine Änderung des Massenstrom, Jahresauswurf oder der Konzentration führt zu einer Neuberechnung der abhängigen Größen, in keinem Fall zu einer Änderung des Volumenstroms oder der Dauer in Formular EV.

#### **Optionale Anzeige: Jahresfracht (kg/a) aus biogenem Anteil**

Im Falle von CO2 ist zusätzlich der biogene Jahresfrachtanteil (kg(a) anzugeben, der kleiner bzw. gleich der Gesamtjahresfracht sein muss.

#### **Emissionsfaktor (kg/t)**

Im diesem Feld wird der Emissionsfaktor angezeigt, der im Falle einer Emission, die aus einer Emissionsberechnung hervorgegangen ist, verwendet wurde.

#### **Ermittlungsart**

Im Feld Ermittlungsart ist anzugeben, wie die Jahresfracht ermittelt wurde Die Kennung der hinterlegten Auswahlliste ist einzutragen.

# **Abscheidegrad (%)**

Im diesem Feld wird der Abscheidegrad der in der Formularmaske 11. BImSchV - Emissionsverursachende Vorgänge (Masken-Nr. 4162) angegebenen Abgasreinigungsart mit dem Wert aus der hinterlegten Referenztabelle angezeigt.

# **PM 10 Anteil (%)**

# **PM 2,5 Anteil (%)**

Bei staubförmigen Emissionen sind die PM<sub>x</sub>-Anteile (Feinstaubanteil: PM<sub>10</sub> < 10 µm; PM<sub>2.5</sub> < 2,5 µm) als Prozentwert anzugeben. In der Regel werden die PMx-Anteile aus Faktoren ermittelt. Dieser Faktor ist von der jeweiligen Abgasreinigungsart abhängig. Ist keine Abgasreinigungsart vorhanden bzw. zur Abgasreinigung kein PM<sub>x</sub>-Anteil bekannt, ist der allgemeine Faktor (PM<sub>10</sub> = 35 %,  $PM_{2.5} = 10$  %) anzuwenden.

Die Berechnung der Feinstaubanteile wird durch das Programm generell automatisch durchgeführt und beim Speichern gesetzt. Der Betreiber kann jedoch auch eigene ermittelte Feinstaubanteile eintragen. Die Feinstaubfaktoren können Anhang 6.3 eingesehen werden.

# **PM 10 Ermittlungsart**

# **PM 2,5 Ermittlungsart**

Bei der Angabe eigener ermittelter Feinstaubanteile ist zusätzlich die Ermittlungsart einzutragen. Die möglichen Eintragungen sind aus den hinterlegten Auswahltabellen auswählbar.

#### **Letzte Änderung**

Das Datum der letzten Änderung in der Formularmaske wird automatisch vom System beim Speichern gesetzt.

Die **Schaltflächen** der Formularmasken **4171 -L**, **4172 -N** und **4172 -B** haben dieselben Funktionen, wie unter Kap. 3.5.2 bei den Formularmasken der Quellen beschrieben, und sind hier analog anzuwenden.

#### **3.5.10.Emissionsberechnung**

Die Berechnung von Emissionen dient der Unterstützung insbesondere jener Betreiber, die schon in der Vergangenheit auf eine Berechnung von Emissionen angewiesen waren. Mittels eines Berechnungs-Assistenten wird der Anwender bei der Emissionsberechnung geführt.

Für bestimmte Anlagenarten des Anhangs zur 4. BImSchV können aus den Angaben zu einem gehandhabten Stoffe mit Hilfe in der Datenbank hinterlegter Emissionsspektren und Emissionsfaktoren die Emissionen berechnet werden. Die Funktion steht nicht generell für alle gehandhabten Stoffe zur Verfügung, da nur für bestimmte Stoffe und für bestimmte Anlagen nach dem Anhang zur 4. BImSchV Emissionsfaktoren zur Verfügung stehen. Diese verwendeten Emissionsfaktoren sind unter den Ländern abgestimmt und werden in den einzelnen Ländern einheitlich angewendet. Ebenfalls mittels Emissionsfaktoren werden die Feinstäube (PM<sub>10</sub> und PM<sub>2.5</sub>) aus den Staubangaben durch eine Berechnungsfunktion im Programm bestimmt.

Die Emissionsberechnung erzeugt einen emissionsverursachenden Vorgang und die damit verbundenen Emissionen. Ausgangspunkt der Emissionsberechnung sind die in der Emissionserklärung eingetragenen emissionsverursachenden gehandhabten Stoffe in der Formularmaske 11. BImSchV - Emissionsrelevante gehandhabte Stoffe Liste (Masken-Nr. 4151 -L). Gehandhabte Stoffe verursachen (z.B. beim Verbrennen von Kohle in einer Feuerungsanlage) ein Emissionsspektrum (mehrere emittierte Stoffe / Emissionskomponenten).

Für folgende Anlagenarten des Anhangs zur 4. BImSchV bzw. Verfahren steht die Emissionsberechnung momentan zur Verfügung:

- Verbrennen von Brennstoffen (Alle Anlagenarten)
- Feuerungsanlagen andere Brennstoffe Feuerungsanlagen andere Brennstoffe 0,1 -< 50 MW (01.03.2)
- Verbrennungsmotoranlagen (01.04)
- Gasturbinen (01.05)
- Brechen, Mahlen, Klassieren von Gestein (02.02/2)  $\bullet$
- Brennen keramischer Erzeugnisse (02.10)  $\bullet$
- Bitumen-Schmelzanlagen / Mischanlagen (02.15/2)  $\bullet$
- Schmelzen, Legieren von Nichteisenmetalle (03.04)
- Intensivtierhaltung oder -aufzucht (07.01)
- Räucheranlagen (07.05)  $\bullet$
- Brauereien (07.27.1 u. 07.27A2)  $\bullet$
- Kaffeeröstereien (07.29)
- Abfackeln von Deponiegas (08.01B2) und Deponiegasverbrennungsmotoranlagen (08.01C1/2)
- Prüfstände für Verbrennungsmotoren >= 10 MW (10.15)

Der Start des Berechnungsvorgangs erfolgt aus der Formularmaske 11. BImSchV - Emissionsrelevante gehandhabte Stoffe Liste (Masken-Nr. 4151 -L) [\(Abbildung 42\)](#page-60-0) heraus.

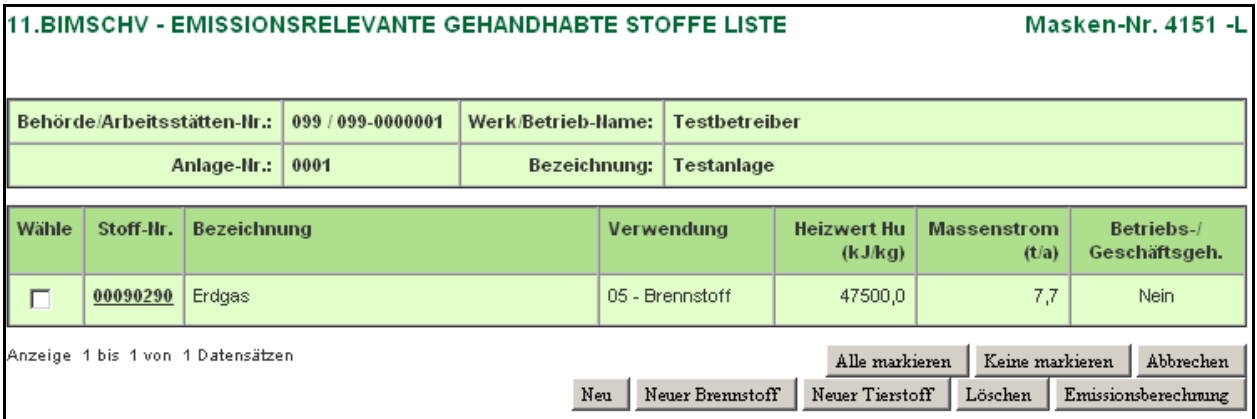

<span id="page-60-0"></span>**Abbildung 42: 11. BImSchV - Emissionsrelevante gehandhabte Stoffe Liste (Masken-Nr. 4151 -L)**

Nach Auswahl des emissionsrelevanten gehandhabten Stoffes (Setzen des Häkchens in Spalte Wähle) und Betätigen der Schaltfläche Emissionsberechnung wird zunächst geprüft, ob für den gewählten Stoff eine Emissionsberechnung durchgeführt werden kann. Ist eine Berechnung nicht möglich, weil für den gewählten Stoff Berechnungsgrößen in den hinterlegten Referenztabellen nicht vorhanden sind, wird dies durch eine Meldung [\(Abbildung 43\)](#page-61-0) dem Anwender angezeigt.

**Status** 

· Für diesen gehandhabten Stoff ist keine Berechnung möglich!

#### <span id="page-61-0"></span>**Abbildung 43: Meldung Eingabefehler**

Eine Berechnung ist nur in dem Fall möglich, wenn die Kombination aus

- Nr. 4. BImschV der Anlage bzw. der AN
- gehandhabten Stoff und
- Verwendungsart

mit den unter Kap. 4.1.2 – 4.1.10 aufgeführten Größen exakt übereinstimmt. Bei der Verbrennung von Brennstoffen (Kap. 4.1.1) spielt die Nr. 4. BImSchV keine Rolle.

Ist die Berechnung möglich, wird die Formularmaske 11. BImSchV - Emissionsberechnung Berechnen (Masken-Nr. 4156 -D) [\(Abbildung 44\)](#page-61-1) geöffnet.

| <b>11.BIMSCHV - EMISSIONSBERECHNUNG BERECHNEN</b><br><b>Masken-Nr. 4156 -D</b> |                                                        |                   |                                                         |                    |                          |  |  |  |
|--------------------------------------------------------------------------------|--------------------------------------------------------|-------------------|---------------------------------------------------------|--------------------|--------------------------|--|--|--|
| Behörde/Arbeitsstätten-Nr.:                                                    |                                                        | 100 / 100-0000001 | Werk/Betrieb-Name:                                      | Test1-EE2008 A3    |                          |  |  |  |
| Anlage-Nr.:                                                                    |                                                        | 0002              | Bezeichnung:                                            | Schweinemastanlage |                          |  |  |  |
|                                                                                |                                                        |                   |                                                         |                    |                          |  |  |  |
| Nr. 4. BlmSchV*:                                                               |                                                        |                   | 0701G1 - Halten/Aufzucht v. >= 2000 Mastschweineplätzen |                    | $\overline{\phantom{m}}$ |  |  |  |
| Gehandhabter<br>Stoff <sup>*</sup> :                                           | 00097055 - Mastschweine<br>$\mathcal{L}_{\mathcal{F}}$ |                   |                                                         |                    |                          |  |  |  |
| Verwendung*:                                                                   | 03 - Endprodukt                                        |                   |                                                         |                    |                          |  |  |  |
| <b>Massenstrom</b><br>$(t/a)^*$ :                                              | 35,0                                                   |                   |                                                         |                    |                          |  |  |  |
| Verfahren*:                                                                    | $\overline{\phantom{a}}$<br>071 - Mastschweinehaltung  |                   |                                                         |                    |                          |  |  |  |
| Typ*:                                                                          | 002 - Spaltenboden mit Flüssigmist<br>▼                |                   |                                                         |                    |                          |  |  |  |
| * Pflichtfelder<br>Emissionsvorgang generieren                                 |                                                        |                   |                                                         |                    |                          |  |  |  |

<span id="page-61-1"></span>**Abbildung 44: 11. BImSchV - Emissionsberechnung Berechnen (Masken-Nr. 4156 -D)**

Die Formularmaske 4156 enthält zunächst die Datenfelder Nr. 4. BImSchV, Gehandhabter Stoff, Verwendung und Massenstrom der bereits vorhandenen Basisdaten für die Berechnung. Diese Daten können nicht verändert werden. Nun sind zunächst das **Verfahren** und der **Typ** des Prozesses, in dem der gehandhabte Stoff verwendet wird, aus der hinterlegten Referenztabelle auszuwählen.

Mit Betätigen der Schaltfläche Emissionsvorgang generieren wird die Formularmaske erweitert für die Eingabe der weiteren Daten zum Emissionsvorgang [\(Abbildung 45\)](#page-62-0). Das Betätigen der

Schaltfläche Abbrechen schließt die Formularmaske 4156 und es wird die Formularmaske 11. BImSchV - Emissionsrelevante gehandhabte Stoffe Liste (Masken-Nr. 4151 -L) wieder angezeigt.

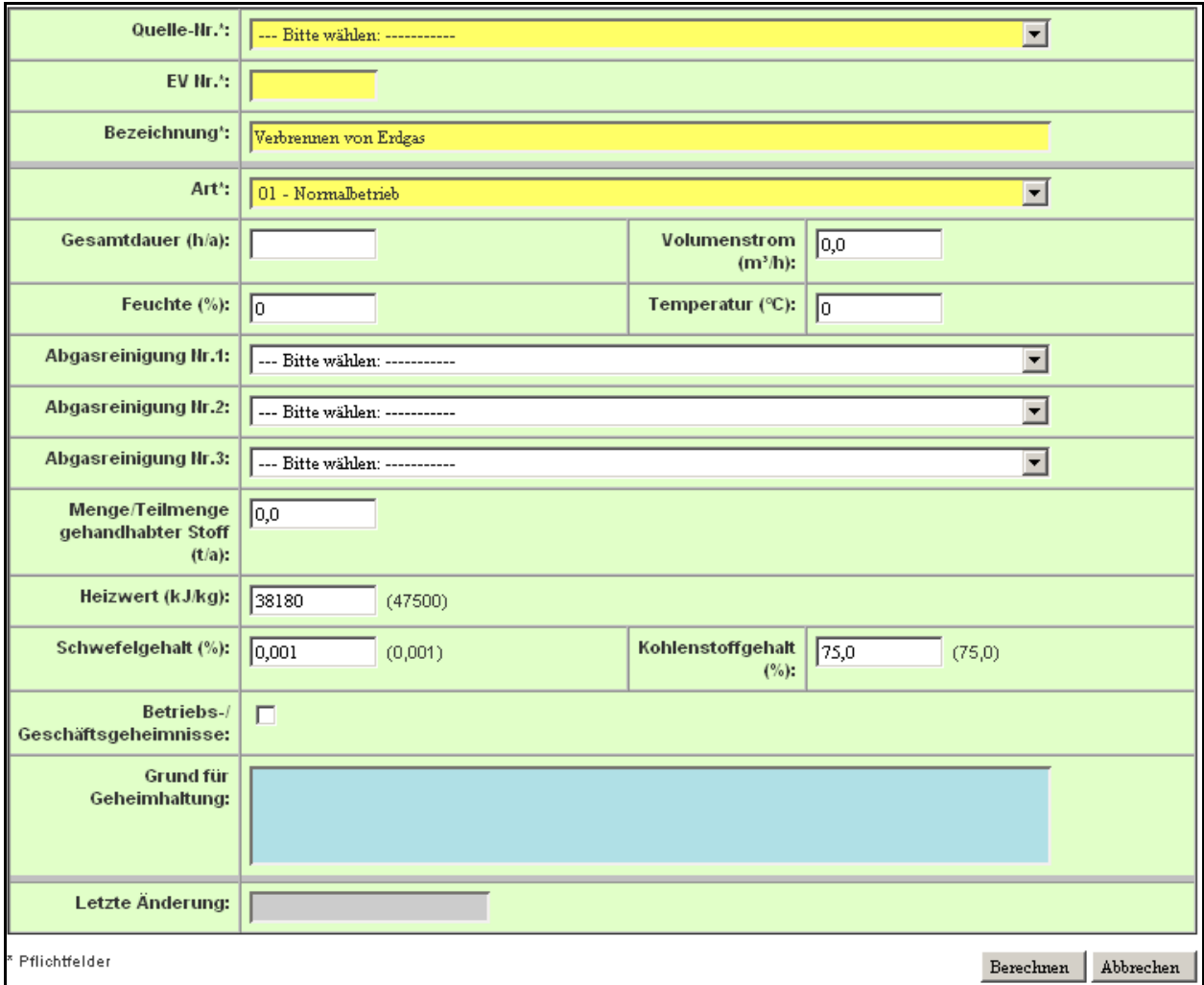

#### <span id="page-62-0"></span>**Abbildung 45: 11. BImSchV - Emissionsberechnung Berechnen (Masken-Nr. 4156 -D)**

Folgende Datenfelder sind für den zu generierenden Emissionsverursachenden Vorgang (EV) auszufüllen:

#### **Quelle-Nr.**

Im Feld Quelle-Nr. ist die Quelle aus der Auswahlliste auszuwählen und einzutragen, über die die zu berechnenden Emissionen freigesetzt werden.

#### **EV-Nr.**

Im Feld Nr. ist der EV fortlaufend zu nummerieren.

#### **Bezeichnung**

Im Feld Bezeichnung ist der EV stichwortartig zu erläutern. Dabei ist der Vorgang so zu bezeichnen, dass die Behandlung der gehandhabten Stoffe klar zu erkennen sowie Rückschlüsse auf die Emissionen möglich sind. Eine übliche Bezeichnung wird vorbelegt und kann verändert werden.

#### **Art**

Im Feld Art ist der EV zu charakterisieren (Normalbetrieb, Anfahrbetrieb, Betriebsstörung, etc.) und die Kennung aus der hinterlegten Auswahlliste einzutragen. Die übliche Art wird vorbelegt und kann verändert werden.

#### **Gesamtdauer (h/a)**

Für den EV ist die Gesamtdauer in h/a anzugeben. Die maximale Jahresgesamtdauer kann 8760 h betragen.

#### **Volumenstrom (m³/h)**

Als Abgasstrom ist der Volumenstrom (Abgas, Abluft) des Trägergases zu verstehen, mit dem die einzelnen Stoffarten emittiert werden. Der Abgasvolumenstrom ist das durchschnittlich pro Stunde emittierte Abgasvolumen in m<sup>3</sup>/h für den Normzustand (273 K, 1013 hPa) trocken nach Abzug des Feuchtegehalts. In Einzelfällen ist die Angabe eines Abgasvolumenstroms nicht möglich oder nicht sinnvoll (z. B. bei Haldenabwehungen, offener Umschlag staubender Güter, diffuse Emissionen aus einem Prozessfeld). In solchen Fällen wird der Wert 0 eingetragen.

#### **Feuchte (%)**

Der Feuchtegehalt des Abgases ist in Vol.-% bezogen auf den gesamten Abgasvolumenstrom anzugeben. Die Feuchte ist in der Regel in Messberichten enthalten, ggf. liegen auch Messungen an vergleichbaren Quellen oder Anlagen vor. Stehen Messungen nicht zur Verfügung, kann der Feuchtegehalt z. B. durch Kondensation nach der Absorptionsmethode, nach der psychrometrischen Differenz oder der Lithiumchlorid-Taupunkt-Methode bestimmt bzw. aus Stoffinformationen (Verbrennungsberechnungen bei Feuerungen) errechnet werden. Bei Raumabluft kann z. B. der Tagesmittelwert der Feuchte zugrunde gelegt werden (Anhaltswerte für Raumluft: 1 - 2 Vol.-%).

#### **Temperatur (°C)**

Die Abgastemperatur ist die durchschnittliche Temperatur des Abgasvolumenstromes oder des aus der Mischung mit anderen Teilströmen entstandenen Gesamtabgasvolumenstromes an der Quellenmündung. Es sind Temperaturwerte in der Einheit Grad Celsius einzutragen. Liegen Temperaturwerte nicht vor (z. B. bei diffusen Quellen), ist die mittlere Jahrestemperatur anzugeben.

# **Abgasreinigungsart Nr.1 Abgasreinigungsart Nr.2**

# **Abgasreinigungsart Nr.3**

Wird der Abgasstrom des EV über eine Abgasreinigung gereinigt, ist die Kennung für die Nr. der Abgasreinigungsart aus der hinterlegten Auswahlliste einzutragen. Sind mehrere Abgasreinigungsarten hintereinander geschaltet, können zwei weitere Arten durch ihre Kennung angegeben werden. Sind mehr als drei Abgasreinigungsarten hintereinander geschaltet, ist eine Kennung der Kombinationen zu wählen.

#### **Menge / Teilmenge gehandhabter Stoff (t/a)**

In diesem Feld ist die Menge - dies kann auch eine Teilmenge sein - des Stoffes in t/a einzutragen. Das Feld ist vorbelegt mit der Einsatzmenge des gehandhabten Stoffes bzw. der restlichen Teilmenge, die nach evtl. vorherigen Berechnungen verblieben ist. Die angegebene Menge / Teilmenge darf nur kleiner oder gleich als die Vorgabe sein.

Die nachfolgenden Datenfelder werden nur für Brennstoffe angezeigt und sind nur dann anzugeben.

# **Heizwert Hu (kJ/kg)**

Der Heizwert H<sub>u</sub> zu dem Brennstoffe wird mit dem Bezugswert aus der hinterlegten Referenztabelle vorbelegt und kann verändert werden.

#### **Schwefelgehalt (%)**

Der Schwefelgehalt zu dem Brennstoff wird mit dem Bezugswert aus der hinterlegten Referenztabelle vorbelegt und kann verändert werden.

**Hinweis**: Die Emission **Schwefeldioxid (SO2)** wird für feste und flüssige Brennstoffe nicht über Emissionsfaktoren sondern mittels des angegebenen Schwefelgehaltes berechnet. Ist kein Schwefelgehalt für feste und flüssige Brennstoffe angegeben, wird keine  $SO<sub>2</sub>$ -Emission errechnet.

#### **Kohlenstoffgehalt (%)**

Der Kohlenstoffgehalt zu dem Brennstoff wird mit dem Bezugswert aus der hinterlegten Referenztabelle vorbelegt und kann verändert werden.

**Hinweis:** Die Bezugswerte werden in Klammern hinter dem jeweiligen Datenfeld immer angezeigt.

Mit Betätigen der Schaltfläche Berechnen wird der Berechnungsvorgang durchgeführt und mit der Formularmaske 11. BImSchV - Emissionsberechnung Berechnen (Masken-Nr. 4157 -L) [\(Abbildung 46\)](#page-64-0) werden die berechneten Emissionen angezeigt. Mit Betätigen der Schaltfläche Abbrechen wird die Formularteilmaske geschlossen und es wird die Formularmaske gemäß [Abbildung 44](#page-61-1) angezeigt.

| <b>11.BIMSCHV - EMISSIONSBERECHNUNG BERECHNEN</b><br>Masken-Nr. 4157 -L |                                                                                                    |                     |                                       |                                    |                               |                     |                     |                  |      |  |
|-------------------------------------------------------------------------|----------------------------------------------------------------------------------------------------|---------------------|---------------------------------------|------------------------------------|-------------------------------|---------------------|---------------------|------------------|------|--|
| 100 / 100-0000001<br>Behörde/Arbeitsstätten-Nr.:                        |                                                                                                    |                     |                                       | Werk/Betrieb-Name:                 | <b>Test1-EE2008 A3</b>        |                     |                     |                  |      |  |
| Anlage-Nr.:<br>0002                                                     |                                                                                                    |                     | <b>Bezeichnung:</b>                   | Schweinemastanlage                 |                               |                     |                     |                  |      |  |
| Wähle                                                                   | Nr.<br>Bezeichnung                                                                                                |                     | Aggregatzustand                       | <b>Emissions-</b><br>Faktor (kg/t) | <b>Jahresfracht</b><br>(kg/a) | Ermitt-<br>lungsart | <b>PM 10</b><br>(%) | PM<br>2,5<br>(%) |      |  |
| $\overline{\mathbf{v}}$                                                 | 00001100                                                                                                    | Ammoniak            |                                       | 3 - gasförmig                      | 52,0<br>(52,0)                | 1820,0              | $C -$<br>Berechnung |                  |      |  |
| $\overline{\mathbf{v}}$                                                 | 00004230                                                                                                    | Distickstoffmonoxid |                                       | 3 - qasförmig                      | 1,0 <br>(1,86)                | 35,0                | $C -$<br>Berechnung |                  |      |  |
| $\overline{\mathbf{v}}$                                                 | 00010000                                                                                                    | Methan              |                                       | 3 - qasförmig                      | 48,0<br>(48, 57)              | 1680,0              | $C -$<br>Berechnung |                  |      |  |
| $\overline{\mathbf{v}}$                                                 | 00099900                                                                                                    |                     | Staub, nicht weiter aufgeteilter Rest | 1 - staubförmig                    | 9,0<br>(9,31)                 | 315,0               | $C -$<br>Berechnung | 35,0             | 10,0 |  |
|                                                                         | Anzeige 1 bis 4 von 4 Datensätzen<br>Keine markieren<br>Abbrechen<br>Alle markieren<br>Speichern<br>Neu Berechnen |                     |                                       |                                    |                               |                     |                     |                  |      |  |

<span id="page-64-0"></span>**Abbildung 46: 11. BImSchV - Emissionsberechnung Berechnen (Masken-Nr. 4157 -L) - Berechnete Emissionen**

Der Anwender hat hier die Möglichkeit, die verwendeten Emissionsfaktoren in dem Datenfeld zu verändern. Die Berechnung ist danach über der Schaltfläche Neu Berechnen nochmals durchzuführen.

Mit Betätigen der Schaltfläche Speichern werden der generierte emissionsverursachende Vorgang und die Emissionen gespeichert und in die Formularmaske 11. BImSchV - Emissionsverursachende Vorgänge (Masken-Nr. 4162) bzw. 11. BImSchV - Emissionen (Masken-Nr. 4172) übernommen. Es können auch nur einzelne Emissionen übernommen werden, für die in der Spalte **Wähle** ein Häkchen gesetzt wurde. Das Betätigen der Schaltfläche Abbrechen Schließt die Formularmaske 4157 und es wird die Formularmaske 4156 gemäß [Abbildung 45](#page-62-0) wieder angezeigt.

Als Ermittlungsart wird C - Berechnung eingetragen. Die PMx-Anteile (PM<sub>10</sub> und PM<sub>2,5</sub>) werden ebenfalls aus Faktoren ermittelt und eingetragen. Dieser Faktor ist von der jeweiligen Abgasreinigungsart abhängig. Ist keine Abgasreinigungsart vorhanden bzw. zur Abgasreinigung kein PM<sub>x</sub>-Anteil bekannt, ist der allgemeine Faktor (PM<sub>10</sub> = 35 %, PM<sub>25</sub> = 10 %) anzuwenden. Die Berechnung der Feinstaubanteile wird durch das Programm generell automatisch durchgeführt und beim Speichern gesetzt. Der Betreiber kann jedoch auch eigene ermittelte Feinstaubanteile nachträglich eintragen. Die Feinstaubfaktoren können Kapitel 5.1.5 eingesehen werden.

- **Hinweis**: Die Emission **Schwefeldioxid (SO2)** wird für feste und flüssige Brennstoffe nicht mittels Emissionsfaktoren, sondern mittels des angegebenen Schwefelgehaltes berechnet, deshalb ist der Emissionsfaktor hierfür mit **-** (Bindestrich) angegeben.
- **Hinweis**: Die Formularmaske 11. BImSchV Emissionsberechnung Berechnen (Masken-Nr. 4156 -D) wird z.B. für Änderungen an einem auf Grund einer Emissionsberechnung generierten emissionsverursachenden Vorgang und den Emissionen über die Formularmaske 11. BImSchV - Emissionsverursachende Vorgänge (Masken-Nr. 4162) geöffnet. Eine Neuberechnung und das Speichern der Emissionen ersetzt alle vorhandenen Emissionen zu dem Vorgang.

Die [Emissionsspektren mit den Emissionsfaktoren](http://isaweb:8080/ee_nw/expresso/components/eeonline/pages/emisberechnung/emisber.html) können in der **Fachhilfe für BUBE-Online Betriebliche Umweltdatenberichterstattung Emissionsspektren und Emissionsfaktoren für die Berechnung von Emissionen 11. BImSchV** eingesehen werden.

#### **3.5.11.Stoffsuche**

Mit Hilfe der Funktion Stoffsuche müssen die in Formularmaske 11. BImSchV - Emissionsrelevante gehandhabte Stoffe (Masken-Nr. 4152) bzw. Formularmaske 11. BImSchV - Emissionen (Masken-Nr. 4172) einzutragenden Stoffe aus der hinterlegten **Stoffliste Emissionskataster** ausgewählt und in die Datenfelder Stoff-Nr. und Bezeichnung der jeweiligen Formularmasken übernommen werden.

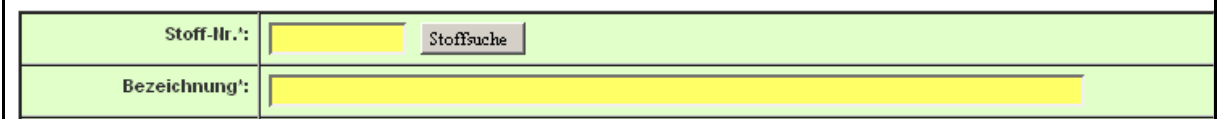

**Abbildung 47: Stoffsuche in Formularmaske 11. BImSchV - Emissionen (Masken-Nr. 4172)**

Rechts neben dem Feld Stoff-Nr. in Formularmaske 4152 bzw. 4172 befindet sich jeweils die Schaltfläche Stoffsuche . Das Betätigen dieser Schaltfläche öffnet die Formularmaske 11. BImSchV - Stoffe Suchen (Masken-Nr. 4150 -S) [\(Abbildung 48\)](#page-66-0).

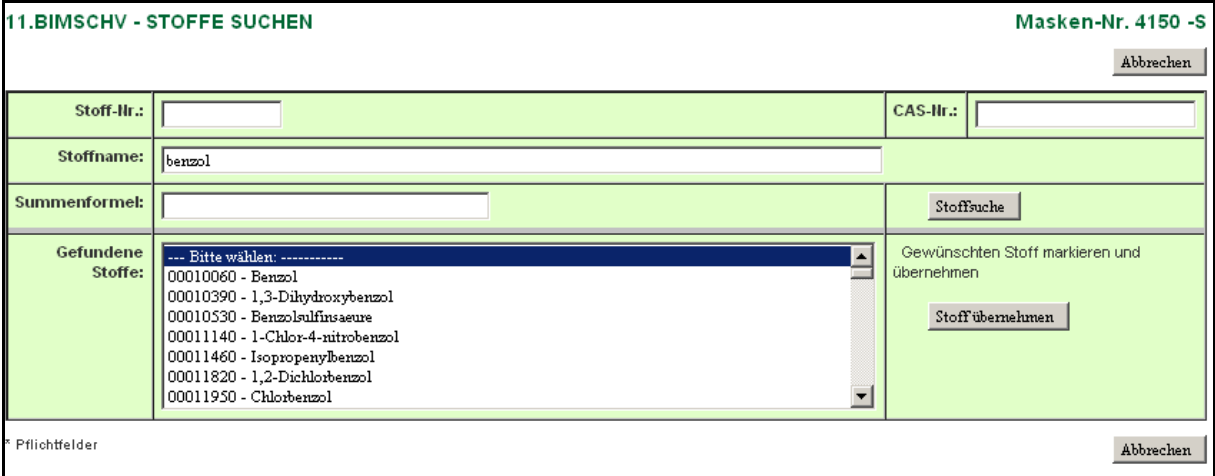

<span id="page-66-0"></span>**Abbildung 48: Formularmaske 11. BImSchV - Stoffe Suchen (Masken-Nr. 4150 -S)**

Nachfolgende Datenfelder [\(Abbildung 48\)](#page-66-0) können als Suchkriterien eingegeben werden. Bei Angabe mehrerer Suchkriterien werden diese für die Suche logisch mit **UND** verknüpft.

#### **Stoff-Nr.**

Im Feld Stoff-Nr. ist die Stoffnummer oder Teile davon einzutragen.

#### **CAS-Nr.**

Im Feld CAS-Nr. ist die CAS-Nr. oder Teile davon einzutragen.

#### **Stoffname**

Im Feld Stoff-Name ist der Stoffname oder Teile davon einzutragen. Vorrangig wird nach Stoffnamen gesucht. Gesucht wird nach Stoffnamen und Synonymen.

#### **Summenformel**

Im Feld Summenformel ist der Summenformel oder Teile davon einzutragen.

#### **Gefundene Stoffe**

Im Auswahlfeld Gefundene Stoffe wird entsprechend den eingegebenen Suchkriterien das Ergebnis der Suche - die gefundenen Stoffe - angezeigt.

Nach Eingabe z.B. des Stoffnamens im Feld Stoffname ist die Schaltfläche Stoffsuche zu betätigen. Die zu dem gesuchten Stoffname entsprechenden Stoffe werden im weißen Auswahlfeld Gefundene Stoffe angezeigt. Nach Markierung des einzutragenden Stoffes in dem Auswahlfeld wird dann durch Betätigen der Schaltfläche Stoff übernehmen der ausgewählte Stoff mit Stoff-Nr. und Bezeichnung in die Formularmaske 11. BImSchV - Emissionsrelevante

gehandhabte Stoffe (Masken-Nr. 4152) bzw. Formularmaske 11. BImSchV - Emissionen (Masken-Nr. 4172) übernommen.

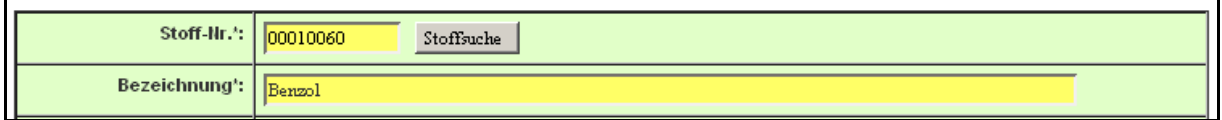

**Abbildung 49: Übernommene Stoffauswahl in Formularmaske 11. BImSchV - Emissionen (Masken-Nr. 4172)**

#### **3.5.12.Kopierfunktion**

In den Formularmasken 4122 bis 4162 kann jeweils die Funktion **Einfügen** und **Kopieren** über die entsprechende Schaltfläche ausgelöst werden. Das **Kopieren** erfolgt nur innerhalb derselben Arbeitsstätte. Auf der Formularmaske 4172 wird nur die Funktion **Einfügen** angeboten, da zu Emissionen keine Kindobjekte vorhanden sind und damit ein Kopieren entfällt.

Mit der Funktion **Einfügen** kann das ausgewählte Objekt (Datensatz) kopiert werden. Die Funktion zeigt zunächst den aktuell angezeigten Datensatz als Duplikat an. Der ursprüngliche Datensatz wird nicht modifiziert. Der so duplizierte Datensatz wird in der Formularmaske angezeigt und die Eindeutigkeit ist durch Eingabe einer neuen Quelle-Nr., Anlage-Nr., AN-Nr. oder EV-Nr. anzupassen. Danach ist der Datensatz zu speichern.

Mit der Funktion **Kopieren** können ausgewählte Objekte mit allen zugehörigen Kindobjekten (Daten) kopiert oder verschoben werden. Mit Ausnahme bei den Anlagen und bei Quellen, die bundeslandspezifisch der Arbeitsstätte zugeordnet sind, öffnet sich die Formularmaske 11. BImSchV - Kopieren / Verschieben von Datensätzen (Masken-Nr. 4190 -L) [\(Abbildung 50\)](#page-68-0). Hier muss situationsabhängig als Ziel eine Anlage und/oder ggf. eine AN ausgewählt werden. Danach ist über die entsprechende Schaltfläche Kopieren oder Verschieben auszulösen, ob das gewählte Objekt und die dazu gehörenden Kindobjekten kopiert oder verschoben werden sollen. Es wird zunächst ebenfalls der aktuell angezeigte Datensatz als Duplikat angelegt und die Eindeutigkeit ist durch Eingabe einer neuen Quelle-Nr., Anlage-Nr., AN-Nr. oder EV-Nr. wie beim Einfügen anzupassen. Mit Betätigen der Schaltfläche Speichern wird dann der Kopieroder Verschiebevorgang beendet.

| 11. BIMSCHV - KOPIEREN / VERSCHIEBEN VON DATENSÄTZEN<br><b>Masken-Nr. 4190 -L</b>                                                                                                    |               |                        |                         |  |  |  |  |  |
|----------------------------------------------------------------------------------------------------|---------------|------------------------|-------------------------|--|--|--|--|--|
| Herkunft des zu kopierenden Datensatzes:                                                                                                    |               |                        |                         |  |  |  |  |  |
| Behörde/Arbeitsstätten-Nr.:                                                                                                    | 10/10-0000001 | Werk/Betrieb-Name:     | <b>Testbetrieb</b>      |  |  |  |  |  |
| Anlage-Nr.:                                                                                                    | 0001          |                        | <b>Testanlage</b>       |  |  |  |  |  |
| Ziel für das Kopieren wählen*:                                                                                                    |               |                        |                         |  |  |  |  |  |
| Behörde/Arbeitsstätten-Nr.:                                                                                                    | 10/10-0000001 | Werk/Betrieb-<br>Name: | <b>Testbetrieb null</b> |  |  |  |  |  |
| Anlage-Nr.*:<br>1001 - Testanlage<br>$\vert \cdot \vert$                                                                                                    |               |                        |                         |  |  |  |  |  |
| AN-Nr.:<br>--- Bitte wählen: ----------<br>$\cdot$                                                                                                    |               |                        |                         |  |  |  |  |  |
| <b>Hinweis:</b><br>Bitte wählen Sie über die angebotenen Listboxen das gewünschte Ziel aus.                                                                                                    |               |                        |                         |  |  |  |  |  |
| Nach Auswahl der Funktion Kopieren oder Verschieben müssen Sie in der Eingabemaske des Datensatzes ihre Aktion durch Speichern bestätigen.<br>Wenn eine Eindeutigkeit erforderlich ist, müssen sie ggf. die Nummer des Datensatzes ändern (überschreiben),<br>Sie werden durch eine Meldung nach dem Speichern darauf hingewiesen.*: |               |                        |                         |  |  |  |  |  |
| * Pflichtfelder<br>Verschieben<br>Abbrechen<br>Kopieren                                                                                                    |               |                        |                         |  |  |  |  |  |

<span id="page-68-0"></span>**Abbildung 50: 11. BImSchV - Kopieren / Verschieben von Datensätzen (Masken-Nr. 4190 -L)**

Folgende Besonderheiten sind zu beachten:

#### **Quellen**

Quellen werden **nicht** mit Kindobjekten (EV) innerhalb derselben Arbeitstätte kopiert oder verschoben. Es wird nur der Quellendatensatz kopiert oder verschoben.

Für den Fall, dass die Quellen zu Arbeitsstätten geordnet sind, hat das **Kopieren** die gleiche Funktion wie das **Einfügen**. Dabei wird der Datensatz dupliziert und in der Formularmaske angezeigt und ist ggf. anzupassen. Die Quelle-Nr. muss neu vergeben werden. Danach ist der Datensatz zu speichern. Das **Verschieben** wird hier nicht angeboten.

Bei Quellen, die bundeslandspezifisch der Anlage zugeordnet sind, öffnet sich die Formularmaske 11. BImSchV - Kopieren / Verschieben von Datensätzen (Masken-Nr. 4190 -L) [\(Abbildung 50\)](#page-68-0). Hier ist dann die Anlage-Nr. über das Auswahllistenfeld als Ziel auszuwählen und der Vorgang **Kopieren** oder **Verschieben** über die entsprechende Schaltfläche auszulösen. Das **Kopieren** legt bei der Ziel-Anlage den Quellendatensatz zusätzlich an. Das **Verschieben** löscht den Quellendatensatz bei der Quell-Anlage und legt diesen bei der Ziel-Anlage an. Die Quelle-Nr. muss neu vergeben werden. Danach ist der Datensatz zu speichern.

Wird das **Verschieben** der Quelle zu einer anderen Anlage ausgelöst und ist die Quelle mit einem Emissionsvorgang verbunden, wird mit folgender Meldung daraufhin gewiesen, dass das Verschieben nicht möglich ist.

#### **Status**

. Das Verschieben ist in diesem Fall nicht möglich! Sie können nur kopieren, da abhängige EV's vorhanden sind!

#### **Abbildung 51: Statusmeldung zum nicht möglichen Verschieben bei Quellen**

#### **Anlagen**

Anlagen können mit Kindobjekten (Anlagenteile/Nebeneinrichtungen, emissionsrelevante gehandhabte Stoffe, Emissionsverursachende Vorgänge und Emissionen) innerhalb derselben Arbeitstätte kopiert werden. Dabei wird der Anlagendatensatz dupliziert und in der

Formularmaske angezeigt. Die Anlage-Nr. muss neu vergeben werden. Danach ist der Datensatz zu speichern. Das **Verschieben** wird hier nicht angeboten.

#### **Anlagenteile/Nebeneinrichtungen (AN)**

Anlagenteile/Nebeneinrichtungen (AN) können mit Kindobjekten (emissionsrelevante gehandhabte Stoffe, Emissionsverursachende Vorgänge und Emissionen) innerhalb derselben Anlage oder zu anderen Anlagen derselben Arbeitsstätte kopiert oder verschoben werden. In der Formularmaske 11. BImSchV - Kopieren / Verschieben von Datensätzen (Masken-Nr. 4190 -L) [\(Abbildung 50\)](#page-68-0) ist dann die Anlage-Nr. über das Auswahllistenfeld als Ziel auszuwählen und der Vorgang **Kopieren** oder **Verschieben** über die entsprechende Schaltfläche auszulösen. Dabei wird der Datensatz mit den Kindobjekten bei der Ziel-Anlage angelegt und in der Formularmaske angezeigt. Die AN-Nr. muss in beiden Fällen neu vergeben werden und der Datensatz ist zu speichern. Das **Verschieben** löscht den AN-Datensatz mit den Kindobjekten bei der Quell-Anlage.

#### **Emissionsrelevante gehandhabte Stoffe (EGS)**

Emissionsrelevante gehandhabte Stoffe können mit Kindobjekten (Emissionsverursachende Vorgänge und Emissionen), die aus einer Emissionsberechnung für den EGS stammen, innerhalb derselben Anlage und zu anderen Anlagen oder ggf. zu einer anderen AN derselben Arbeitsstätte kopiert oder verschoben werden. In der Formularmaske 11. BImSchV - Kopieren / Verschieben von Datensätzen (Masken-Nr. 4190 -L) [\(Abbildung 50\)](#page-68-0) sind dann die Anlage-Nr. und ggf. die AN-Nr. über die beiden Auswahllistenfelder als Ziel auszuwählen und der Vorgang **Kopieren** oder **Verschieben** über die entsprechende Schaltfläche auszulösen. Dabei wird der Datensatz ggf. mit den Kindobjekten bei der Ziel-Anlage/AN direkt angelegt. Hier wird die Formularmaske nicht angezeigt, da EGS nicht eindeutig sein müssen, weil gleiche EGS mehrmals vorkommen dürfen. Das **Verschieben** löscht den EGS-Datensatz ggf. mit den Kindobjekten bei der Quell-Anlage/AN. Ist ein generierter EV aus einer Emissionsberechnung vorhandenen, wird die EV-Nr. des kopierten EV automatisch durch das System neu generiert und kann hinterher angepasst werden. Beim Kopieren/Verschieben zu einer anderen Anlage und im Falle der anglagenbezogenen Quellen wird auch die Quelle, die mit dem generierten EV verbunden ist, zu den Ziel-Anlage kopiert, wenn diese Quelle dort noch nicht vorhanden ist. Im Falle des Verschiebens bleibt die Quelle bei der Quell-Anlage jedoch erhalten.

#### **Emissionsverursachende Vorgänge (EV)**

Emissionsverursachende Vorgänge können mit Kindobjekten (Emissionen) innerhalb derselben Anlage und zu anderen Anlagen oder ggf. zu einer anderen AN derselben Arbeitsstätte kopiert oder verschoben werden. In der Formularmaske 11. BImSchV - Kopieren / Verschieben von Datensätzen (Masken-Nr. 4190 -L) [\(Abbildung 50\)](#page-68-0) sind dann die Anlage-Nr. und ggf. die AN-Nr. über die beiden Auswahllistenfelder als Ziel auszuwählen und der Vorgang **Kopieren** oder **Verschieben** über die entsprechende Schaltfläche auszulösen. Dabei wird der Datensatz ggf. mit den Kindobjekten bei der Ziel-Anlage/AN direkt angelegt. Die Quelle-Nr. und die EV-Nr. müssen in beiden Fällen neu vergeben werden und der Datensatz ist zu speichern. Das **Verschieben** löscht den EV-Datensatz mit den Kindobjekten bei der Quell-Anlage. Die Quelle bleibt bei der Quell-Anlage jedoch wieder erhalten.

Wird die Funktion **Kopieren** für einen auf Grund einer Emissionsberechnung generierten EV ausgelöst, wird mit folgender Meldung daraufhin gewiesen, dass das Kopieren nicht möglich ist. Derartige EV können nur mit dem EGS kopiert oder verschoben werden.

#### **Status**

.<br>Ein auf Grund einer Emissionsberechnung generierter Emissionsvorgang kann nicht kopiert werden!

**Abbildung 52: Statusmeldung zum nicht möglichen Kopieren/Verschieben bei einem aus einer Emissionsberechnung generierten Emissionsvorgangs**

#### **3.6. 11. BImSchV - Funktionen für den Betreiber**

In BUBE kann der Anwender verschiedene Funktionen bedienen, die über die Funktionsmaske gestartet werden. Es werden zwei unterschiedliche Funktionsmasken - die datensatzbezogene und die übergreifende Funktionsmaske - angeboten.

Zur Funktionsseite Startseite Allgemeine Funktionen -11.BImSchV (Masken-Nr. 4100 -D) gelangt der Anwender, indem er im Menü den Menüpunkt **Funktionen** anklickt.

Dem Betreiber wird immer die übergreifende Funktionsmaske angeboten, wenn keine Arbeitsstätte ausgewählt ist. Ist die Arbeitsstätte einmal ausgewählt, wird die datensatzbezogene Funktionsseite angezeigt. Dies erkennt man daran, dass der aktuelle Datensatz (aus dem Desktop) auf der rechten Seite angezeigt wird [\(Abbildung 53\)](#page-71-0).

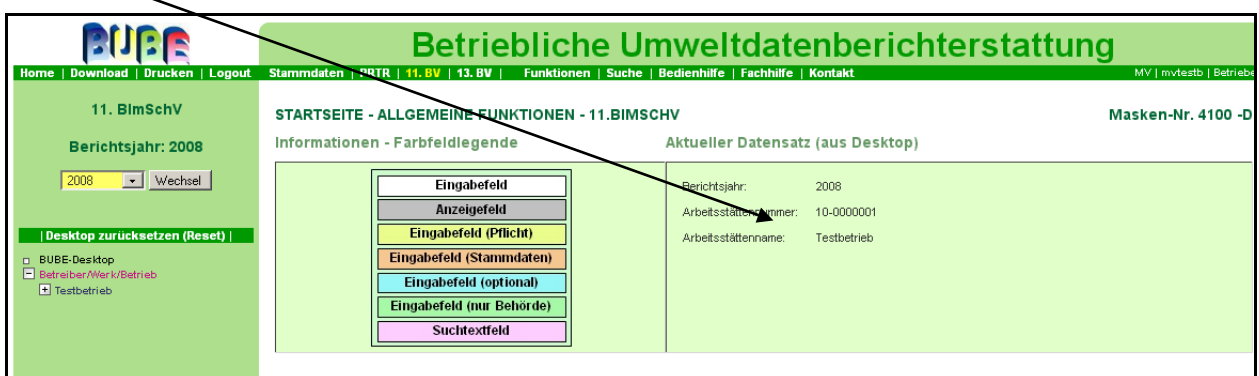

<span id="page-71-0"></span>**Abbildung 53: Startseite - Allgemeine Funktionen - 11. BImSchV (Masken-Nr. 4100 -D)**

Die übergreifende Funktionsseite bietet nur Funktionen an, die ohne Bezug zu einer Arbeitsstätte ausgeführt werden können. Diese Funktionen sind für **Betrieb/Betriebe** die **Standardsuche** und die **Datenübernahme** [\(Abbildung 54\)](#page-71-1).

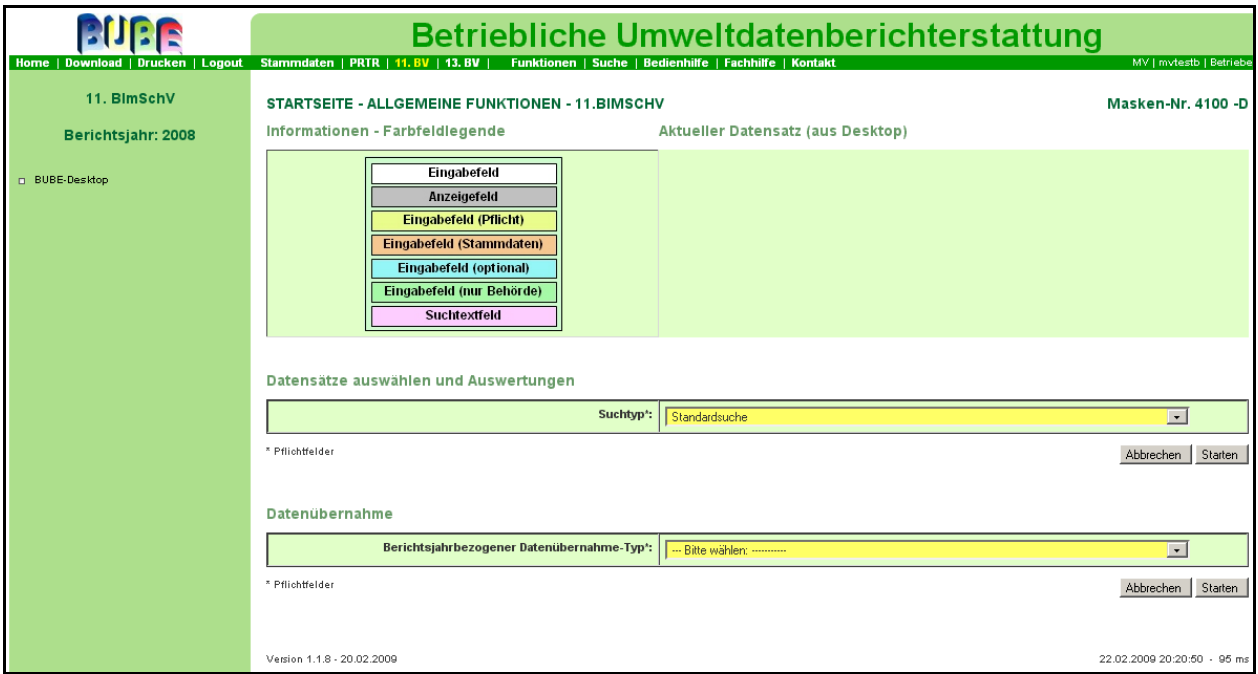

<span id="page-71-1"></span>**Abbildung 54: Startseite - Allgemeine Funktionen - 11. BImSchV (Masken-Nr. 4100 -D) Übergreifende Funktionsseite**
Die datensatzbezogene Funktionsseite bietet alle Funktionen an, die zu der aktuell ausgewählten Arbeitsstätte ausgeführt werden können [\(Abbildung 55\)](#page-72-0).

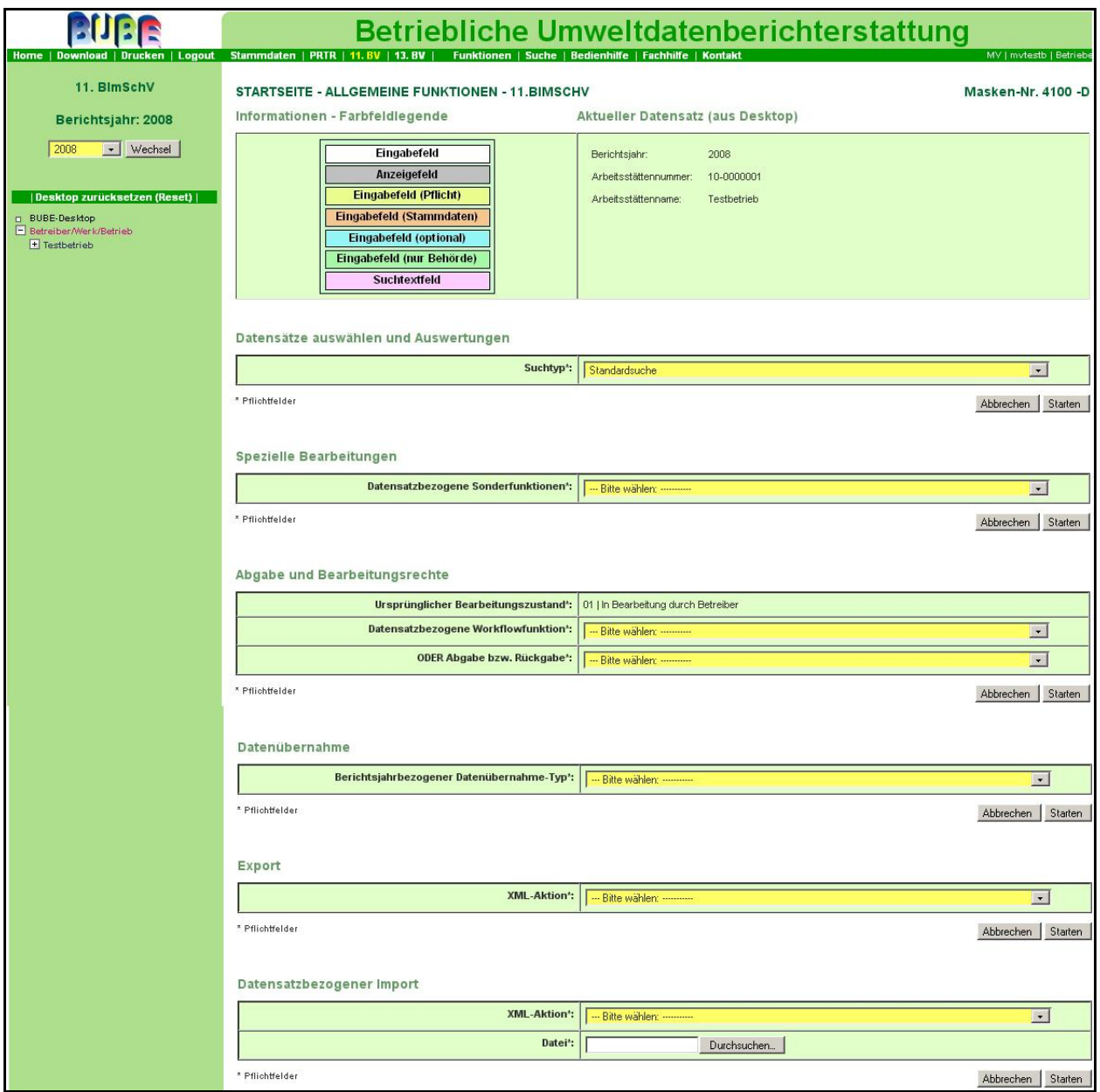

<span id="page-72-0"></span>**Abbildung 55: Startseite - Allgemeine Funktionen - 11. BImSchV (Masken-Nr. 4100 -D ) - Datensatzbezogene Funktionsseite**

#### **3.6.1. Datensätze auswählen und Auswertungen**

Im Funktionsbereich **Datensätze auswählen und Auswertungen** [\(Abbildung 56\)](#page-73-0) steht nur eine Funktion die Standardsuche zur Verfügung. Mit Betätigen der Schaltfläche Starten erscheint die Formularmaske 11. BImSchV - Betreiber / Werk / Betrieb Suchen (Masken-Nr. 4110 -S) [\(Abbildung 10\)](#page-15-0), womit alle einer Zugangskennung zugeordneten Arbeitsstätten gesucht und angezeigt werden können. Für den Nutzer **Betrieb** wird immer nur genau seine Arbeitsstätte angezeigt.

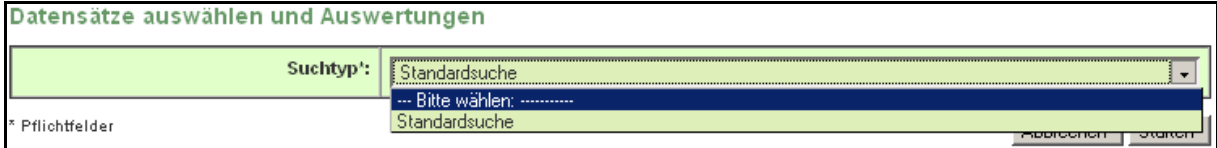

<span id="page-73-0"></span>**Abbildung 56: Datensatze auswählen und Auswertungen**

#### **3.6.2. Spezielle Bearbeitungen**

Die Funktionen im Bereich **Spezielle Bearbeitungen** stehen in Abhängigkeit des Bearbeitungsstatus zur Verfügung.

Bei Bearbeitungsstatus **01 I In Bearbeitung durch Betreiber** stehen z. B. die Funktionen gem. [Abbildung 57](#page-73-1) verfügbar.

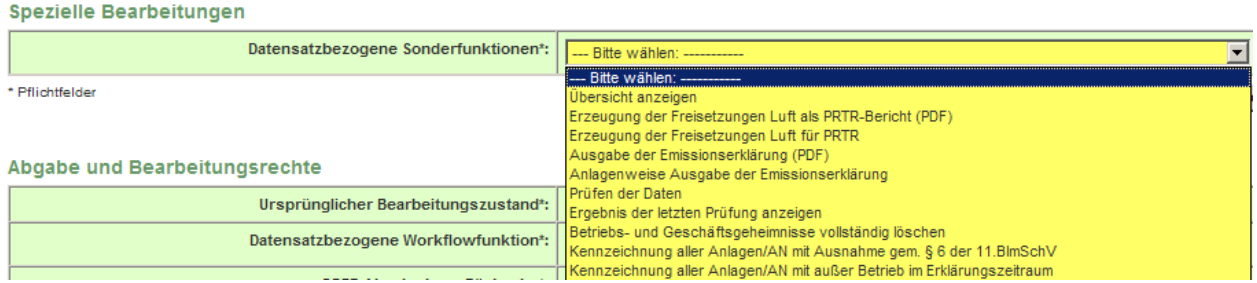

<span id="page-73-1"></span>**Abbildung 57: Spezielle Bearbeitungen - bei Bearbeitungsstaus 01 I In Bearbeitung durch Betreiber**

Ist der Bearbeitungsstatus nicht **01 I In Bearbeitung durch Betreiber**, sind die Funktionen gem. [Abbildung 58](#page-74-0) verfügbar (Liste wird laufend aktualisiert).

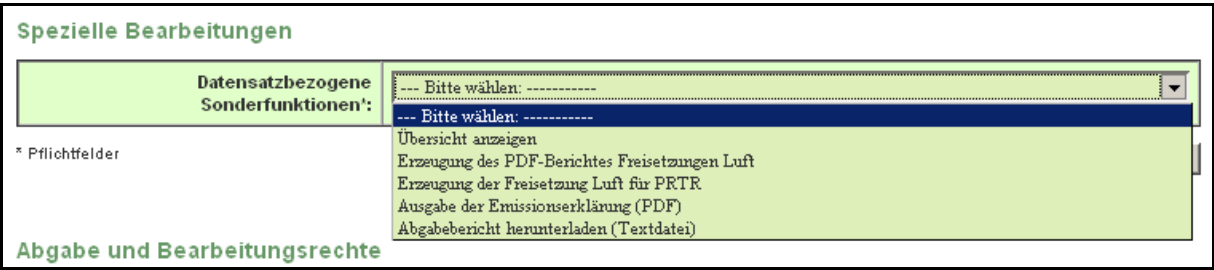

**Masken-Nr. 4300 -A** 

#### <span id="page-74-0"></span>**Abbildung 58: Spezielle Bearbeitungen - bei Bearbeitungsstaus nicht 01 I In Bearbeitung durch Betreiber**

#### **Datensatzbezogene Sonderfunktionen**:

#### *Übersicht anzeigen*

Die Darstellung der Emissionserklärungsdaten erfolgt als Übersicht in einer separaten Formularmaske 11. BImSchV - Gesamtübersicht (Masken-Nr. 4300 -A) [\(Abbildung 59\)](#page-74-1). Die Gesamtübersicht zeigt die gesamte Datenstruktur der bereits erfassten Daten. Zusätzlich wird eine Zusammenfassung der Emissionen der gesamten Anlage am Ende angezeigt. Soweit Daten eines vorangegangenen Berichtjahres vorliegen, werden die Werte der emissionsrelevanten gehandhabten Stoffe und der Emissionen aus dem vorangegangenen Berichtsjahr den aktuellen Werten gegenübergestellt. Die Datensatzeinträge sind als Verknüpfung (Link) ausgebildet und ermöglichen die Navigation zu dem jeweiligen Datensatz.

Sie können die separate Formularmaske verlassen und zur Funktionsseite 11. BImSchV zurückkehren, indem Sie die Schaltfläche Abbrechen betätigen.

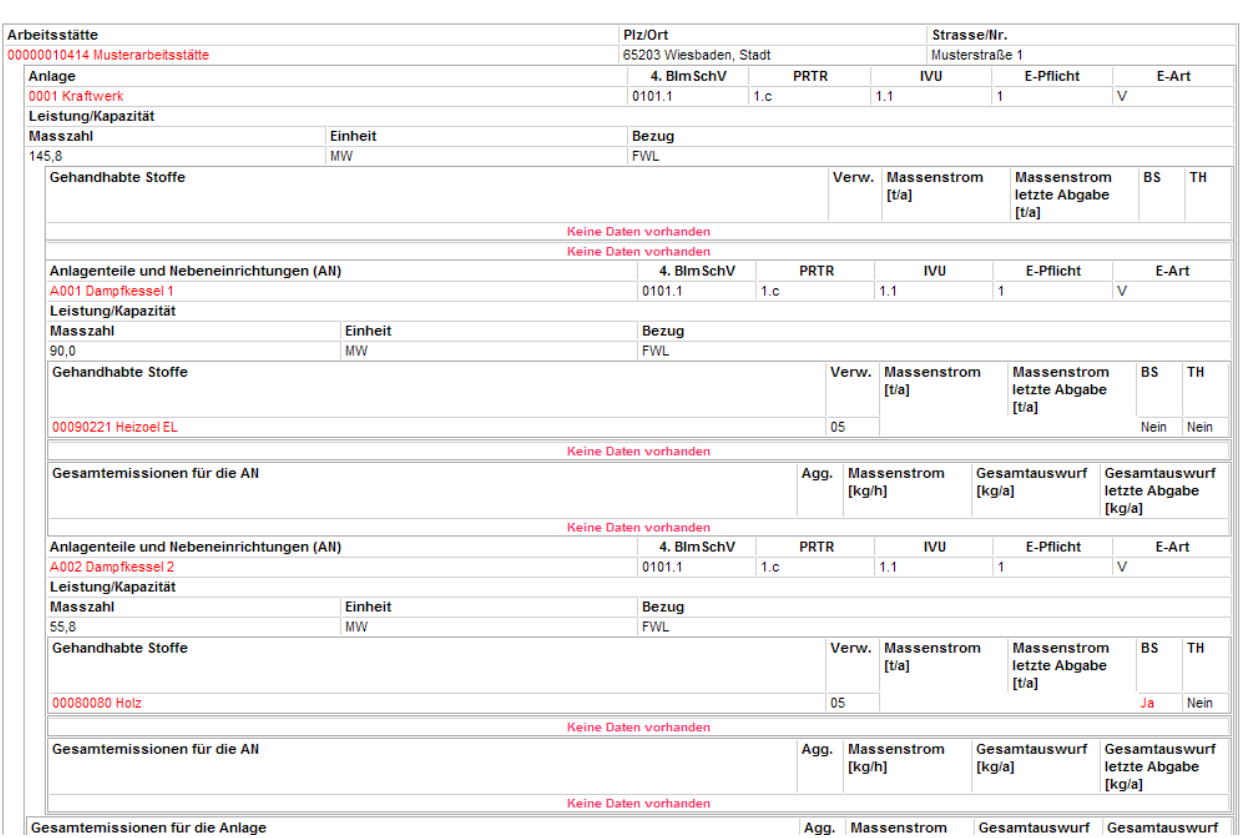

#### 11. BIMSCHV - GESAMTÜBERSICHT - BERICHTSJAHR 2012

<span id="page-74-1"></span>**Abbildung 59: 11. BImSchV - Gesamtübersicht (Masken-Nr. 4300 -A)**

## *Erzeugung des PRTR-Bericht Freisetzungen Luft (PDF)*

Die Funktion ermittelt auf der Grundlage der anlagenbezogen erhobenen Emissionsdaten der Emissionserklärung die Freisetzungen Luft für das PRTR, die die entsprechenden Schwellenwerte überschreiten, und gibt das Ergebnis als PDF-Dokument aus.

An Hand einer hinterlegten Referenztabelle werden aus den Emissionen die PRTR-Schadstoffe ermittelt und für diese die Jahresfrachtsummen gebildet, die im Anhang 2 der E-PRTR-VO für Freisetzungen in die Luft mit den Schwellenwerten aufgelistet sind. Es werden die zu Anlagen und/oder Anlagenteile/Nebeneinrichtungen (AN) mit einer PRTR-Tätigkeit erfassten Emissionen nach den Einzelstoffen oder nach den Stoffgruppen ermittelt. Zu Anlagen mit einer PRTR-Tätigkeit werden auch die Emissionen von Anlagenteile/Nebeneinrichtungen betrachtet, die selbst keine PRTR- Tätigkeit aufweisen. Weist nur eine AN eine PRTR-Tätigkeit auf und nicht die Anlage, zu der die AN gehört, werden nur die Emissionen dieser AN betrachtet.

Einzelstoffe gehen fallweise mit einem Wichtungsfaktor in eine Stoffgruppe ein; meistens tritt der Wichtungsfaktor 1 auf. Die Jahresfrachten der emittierten Stoffe werden mit dem Wichtungsfaktor multipliziert und zu dem jeweiligen PRTR-Schadstoff unter Berücksichtigung des Aggregatzustandes addiert. Ein Sonderfall stellt der Schadstoff PM<sub>10</sub> dar. Die Jahresfracht wird aus den Frachten aller staubförmigen Emissionen (Aggregatszustand = 1) multipliziert mit dem PM<sub>10</sub> - Anteil summiert.

Die Bestimmungsmethode zu dem PRTR-Schadstoff wird gewichtet aus den Angaben der Einzelemissionen nach der größten Teilsumme bestimmt. Das Bestimmungsverfahren wird zunächst mit **OTH** in Verbindung mit der ermittelten Bestimmungsmethode ausgewiesen und muss nach Übernahme in das PRTR-Modul ggf. angepasst werden.

Der PRTR-Bericht Freisetzungen Luft als PDF-Dokument [\(Abbildung 60\)](#page-76-0) kann herunter geladen, direkt angesehen und gedruckt werden.

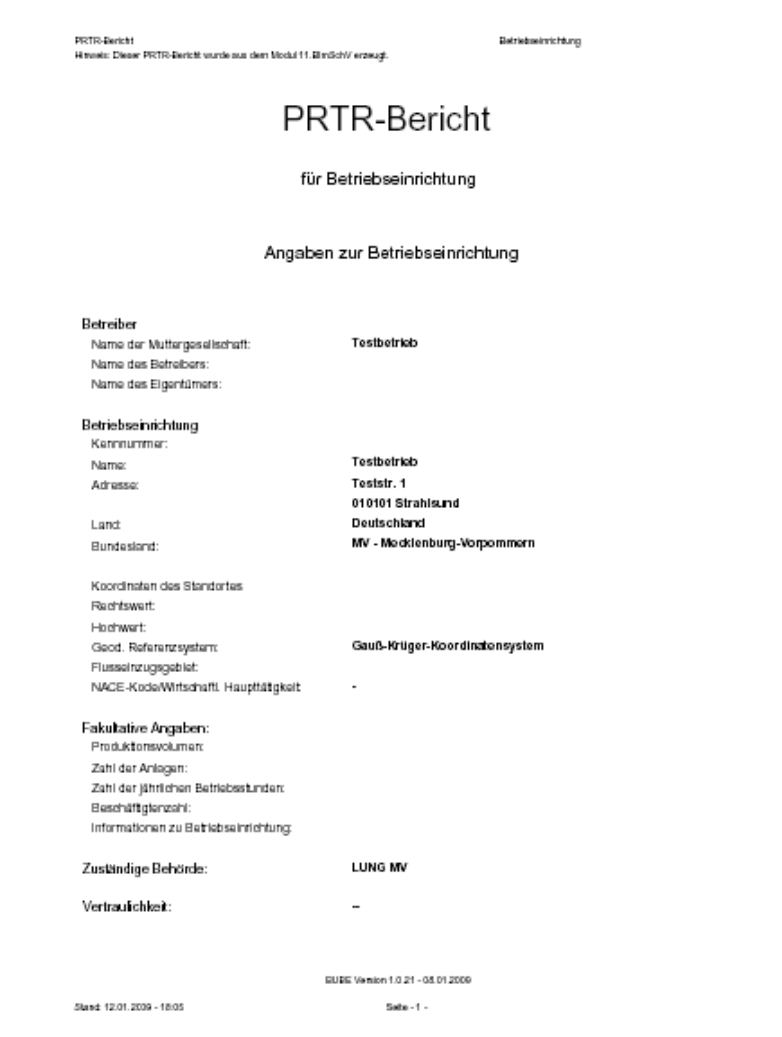

<span id="page-76-0"></span>**Abbildung 60: PRTR-Bericht Freisetzungen Luft (PDF)**

#### *Erzeugung des Freisetzungen Luft für PRTR*

Für die Datenübernahme in das PRTR-Modul werden die Freisetzungen für das Medium Luft entsprechend der Formularmaske 11. BImSchV - Übernahme von Emissionen nach PRTR - Freisetzungen (Masken-Nr. 4400 -L) [\(Abbildung 61\)](#page-77-0) ermittelt und zusammengestellt. Wurden keine PRTR-Schadstoffe mit Schwellenwertüberschreitungen ermittelt, wird hierauf in der Formularmaske hingewiesen. Es werden auch die Tätigkeiten aufgezeigt, die im Modul PRTR und in der Emissionserklärung angegeben sind. Somit ist ersichtlich, ob die Angaben zu den Tätigkeiten korrespondieren. Die Angaben zur Betriebseinrichtung und zu den Tätigkeiten werden nicht aus dem Modul 11. BImSchV übernommen. Diese Daten werden im Modul PRTR entweder aus den Stammdaten oder aus dem letzten Berichtsjahr übernommen oder händisch eingegeben.

Die ermittelten Freisetzungen können mit Betätigen der Schaltfläche Speichern in der Formularmaske PRTR - Freisetzung von Schadstoffen (Masken-Nr. 3132) übernommen werden.

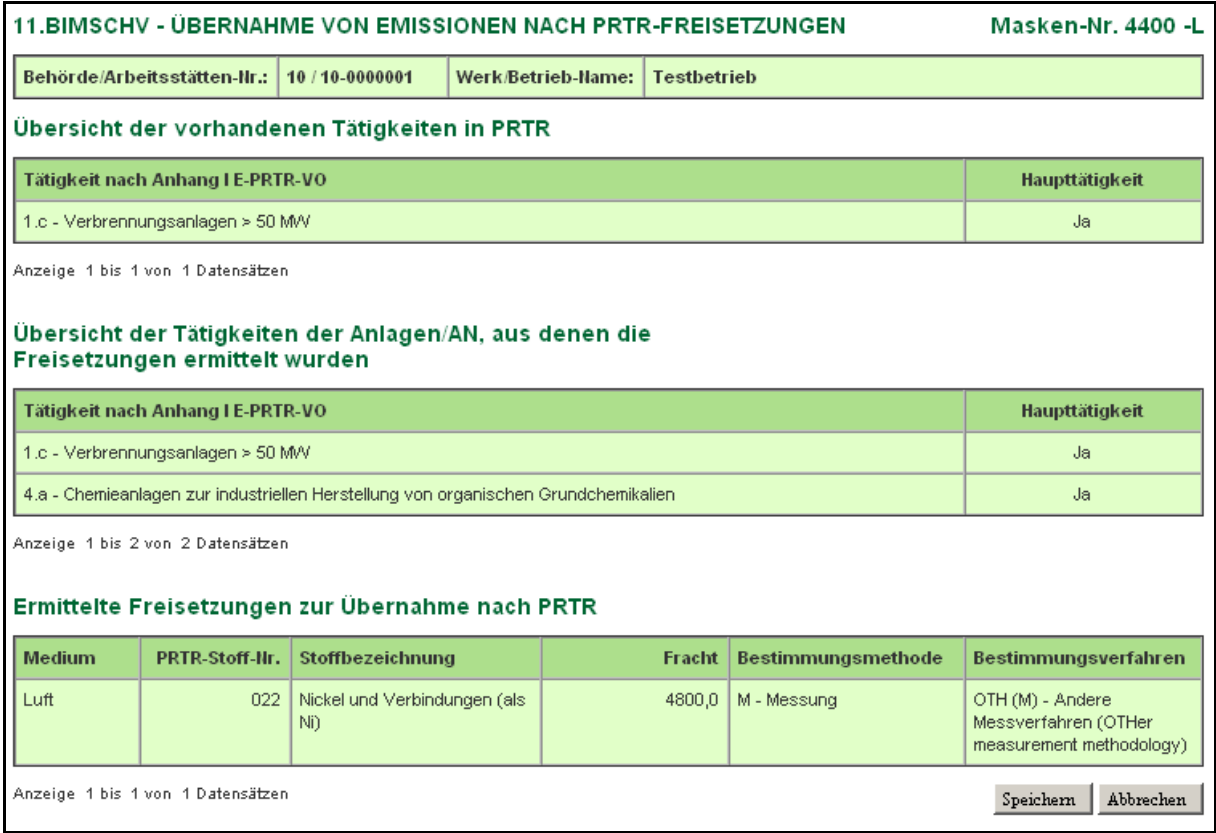

#### <span id="page-77-0"></span>**Abbildung 61: Übernahme der Freisetzungen Luft in das Modul PRTR**

Mit Betätigen der Schaltfläche Abbrechen wird die Formularmaske Startseite Allgemeine Funktionen - 11. BImSchV (Masken-Nr. 4100 -D) geöffnet.

Sind bereits Freisetzungen für das Medium Luft in der Formularmaske PRTR - Freisetzung von Schadstoffen (Masken-Nr. 3132) vorhanden, wird mit folgender Meldung [\(Abbildung 62\)](#page-78-0) daraufhin gewiesen.

#### Ermittelte Freisetzungen zur Übernahme nach PRTR

Es sind schon Freisetzungen für das Medium Luft in PRTR vorhanden. Wenn Sie die Emissionen übernehmen, werden alle vorhandenen Freisetzungen in PRTR gelöscht. Betätigen Sie bitte entsprechend eine Schaltfläche.

Übernehmen Abbrechen

#### <span id="page-78-0"></span>**Abbildung 62: Meldung bei bereits vorhandenen Freisetzungen im Modul PRTR**

Mit Betätigen der Schaltfläche Übernehmen werden die Freisetzungen in der Formularmaske PRTR - Freisetzung von Schadstoffen (Masken-Nr. 3132) gespeichert.

**Hinweis:** Ggf. sind die Bestimmungsmethode und das Bestimmungsverfahren in der Formularmaske PRTR - Freisetzung von Schadstoffen (Masken-Nr. 3132) im PRTR-Modul anzupassen.

## *Ausgabe der Emissionserklärung (PDF)*

Der Ausdruck der gesamten Emissionserklärung für die aktuelle Arbeitsstätte erfolgt als PDF-Dokument. In dem Dokument sind alle erfassten Daten zu der Emissionserklärung formularmäßig aufbereitet enthalten. Das PDF-Dokument kann herunter geladen, direkt angesehen und gedruckt werden.

#### *Anlagenweise Ausgabe der Emissionserklärung (PDF)*

Der Ausdruck der Emissionserklärung für eine zu wählende Anlage der aktuellen Arbeitsstätte erfolgt als PDF-Dokument. In dem Dokument sind alle erfassten Daten zu der Emissionserklärung formularmäßig aufbereitet enthalten. Das PDF-Dokument kann herunter geladen, direkt angesehen und gedruckt werden.

#### *Prüfen der Daten*

Nach Auswahl unter **Spezielle Bearbeitungen** wird das **Prüfen der Daten** für die aktuelle Arbeitsstätte mit Betätigen der Schaltfläche Starten aktiviert. Alternativ kann das Prüfen der Daten auch über die Formularmaske 11. BImSchV - Betreiber / Werk / Betrieb Liste (Masken-Nr. 4111 -L) durchgeführt werden [\(Abbildung 63\)](#page-79-0). Dort kann der Anwender im Auswahlkästchen **Wähle** für die zuprüfende Arbeitsstätte ein Häkchen setzen. Danach ist die Schaltfläche Prüfen zu betätigen.

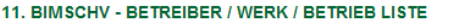

| Wähle                                                                 | Arbeitsstätten<br>$- Nr$ .                                             | Behörde / Werk/Betrieb - Name | Plz   | $ $ Ort          | Strasse / Nr.                 | Betriebs-/<br>Geschäftsgeheimn. |
|-----------------------------------------------------------------------|------------------------------------------------------------------------|-------------------------------|-------|------------------|-------------------------------|---------------------------------|
|                                                                       | 80/<br>00000010414                                                     | Musterarbeitsstätte           | 65203 | Wiesbaden, Stadt | Musterstraße 1                | <b>Nein</b>                     |
| Anzeige 1 bis 1 von 1 Datensätzen<br>In den Desktop<br>Alle markieren |                                                                        |                               |       | Keine markieren  | Abbrechen<br>Export<br>Prüfen |                                 |
|                                                                       | Kennzeichnung aller Anlagen/AN mit Ausnahme gem. § 6 der 11. BlmSchV   |                               |       |                  |                               |                                 |
|                                                                       | Kennzeichnung aller Anlagen/AN mit außer Betrieb im Erklärungszeitraum |                               |       |                  |                               |                                 |

<span id="page-79-0"></span>**Abbildung 63: 11. BImSchV - Betreiber / Werk / Betrieb Liste (Masken Nr. 4111 -L) - Prüfen**

Werden mehrere Arbeitsstätten zum Prüfen ausgewählt (Nutzergruppe **Betriebe**), müssen alle gewählten Arbeitsstätten die Kennung **01 | In Bearbeitung durch Betreiber** aufweisen.

Es erscheint nun zunächst die Formularmaske 11. BImSchV - Prüfen (Masken-Nr. 4200 -D) [\(Abbildung 64\)](#page-79-1), von welcher die Prüfung der Daten mittels der Schaltfläche Prüfung starten ausgelöst werden kann.

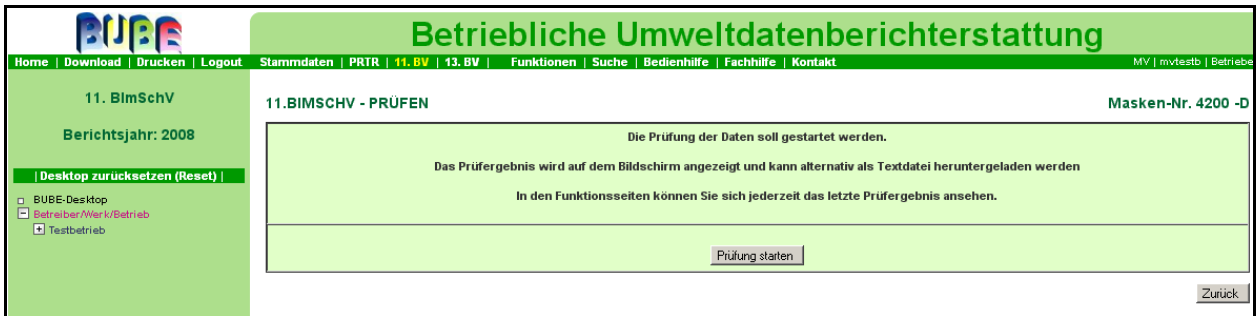

<span id="page-79-1"></span>**Abbildung 64: 11. BImSchV - Prüfen (Masken-Nr. 4200 -D)**

Die Prüfungen werden mit einem **separaten Prüfprogramm** über alle Daten der Emissionserklärung durchgeführt. Das Programm durchläuft den gesamten Datenbestand und dokumentiert den Durchlauf mit zeilenweise ausgegebenen kurzen Meldungen, in denen in der Regel Nummern und Bezeichnungen von Anlagen, Emissionsvorgängen usw. wiedergegeben werden. Die Hierarchie der Daten wird durch Einrücken der Meldungen nach rechts kenntlich gemacht, so dass man weiter oben weniger weit eingerückt immer die Eltern-Daten findet (so können z.B. Anlagen Eltern von gehandhabten Stoffen sein).

Ist der Prüfvorgang beendet wird das Ergebnis der Prüfung in einem Protokoll [\(Abbildung 65\)](#page-81-0) am Bildschirm angezeigt. Das Protokoll enthält detaillierte Informationen zu Fehlern (e=error) und Warnungen (w=warning). Hat ein Betreiber Stammdaten geändert, werden diese als Warnungen im Prüfprotokoll angezeigt. Bei dem betreffenden Stammdatensatz wird vermerkt, dass Abweichungen vorliegen. Es werden auch Warnungen aufgezeigt, die auf mögliche Unplausibilitäten hinweisen. Die Daten können jedoch den Gegebenheiten entsprechen. Fehler müssen im Gegensatz zu Warnungen beseitigt werden. Als Fehler wird z.B. gemeldet, dass Pflichtangaben zur Vollständigkeit der Emissionserklärungsdaten gemäß 11. BImSchV nicht ausgefüllt sind. Die Prüfungen können in Abhängigkeit vom Bundesland unterschiedliche Ergebnisse liefern. Darauf können Anwender stoßen, die Daten für Arbeitsstätten in verschiedenen Bundesländern erfassen.

Masken-Nr. 4111 -L

Das Protokoll wird zur Arbeitsstätte gespeichert und kann über die Funktion **Ergebnis der letzten Prüfung anzeigen** jederzeit eingesehen werden.

Die durchgeführte Prüfung wird in der Formularmaske 11. BImSchV - Betreiber / Werk / Betrieb (Masken-Nr. 4112) im Datenfeld Letzte Prüfung mit dem Datum der Prüfung dokumentiert.

**Achtung:** Nur bei fehlerfreien Daten kann die Emissionserklärung an die zuständigen Behörden abgegeben werden.

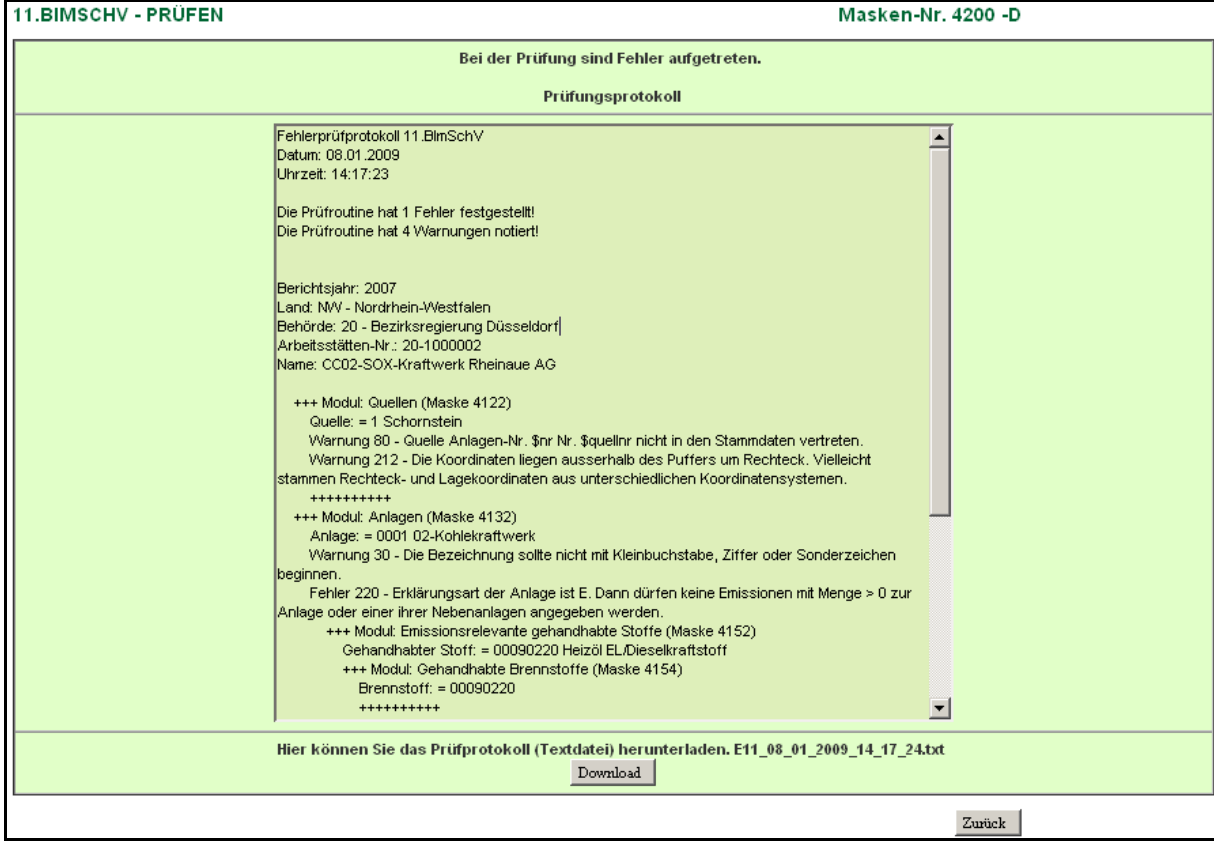

<span id="page-81-0"></span>**Abbildung 65: Prüfungsprotokoll (Masken-Nr. 4200 -D)**

Das Prüfungsprotokoll kann als Textdatei über die Schaltfläche Download und im nächsten Meldungsfenster [\(Abbildung 66\)](#page-81-1) herunter geladen oder direkt zur Einsicht geöffnet werden. Die Formularmaske 11. BImSchV - Prüfen (Masken-Nr. 4200 -D) kann über die Schaltfläche Zurück verlassen werden und führt zur vorherigen Formularmaske zurück.

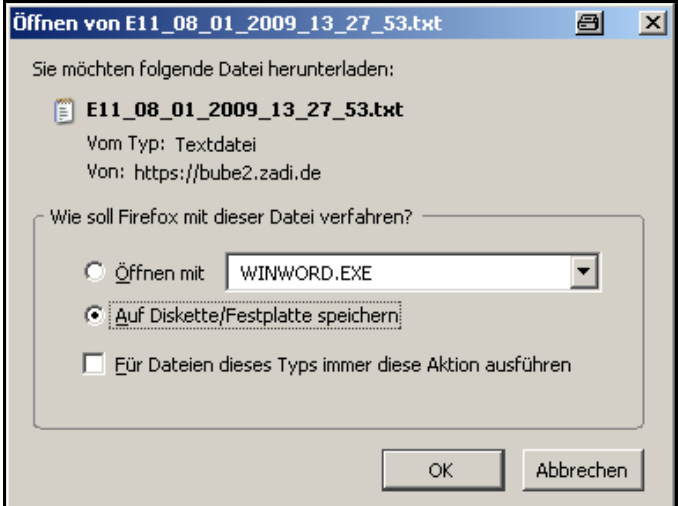

<span id="page-81-1"></span>**Abbildung 66: Prüfprotokoll als Textdatei zum Download**

In den Datenformularmasken werden bestimmte Prüfungen schon **direkt nach der Eingabe** bei der Datensatzspeicherung eines einzelnen Datensatzes durchgeführt; Fehlermeldungen werden dann direkt am Bildschirm angezeigt. Bei der Dateneingabe bzw. Datensatzspeicherung werden nur die Datenfelder geprüft, die aus Gründen der Datensatzkonsistenz korrekt sein

müssen. In der nachfolgenden [Abbildung 67](#page-82-0) wurde z. B. ein kein Wert im Feld **EV-Nr.** angegeben und dies direkt bei der Eingabe als Fehler angezeigt.

|                                                         |                                                     | Speichern<br>Speichern+Neu                         | Einfügen                              | Kopieren<br>Neu | Zurücksetzen         | Abbrechen |  |
|---------------------------------------------------------|-----------------------------------------------------|----------------------------------------------------|---------------------------------------|-----------------|----------------------|-----------|--|
| Behörde/Arbeitsstätten-Nr.:                             | 20/20-1000002<br>Werk/Betrieb-Name:                 |                                                    | <b>CC02-SOX-Kraftwerk Rheinaue AG</b> |                 |                      |           |  |
| Anlage-Nr.:                                             | 0001                                                | Bezeichnung:                                       | 02-Kohlekraftwerk                     |                 |                      |           |  |
|                                                         |                                                     |                                                    |                                       |                 |                      |           |  |
| Quelle-Nr.":                                            | 1 - Schornstein                                     |                                                    |                                       |                 | $\blacktriangledown$ |           |  |
| EV-Nr.*:                                                |                                                     |                                                    |                                       |                 |                      |           |  |
| Bezeichnung:                                            | Verbrennen von Heizöl EL                            |                                                    |                                       |                 |                      |           |  |
|                                                         |                                                     | Die Seite mit der Adresse https://bube2.zadi.de  X |                                       |                 |                      |           |  |
| T                                                       | Die Eingabe für das Feld 'EV-Nr.' ist erforderlich. |                                                    | <b>Volumenstrom</b><br>$(m^3/h)$ :    | 1,0E56          |                      |           |  |
|                                                         | <br>ОΚ                                              |                                                    | Temperatur $(°C)$ :                   | 9999            |                      |           |  |
| Zentr. Abgasreinigung:<br>--- Bitte wählen: ----------- |                                                     |                                                    |                                       |                 |                      |           |  |

<span id="page-82-0"></span>**Abbildung 67: Eingabefehler**

Der Anwender kann auch unvollständige Datensätze abspeichern, wenn er einen Datensatz nicht komplett eintragen kann, weil ihm z.B. gerade eine Angabe fehlt. Die Vollständigkeitsprüfung erfolgt dann mit dem separaten Prüfprogramm.

## *Ergebnis der letzten Prüfung anzeigen*

Über diese Funktion erhält der Anwender ein Meldungsfenster [\(Abbildung 66\)](#page-81-1) und kann sich das Protokoll der letzten durchgeführten Prüfung als Textdatei downloaden herunterladen oder direkt zur Einsicht öffnen.

## *Betriebs- und Geschäftsgeheimnisse vollständig löschen*

Diese Funktion löscht im Feld **Betriebs- und Geschäftsgeheimnisse** das Häkchen im Auswahlkästchen und die Begründung in allen Formularmasken zur Emissionserklärung (Masken-Nr 4122 - 4162).

## *Kennzeichnung aller Anlagen/AN mit Ausnahme gem. § 6 der 11. BImSchV*

Mit dieser Funktion werden automatisch sämtliche Anlagen und Anlagenteile der Betriebsstätte im Feld Erklärungspflicht mit der Kennung ,2 - Ausnahme gem § 6 11. BlmSchV' versehen

## *Kennzeichnung aller Anlagen/AN mit außer Betrieb im Erklärungszeitraum*

Mit dieser Funktion werden automatisch sämtliche Anlagen und Anlagenteile der Betriebsstätte im Feld Erklärungsart , A – Anlage außer Betrieb' versehen

#### *Abgabebericht herunterladen*

Über diese Funktion erhält der Anwender ein Meldungsfenster [\(Abbildung 68\)](#page-83-0) und kann hier den Bericht der Abgabe der Emissionserklärung als Textdatei herunterladen oder direkt zur Einsicht öffnen [\(Abbildung 69\)](#page-83-1).

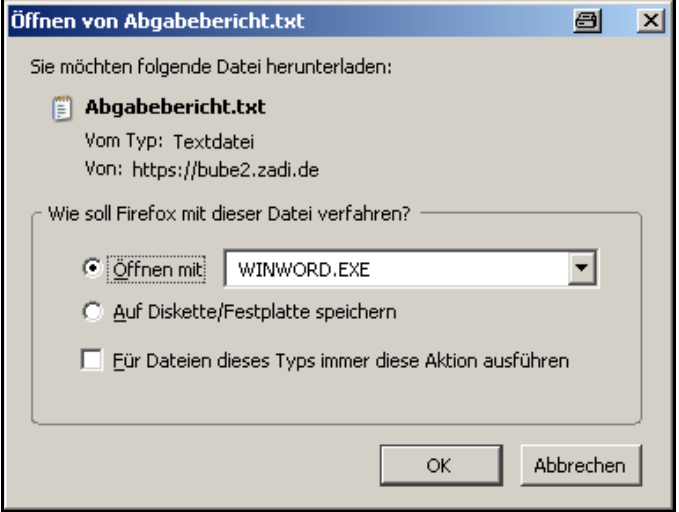

<span id="page-83-1"></span><span id="page-83-0"></span>**Abbildung 68: Öffnen/Speichern des Abgabeberichts**

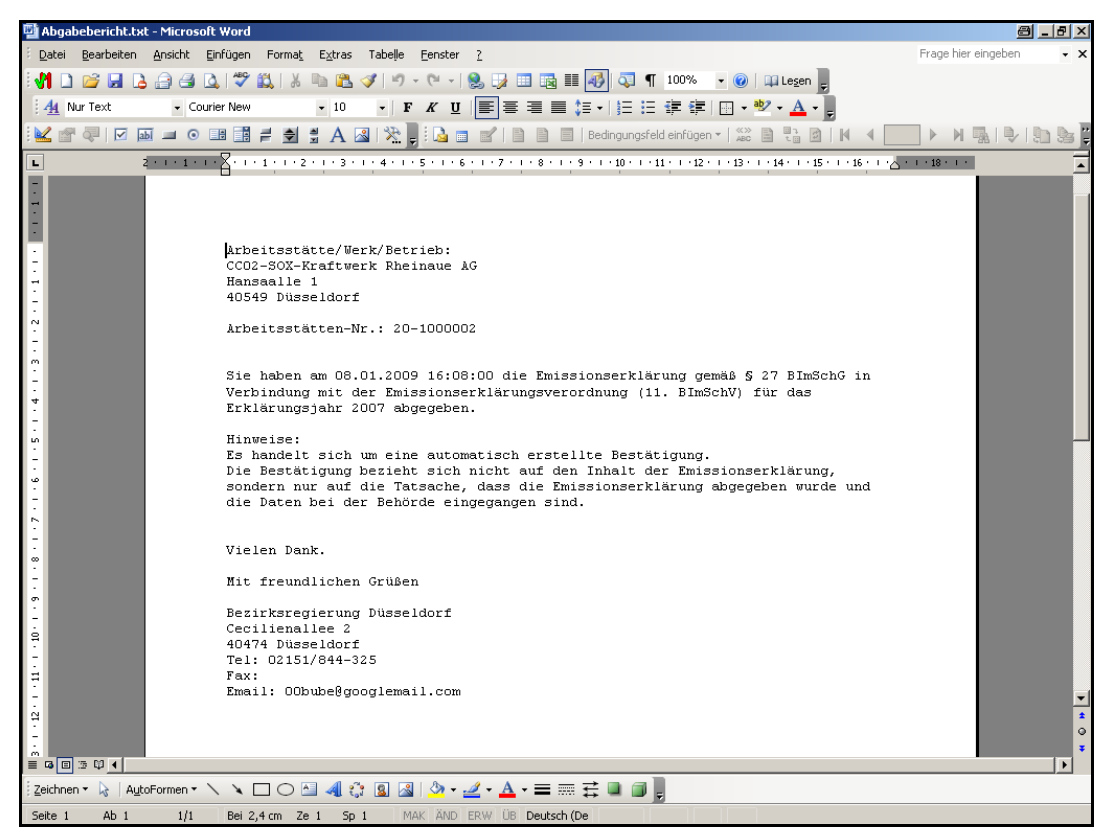

**Abbildung 69: Abgabebericht geöffnet mit Word**

## **3.6.3. Abgabe- und Bearbeitungsrechte**

Unter **Abgabe- und Bearbeitungsrechte** [\(Abbildung 70\)](#page-84-0) wird in der ersten Zeile **Ursprünglicher Bearbeitungszustand** immer der aktuelle Bearbeitungsstatus angezeigt.

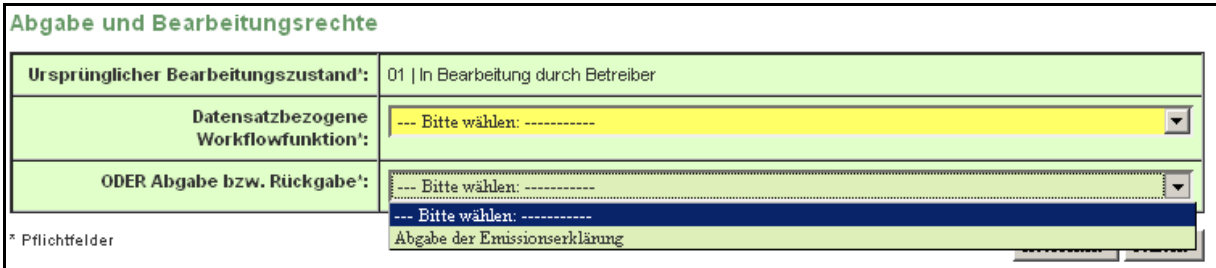

<span id="page-84-0"></span>**Abbildung 70: Abgabe- und Bearbeitungsrechte - Betreiber**

In der zweiten Zeile **Datenbezogene Workflowfunktion** kann der Anwender ggf. seinen Bearbeitungsstatus auswählen, wenn der für die Bearbeitung erforderliche Status **01 | In Bearbeitung durch Betreiber** nicht sondern der Status **00 | Unbearbeitet** vorhanden ist (siehe Kap. 3.2.1.).

In der dritten Zeile kann der Betreiber mit Auswahl **Abgabe der Emissionserklärung** und Aktivieren der Schaltfläche Starten die Emissionserklärung abgeben. Mit Starten der Funktion erfolgt immer automatisch eine Prüfung der Daten. Vor Abgabe der Emissionserklärung wird der Betreiber gefragt, ob er die Emissionserklärung abgeben will mit dem Hinweis, dass damit das Bearbeitungsrecht verloren geht [\(Abbildung 71\)](#page-84-1).

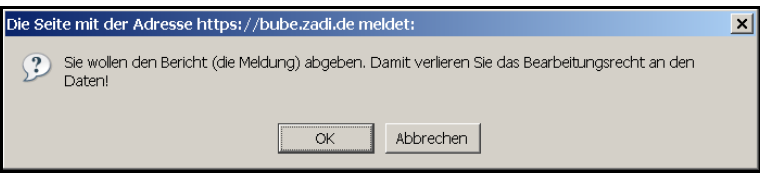

## <span id="page-84-1"></span>**Abbildung 71: Meldung über Abgabe der Emissionserklärung an die Behörde**

Der Betreiber bzw. Ansprechpartner/-in der Emissionserklärung erhält per E-Mail an die in Formularmaske 11. BImSchV - Betreiber / Werk / Betrieb (Masken-Nr. 4112) eingetragene E-Mail-Adresse einen Abgabebericht [\(Abbildung 69\)](#page-83-1). Gleichzeitig erhält die zuständige Behörde eine Nachricht über die Abgabe der Emissionserklärung durch den Betreiber. Nach erfolgter Abgabe wird der Bearbeitungsstatus in **03 | In Bearbeitung durch Behörde** geändert und der Betreiber hat kein Bearbeitungsrecht mehr an seinen Daten. Das Bearbeitungsrecht kann die zuständige Behörde jeder Zeit dem Betreiber zurückgeben, z.B. wenn nachträgliche Korrekturen vorzunehmen sind.

Die Abgabe der Emissionserklärung wird in der Formularmaske 11. BImSchV - Betreiber / Werk / Betrieb (Masken-Nr. 4112) im Datenfeld Erste Abgabe, wenn die Abgabe erstmalig erfolgt, und Letzte Abgabe mit dem Datum der Abgabe dokumentiert, wenn die Abgabe erneut erfolgt.

Die erfolgreiche Abgabe wird mit folgender Meldung angezeigt (Abbildung 73):

#### **Status**

. Die Meldung wurde als abgegeben gekennzeichnet und der Abgabebericht wurde versendet!

#### **Abbildung 72: Meldung bei erfolgreicher Abgabe**

**Achtung:** Wenn die Daten noch fehlerhaft sind, ist eine Abgabe der Emissionserklärung nicht möglich und der Betreiber erhält einen entsprechenden Hinweis [\(Abbildung 73\)](#page-85-0).

**Status** 

. Die Meldung kann nicht abgegeben werden, die Prüfung Ihrer Daten weist noch Fehler auf.

#### <span id="page-85-0"></span>**Abbildung 73: Fehlerhinweis und Abgabe nicht möglich**

Um die fehlerhaften Daten zu überprüfen, kann der Anwender auf der Formularmaske Startseite - Allgemeine Funktionen -11. BImSchV (Masken-Nr. 4100 -D) und in dem Funktionsbereich **Spezielle Bearbeitungen** den letzten Prüfbericht unter **Ergebnis der letzten Prüfung anzeigen** einsehen.

**Hinweis**: Wenn der Betreiber nach der Abgabe der Emissionserklärung eine Korrektur durchführen möchte, muss er die zuständige Behörde **per Mail** benachrichtigen und das Bearbeitungsrecht zurückfordern. Die Behörde gibt das Bearbeitungsrecht zurück, indem unter dem Modul 11. BImSchV auf der Funktionsseite die Funktion **Rückgabe des Bearbeitungsrechts an den Betreiber** ausgelöst wird.

#### **3.6.4. Datenübernahme**

Betreiber können Daten im Modul 11. BImSchV nur erfassen bzw. bearbeiten, wenn mindestens Stammdaten im Modul 11. BImSchV für das Berichtsjahr vorhanden sind. Sind keinerlei Daten für das ausgewählte Berichtsjahr im Modul 11. BImSchV vorhanden, muss zuerst der Stammdatensatz im Modul 11. BImSchV durch die Stammdatenübergabe aus dem Modul **Stammdaten** durch den Betreiber angelegt werden (siehe dazu Kap. 3.2.2 Stammdatenübergabe durch den Betreiber).

Mit der Funktion **Datenübernahme aus dem letzten Berichtsjahr** kann die Nutzergruppe **Betrieb/Betriebe** im Funktionsbereich **Datenübernahme** unter **Berichtsjahrbezogener Datenübernahme -Typ** Daten aus dem letzten Berichtsjahr in das aktuell ausgewählte Berichtsjahr übernehmen [\(Abbildung 74\)](#page-86-0).

Die Funktion kann nur bei Bearbeitungsstatus **01 I In Bearbeitung durch Betreiber**  durchgeführt werden.

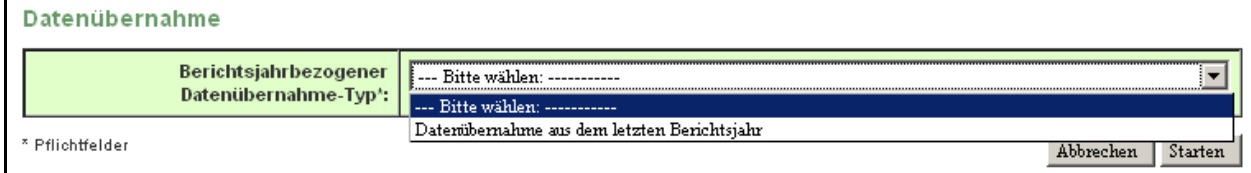

#### <span id="page-86-0"></span>**Abbildung 74: Berichtsjahrbezogene Datenübernahme - Betreiber**

Mit einer Warnmeldung (Abbildung 75-1) wird der Anwender darauf hingewiesen, dass vorhandene (ggf. auch neuere) Daten dabei überschrieben werden.

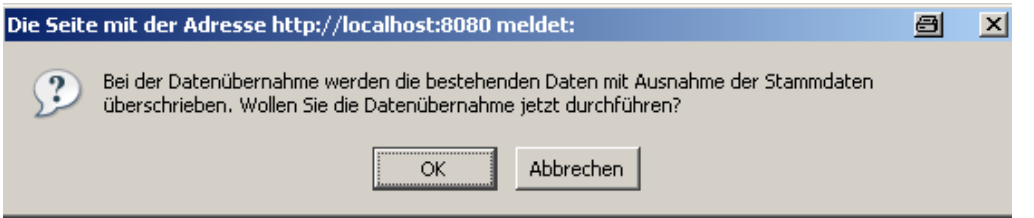

**Abbildung 75-1: Warnmeldung zu vorhandenen Daten - Betreiber**

#### **3.6.5. Export**

Der Export von Daten erfolgt über die XML1-Schnittstelle. Es kann die aktuell ausgewählte Arbeitsstätte mit den zugehörigen Stammdaten aus dem Modul Stammdaten für das ausgewählte Berichtsjahr exportieren.

Auf der Funktionsseite des Moduls 11. BImSchV unter der Formularmaske Startseite - Allgemeine Funktionen - 11. BImSchV (Masken-Nr. 4100 -D) wird im Funktionsbereich Export der Export ausgelöst [\(Abbildung 76\)](#page-86-1).

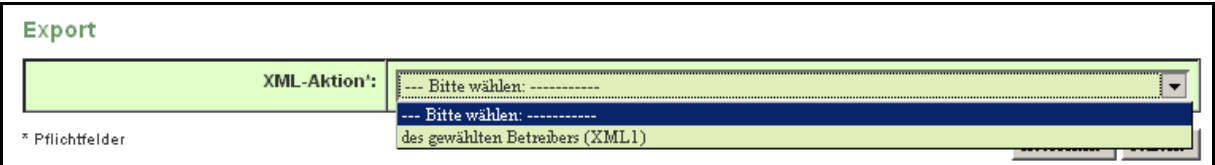

<span id="page-86-1"></span>**Abbildung 76: Export des gewählten Betreibers (XML1) - Betreiber**

Der Betreiber wählt im Datenfeld **XML-Aktion Export des gewählten Betreibers (XML1)** aus und startet über die Schaltfläche Starten den Export. Mit dem darauf folgenden Meldungsfenster kann der Anwender die Datei an einem beliebigen Ort z.B. auf der Festplatte seines PC speichern [\(Abbildung 77\)](#page-87-0).

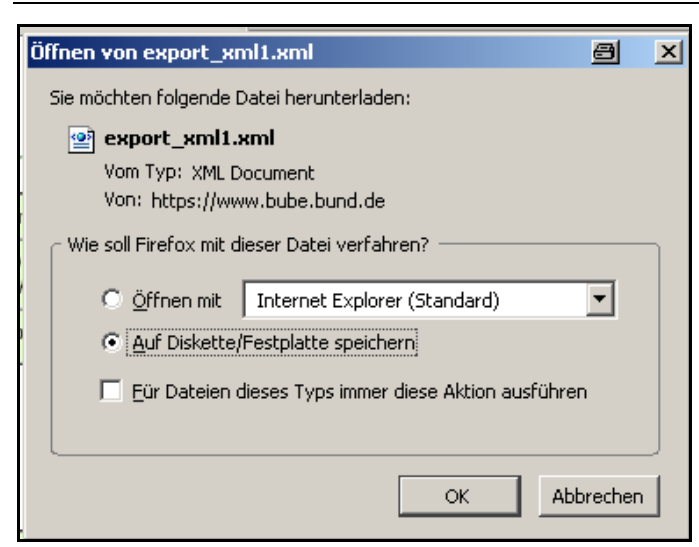

**Abbildung 77: Export von XML1 - Meldung**

<span id="page-87-0"></span>Hier beispielhaft ein Auszug aus einer XML-Datei [\(Abbildung 78\)](#page-87-1).

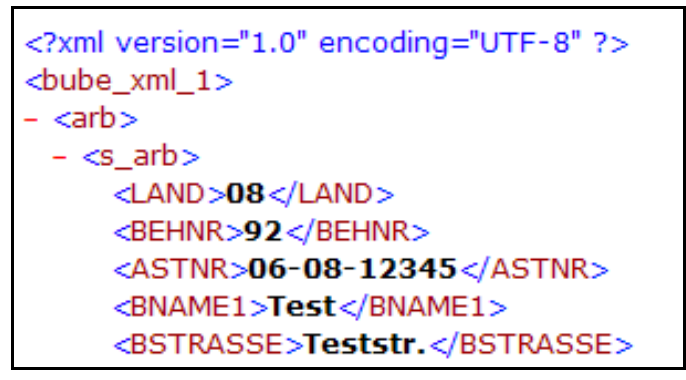

<span id="page-87-1"></span>**Abbildung 78: Auszug einer XML1 Datei**

Die XML1-Datei kann z.B. zur Weiterverarbeitung in BUBE-Offline oder in unternehmenseigene DV-Systeme importiert werden.

#### **3.6.6. Datenbezogener Import**

Für Betreiber ist der Import von Daten vorgesehen; der Datenaustausch erfolgt über die XML1- Schnittstelle. Ein Betreiber kann den Datenimport einer oder mehrerer Arbeitsstätten (mehrere für die Rolle **Betriebe**) für ein Berichtsjahr **immer ohne** Stammdaten (z.B. aus der Betreibersoftware) in BUBE-Online durchführen. Die Daten werden für das Berichtsjahr entsprechend der Importdatei eingelesen. Die Funktion kann nur bei Bearbeitungsstatus **01 | In Bearbeitung durch Betreiber** ausgeführt werden.

Auf der Funktionsseite des Moduls 11. BImSchV unter der Formularmaske Startseite - Allgemeine Funktionen - 11. BImSchV (Masken-Nr. 4100 -D) wird im Funktionsbereich Datensatzbezogener Import der Import ausgelöst [\(Abbildung 79\)](#page-88-0).

| Datensatzbezogener Import                    |             |  |  |  |  |
|----------------------------------------------|-------------|--|--|--|--|
| XML-Aktion*: des gewählten Betreibers (XML1) |             |  |  |  |  |
| Datei*:                                      | Durchsuchen |  |  |  |  |
| * Pflichtfelder<br>Abbrechen<br>Starten      |             |  |  |  |  |

<span id="page-88-0"></span>**Abbildung 79: Datenbezogener Import des gewählten Betreibers (XML1) - Betreiber**

Der Anwender wählt im Datenfeld **XML-Aktion des gewählten Betreibers (XML1)** aus und öffnet im Datenfeld Datei die Auswahlliste (Schaltfläche | Durchsuchen |) und wählt die Importdatei aus. Anschließend wird der Importvorgang über die Schaltfläche Starten ausgelöst.

Beim Datenimport werden die vorhandenen Daten vollständig gelöscht und durch die neuen Daten ersetzt. Vorher wird der Anwender durch eine entsprechende Warnmeldung darauf hingewiesen [\(Abbildung 80](#page-88-1)).

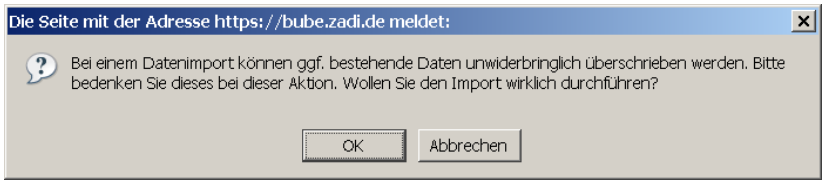

<span id="page-88-1"></span>**Abbildung 80: Warnhinweis beim Datenbezogenen Import**

Die importierten Daten werden nicht direkt beim Importvorgang über die Prüfroutinen geprüft; der Anwender muss die Prüfung über das separate Prüfprogramm laufen lassen (siehe Kap. 3.6.2. - Spezielle Bearbeitungen).

## **3.7. 11. BImSchV - Funktionen für die Behörde**

Nachdem die Behörde per Mail über die Abgabe einer Emissionserklärung informiert wurde, ist sie in der Lage, die Daten zu prüfen und kann mit dem Behördenworkflow beginnen.

Die **Behörde** (Nutzergruppen **Land**, **ÜAmt**, **Amt**, und **Sachbearbeiter**) kann verschiedene Funktionen bedienen, die i.d.R. über die Funktionsseiten gestartet werden. Es werden auch hier zwei unterschiedliche Funktionsmasken - die datensatzbezogene und die übergreifende Funktionsmaske - angeboten.

Zur Funktionsseite Startseite Allgemeine Funktionen -11.BImSchV (Masken-Nr. 4100 -D) gelangt der Anwender, indem er im Menü den Menüpunkt **Funktionen** anklickt.

Der Behörde wird immer die übergreifende Funktionsmaske angeboten, wenn keine Arbeitsstätte ausgewählt ist. Ist die Arbeitsstätte einmal ausgewählt, wird die datensatzbezogene Funktionsseite angezeigt. Dies erkennt man daran, dass der aktuelle Datensatz (aus dem Desktop) auf der rechten Seite angezeigt wird [\(Abbildung 81\)](#page-89-0).

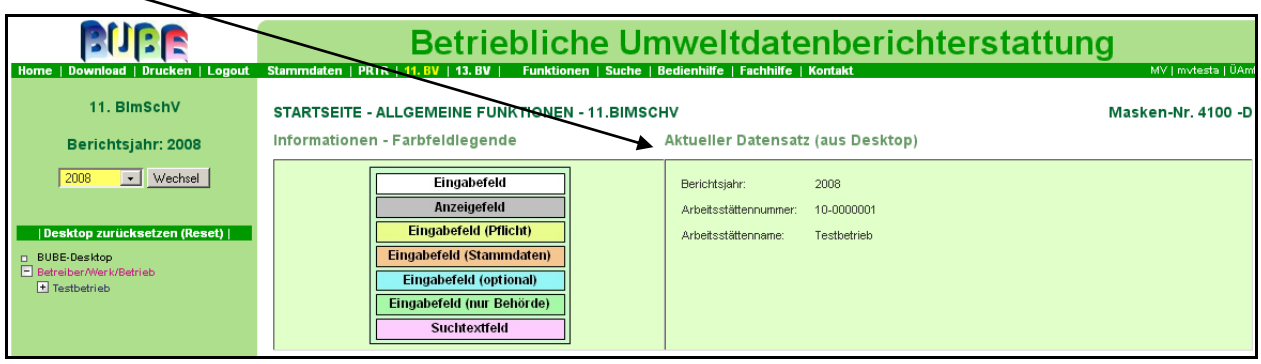

<span id="page-89-0"></span>**Abbildung 81: Startseite - Allgemeine Funktionen - 11. BImSchV (Masken-Nr. 4100 -D)**

Die übergreifende Funktionsseite bietet nur Funktionen an, die ohne Bezug zu einer Arbeitsstätte ausgeführt werden können. Diese Funktionen sind für **Behörden** die Standardsuche und der Import [\(Abbildung 82\)](#page-89-1).

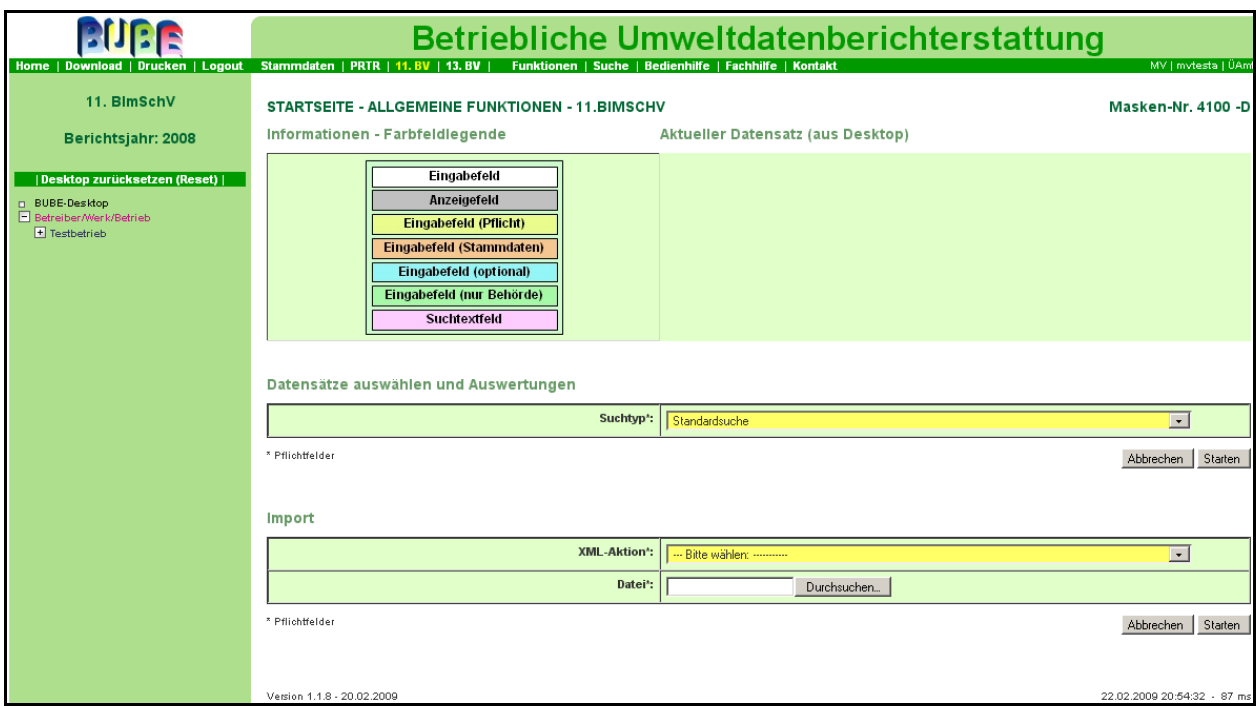

<span id="page-89-1"></span>**Abbildung 82: Startseite - Allgemeine Funktionen - 11. BImSchV (Masken-Nr. 4100 -D) Übergreifende Funktionsseite**

Die datensatzbezogene Funktionsseite bietet alle Funktionen an, die zu der aktuell ausgewählten Arbeitsstätte ausgeführt werden können [\(Abbildung 83\)](#page-90-0).

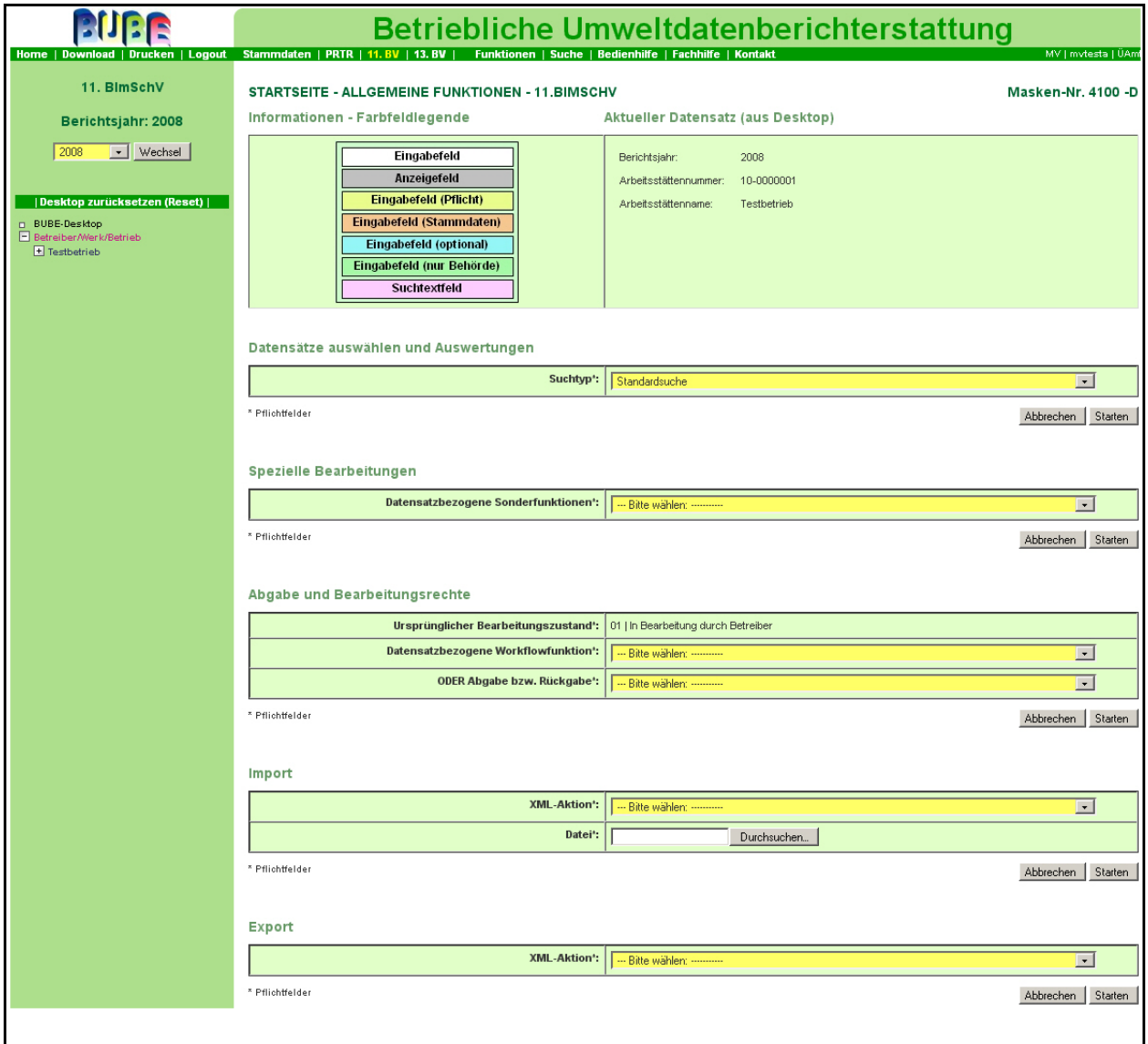

<span id="page-90-0"></span>**Abbildung 83: Startseite - Allgemeine Funktionen - 11. BImSchV (Masken-Nr. 4100 -D) - Datensatzbezogene Funktionsseite**

#### **3.7.1. Datensätze auswählen und Auswertungen**

Im Funktionsbereich **Datensätze auswählen und Auswertungen** [\(Abbildung 84\)](#page-91-0) steht nur eine Funktion die Standardsuche zur Verfügung. Mit Betätigen der Schaltfläche Starten erscheint die Formularmaske 11. BImSchV - Betreiber / Werk / Betrieb Suchen (Masken-Nr. 4110 -S) [\(Abbildung 10\)](#page-15-0), womit alle einer Zugangskennung zugeordneten Arbeitsstätten gesucht und angezeigt werden können.

|   | Datensätze auswählen und Auswertungen |                                                             |  |  |  |  |  |
|---|---------------------------------------|-------------------------------------------------------------|--|--|--|--|--|
| I | Suchtyp'                              |                                                             |  |  |  |  |  |
|   | Pflichtfelder                         | --- Bitte wählen: ----------<br>उत्पालन<br><b>AUDIOGROF</b> |  |  |  |  |  |

<span id="page-91-0"></span>**Abbildung 84: Datensätze auswählen und Auswertungen**

#### **3.7.2. Spezielle Bearbeitungen**

Die Funktionen im Bereich **Spezielle Bearbeitungen** stehen in Abhängigkeit des Bearbeitungsstatus zur Verfügung.

Ist der Bearbeitungsstatus nicht **01 I In Bearbeitung durch Betreiber** sind die Funktionen gem. [Abbildung 85](#page-91-1) verfügbar.

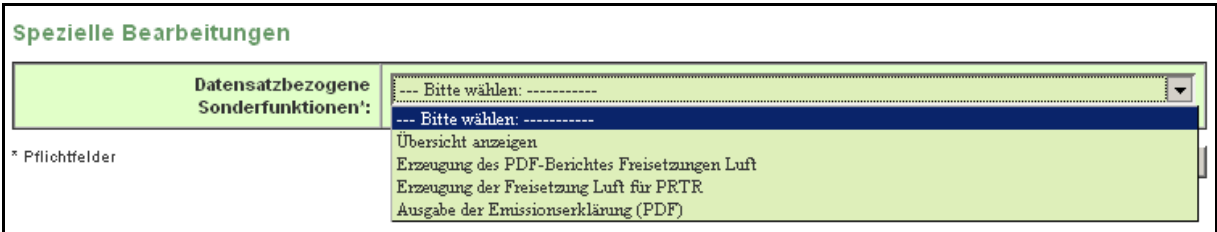

<span id="page-91-1"></span>**Abbildung 85: Spezielle Bearbeitung - bei Bearbeitungsstaus 01 I In Bearbeitung durch Betreiber**

Bei Bearbeitungsstatus **03 I In Bearbeitung durch Behörde** sind die Funktionen gem. [Abbildung 86](#page-91-2) verfügbar.

|                               | Spezielle Bearbeitungen              |                                                        |  |  |  |
|-------------------------------|--------------------------------------|--------------------------------------------------------|--|--|--|
|                               | <b>Datensatzbezogene</b>             | --- Bitte wählen: -----------                          |  |  |  |
|                               | Sonderfunktionen*:                   | --- Bitte wählen: -----------                          |  |  |  |
|                               |                                      | Ubersicht anzeigen                                     |  |  |  |
|                               | * Pflichtfelder                      | Erzeugung des PDF-Berichtes Freisetzungen Luft         |  |  |  |
|                               |                                      | Erzeugung der Freisetzung Luft für PRTR                |  |  |  |
|                               |                                      | Ausgabe der Emissionserklärung (PDF)                   |  |  |  |
|                               |                                      | Prüfen der Daten                                       |  |  |  |
| Abgabe und Bearbeitungsrechte |                                      | Ergebnis der letzten Prüfung anzeigen                  |  |  |  |
|                               |                                      | Betriebs- und Geschäftsgeheimnisse vollständig löschen |  |  |  |
|                               | Ursprünglicher Bearbeitungszustand*: | 03   In Bearbeitung durch Behörde                      |  |  |  |
|                               | Distance students and several        |                                                        |  |  |  |

<span id="page-91-2"></span>**Abbildung 86: Spezielle Bearbeitungen - bei Bearbeitungsstaus 03 I In Bearbeitung durch Behörde**

Ist der Bearbeitungsstatus nicht **03 I In Bearbeitung durch Behörde** sind die Funktionen gem. [Abbildung 87](#page-92-0) verfügbar.

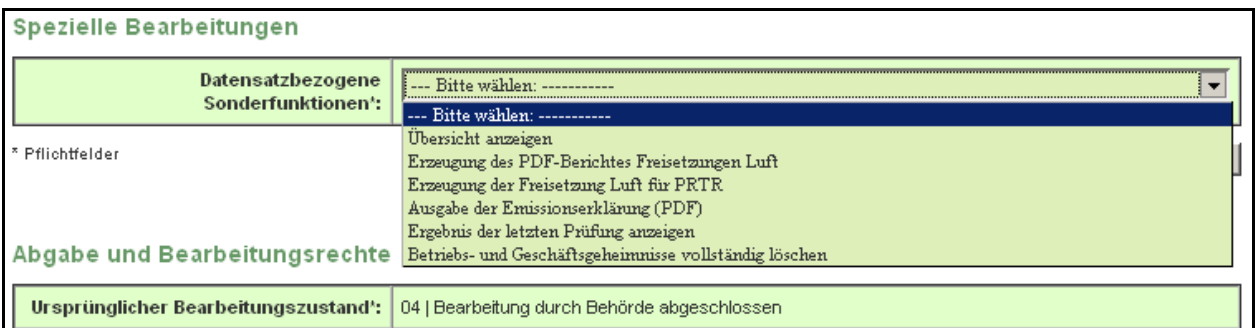

<span id="page-92-0"></span>**Abbildung 87: Spezielle Bearbeitungen - bei Bearbeitungsstaus nicht 03 I In Bearbeitung durch Behörde**

Zur Beschreibung der einzelnen Funktionen siehe Kap. 3.6.2 - Spezielle Bearbeitungen.

- *Übersicht anzeigen*
- *Erzeugung des PRTR-Bericht Freisetzungen Luft (PDF)*
- *Erzeugung des Freisetzungen Luft für PRTR* Die Behörde kann die Funktion **Erzeugung des Freisetzungen Luft für PRTR** ausführen. Es können jedoch nicht die Freisetzungen in das Modul PRTR übernommen werden.
- *Ausgabe der Emissionserklärung (PDF)*
- *Prüfen der Daten*
- *Ergebnis der letzten Prüfung anzeigen*
- *Betriebs- und Geschäftsgeheimnisse vollständig löschen*

## **3.7.3. Abgabe- und Bearbeitungsrechte**

Im Funktionsbereich Abgabe- und Bearbeitungsrecht wird in der ersten Zeile **Ursprünglicher Bearbeitungszustand** der aktuelle Bearbeitungsstatus angezeigt [\(Abbildung 88\)](#page-92-1).

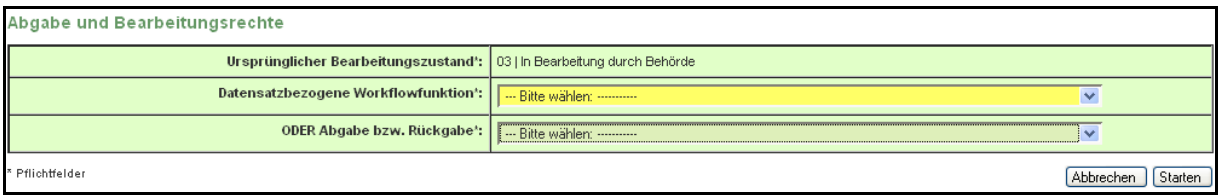

#### <span id="page-92-1"></span>**Abbildung 88: Abgabe- und Bearbeitungsrechte**

In der zweiten Zeile **Datensatzbezogene Workflowfunktion** kann die Behörde den Bearbeitungsstatus aktiv setzen.

Weist der Bearbeitungsstatus **03 I In Bearbeitung durch Behörde** auf, kann die Behörde den Bearbeitungsstatus gem. nachfolgender [Abbildung 89](#page-93-0) verändern. Wenn die Behörde die Datenprüfung abgeschlossen hat, setzt sie den Bearbeitungsstatus auf **04 I Bearbeitung durch Behörde abgeschlossen**. Gleiches geschieht ggf. für die übergeordneten Behörden.

| Abgabe und Bearbeitungsrechte                                             |                                                                                                    |  |  |  |
|---------------------------------------------------------------------------|----------------------------------------------------------------------------------------------------|--|--|--|
| 03   In Bearbeitung durch Behörde<br>Ursprünglicher Bearbeitungszustand*: |                                                                                                    |  |  |  |
| Datensatzbezogene<br>Workflowfunktion*:                                   | li --- Ritte wählen: -----------<br>--- Bitte wählen: ----------                                                                                                    |  |  |  |
| ODER Abgabe bzw. Rückgabe*:                                               | 04 - Bearbeitung durch Behörde abgeschlossen.<br>05 - In Bearbeitung durch übergeordnete Behörde-<br>06 - Bearbeitung durch übergeordnete Behörde abgeschlossen.     |  |  |  |
| * Pflichtfelder                                                           | ---<br>Bearbeitung durch Behörde abgeschlossen - 04<br>Bearbeitung durch übergeordnete Behörde abgeschlossen - 06<br>In Bearbeitung durch übergeordnete Behörde - 05 |  |  |  |

<span id="page-93-0"></span>**Abbildung 89: Datensatzbezogene Workflowfunktion**

Weist der Bearbeitungsstatus **01 I In Bearbeitung durch Betreiber** auf, hat die Behörde die Möglichkeit nur den Status auf **03 I In Bearbeitung durch Behörde** zu setzen [\(Abbildung 90\)](#page-93-1).

| Abgabe und Bearbeitungsrechte                  |                                                                                     |  |  |  |
|------------------------------------------------|-------------------------------------------------------------------------------------|--|--|--|
| Ursprünglicher Bearbeitungszustand*:           | 01   In Bearbeitung durch Betreiber                                                 |  |  |  |
| Datensatzbezogene<br><b>Workflowfunktion*:</b> | I --- Bitte wählen: -----------<br>  --- Bitte wählen: -----------                  |  |  |  |
| ODER Abgabe bzw. Rückgabe*:                    | 03 - In Bearbeitung durch Behörde.<br>$\cdots$<br>In Bearbeitung durch Behörde - 03 |  |  |  |
| * Pflichtfelder                                | Abbrechen<br>Starten                                                                |  |  |  |

<span id="page-93-1"></span>**Abbildung 90: Datensatzbezogene Workflowfunktion**

In der dritten Zeile **Abgabe bzw. Rückgabe** wird durch Auswahl in der Auswahlliste und Aktivieren der Schaltfläche Starten die Rückgabe des Bearbeitungsrechts an den Betreiber initiiert, wenn der Betreiber nach der Abgabe der Emissionserklärung eine Korrektur durchführen möchte bzw. muss [\(Abbildung 91\)](#page-93-2). In diesem Fall wird der Betreiber bzw. der Ansprechpartner der Emissionserklärung durch eine E-Mail-Benachrichtigung über die Rückgabe des Bearbeitungsrechtes informiert. Dies wird nur bei Bearbeitungsstatus **03 I In Bearbeitung durch Behörde** angeboten.

| Abgabe und Bearbeitungsrechte                                            |                                                                                                    |  |  |  |
|--------------------------------------------------------------------------|----------------------------------------------------------------------------------------------------|--|--|--|
| Ursprünglicher Bearbeitungszustand*:   03   In Bearbeitung durch Behörde |                                                                                                    |  |  |  |
| Datensatzbezogene<br>Workflowfunktion*:                                  | --- Bitte wählen: ----------                                                                                         |  |  |  |
| ODER Abgabe bzw. Rückgabe*:                                              | <b>E--- Bitte wählen: ----------</b>                                                                                 |  |  |  |
| * Pflichtfelder                                                          | --- Bitte wählen: ----------<br>Rückgabe des Bearbeitungsrechts an den Betreiber<br>उत्पारन<br><del>o</del> vervater |  |  |  |

<span id="page-93-2"></span>**Abbildung 91: Rückgabe des Schreibrechtes an den Betreiber**

In der dritten Zeile **Abgabe bzw. Rückgabe** hat die Behörde auch die Möglichkeit, einen Betreiber an eine noch nicht erfolgte Abgabe der Emissionserklärung über die Funktion **Erinnerung an eine noch nicht erfolgte Abgabe der Emissionserklärung** zu erinnern [\(Abbildung 92\)](#page-94-0). In diesem Fall wir eine entsprechende E-Mail sowohl an den Betreiber wie auch den Ansprechpartner versandt. Dies wird nur bei Bearbeitungsstatus **01 I In Bearbeitung durch Betreiber** angeboten.

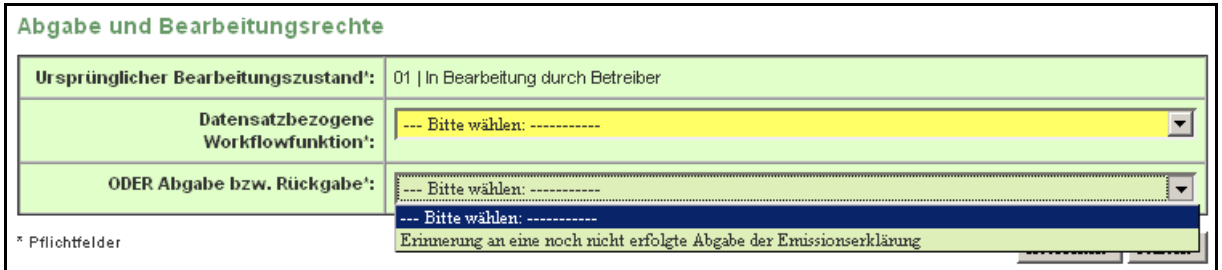

<span id="page-94-0"></span>**Abbildung 92: Erinnerung an eine noch nicht erfolgte Abgabe**

Diese Funktion erfordert jedoch, dass eine gültige und aktuelle E-Mail-Adresse des Betreibers in der Formularmaske 11. BImSchV - Betreiber / Werk / Betrieb (Masken-Nr. 4112) eingetragen ist. Ansonsten wird von der Anwendung folgende Fehlermeldung herausgegeben [\(Abbildung](#page-94-1)  [93\)](#page-94-1).

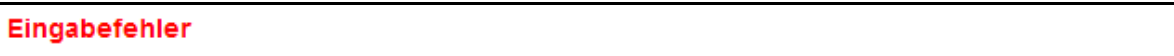

Es ist keine E-Mail-Adresse für die Betriebseinrichtung vorhanden. Ein E-Mail-Versand ist aktuell nicht möglich.

<span id="page-94-1"></span>**Abbildung 93: Meldung Eingabefehler zu fehlender E-Mail-Adresse der Betriebseinrichtung**

Ist eine ungültige E-Mail-Adresse vorhanden, ist die E-Mail nicht zustellbar.

**Achtung:** In diesem Fall erhält die Behörde keine Kenntnis darüber.

#### **3.7.4. Import**

Für Behörden ist der Import von Daten vorgesehen; der Datenaustausch erfolgt über die XML1- Schnittstelle.

Die Behörde kann den Import von Emissionserklärungsdaten **immer mit** Stammdaten (z.B. aus dem FIS) in BUBE-Online durchführen.

Auf der Funktionsseite des Moduls 11. BImSchV unter der Formularmaske Startseite - Allgemeine Funktionen - 11. BImSchV (Masken-Nr. 4100 -D) wird im Funktionsbereich Import der Import ausgelöst [\(Abbildung 94\)](#page-94-2).

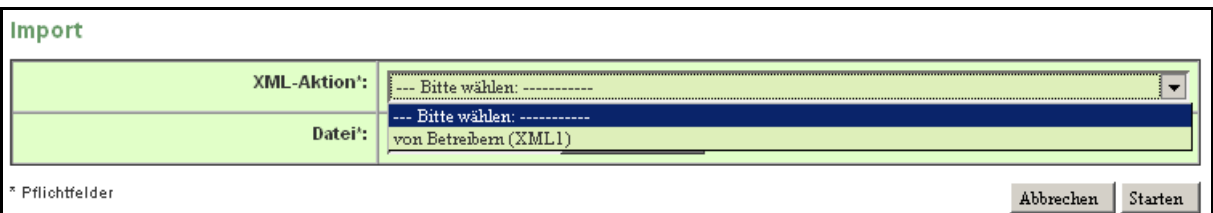

#### <span id="page-94-2"></span>**Abbildung 94: Import von Betreibern (XML1)**

Der Anwender wählt im Datenfeld **XML-Aktion von Betreibern (XML1)** " aus und öffnet im Datenfeld Datei die Auswahlliste (Schaltfläche Durchsuchen) und wählt die Importdatei aus. Anschließend wird der Importvorgang über die Schaltfläche Starten ausgelöst.

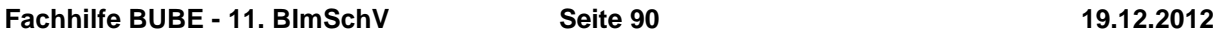

Es werden alle in der XML1-Datei vorhandenen Daten importiert; einschließlich der **Stammdaten**. Wenn Daten mehrerer Arbeitsstätten vorhanden sind, dann werden alle Daten importiert.

Beim Datenimport werden vorhandene Daten gelöscht und durch die neuen Daten ersetzt. Vorher wird der Anwender durch eine entsprechende Warnmeldung darauf hingewiesen [\(Abbildung 95\)](#page-95-0).

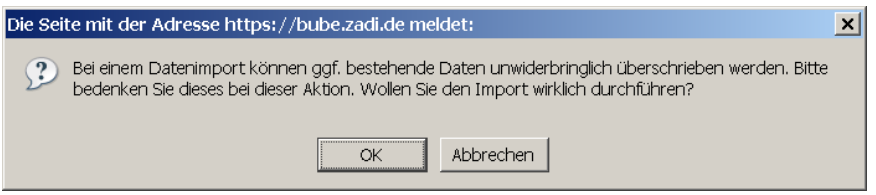

<span id="page-95-0"></span>**Abbildung 95: Warnhinweis beim Datenbezogenen Import**

Die importierten Daten werden nicht direkt beim Importvorgang über die Prüfroutinen geprüft; der Anwender muss die Prüfung über das separate Prüfprogramm laufen lassen (siehe Kap. 3.6.2. - Spezielle Bearbeitungen).

Die Nutzergruppe **Land** kann ebenfalls Arbeitsstätten (XML1) und zusätzlich die bundeslandspezifische Referenztabellen (XML0) importieren [\(Abbildung 96\)](#page-95-1).

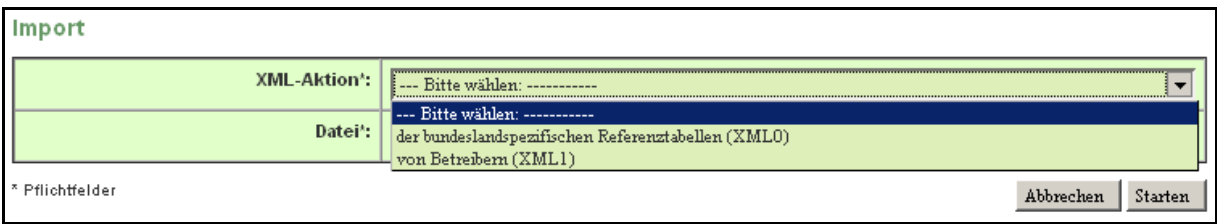

<span id="page-95-1"></span>**Abbildung 96: Importmöglichkeiten des Nutzers Land**

## **3.7.5. Export**

Der Export von Daten erfolgt über die XML1-Schnittstelle. Es kann die aktuell ausgewählte Arbeitsstätte mit den zugehörigen Stammdaten aus dem Modul Stammdaten für das ausgewählte Berichtsjahr exportieren.

Die Behörde kann Daten einer oder mehrerer Arbeitsstätten mit den zugehörigen Stammdaten für das aktuell gewählte Berichtsjahr exportieren.

Auf der Funktionsseite des Moduls 11. BImSchV unter der Formularmaske Startseite - Allgemeine Funktionen - 11. BImSchV (Masken-Nr. 4100 -D) wird im Funktionsbereich Export der Export ausgelöst. Hier kann immer nur die **aktuell ausgewählte Arbeitsstätte** exportiert werden [\(Abbildung 97\)](#page-96-0).

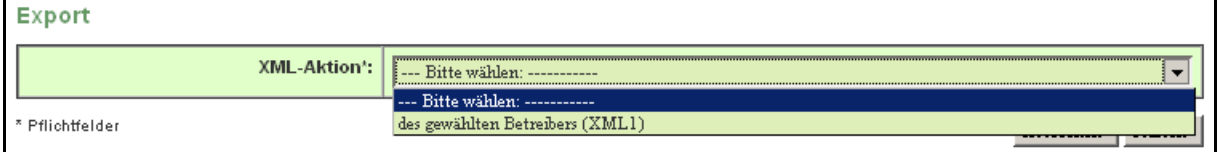

<span id="page-96-0"></span>**Abbildung 97: Export des gewählten Betreibers (XML1)**

Die Behörde wählt im Datenfeld **XML-Aktion des gewählten Betreibers (XML1)** aus und startet über die Schaltfläche Starten den Export. Mit dem darauf folgenden Meldungsfenster kann der Anwender die Datei an einem beliebigen Ort z.B. auf der Festplatte seines PC speichern [\(Abbildung 98\)](#page-96-1).

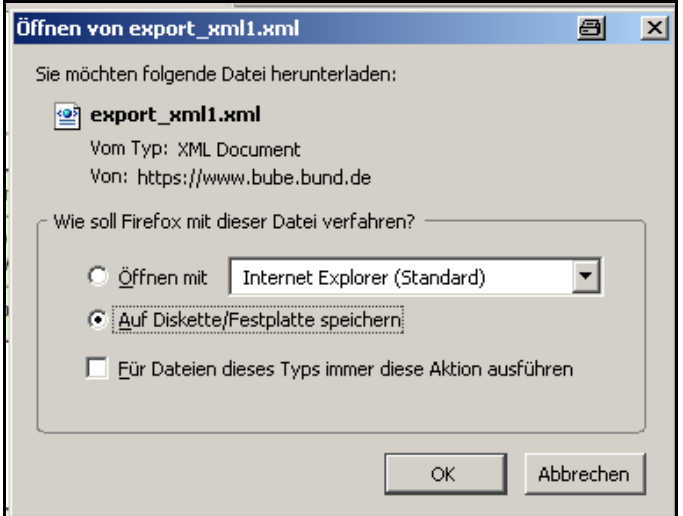

<span id="page-96-1"></span>**Abbildung 98: Export einer Emissionserklärung als XML1**

Alternativ kann das Exportieren der Daten auch über die Formularmaske 11. BImSchV Betreiber / Werk / Betrieb Liste (Masken-Nr. 4111 -L) durchgeführt werden. Dort kann die Behörde im Auswahlkästchen **Wähle** für die zu exportierende Arbeitsstätte ein Häkchen setzen. Hier können die Daten mehrere Arbeitsstätten exportiert werden [\(Abbildung 99\)](#page-96-2).

|       | 11. BIMSCHV - BETREIBER / WERK / BETRIEB LISTE<br>Masken-Nr. 4111 -L                                                                                          |                                |       |             |               |                                 |  |
|-------|----------------------------------------------------------------------------------------------------|--------------------------------|-------|-------------|---------------|---------------------------------|--|
| Wähle | Behörde /<br>Arbeitsstätten<br>- Nr.                                                                                                    | Werk/Betrieb - Name            |       | $Plz$   Ort | Strasse / Nr. | Betriebs-/<br>Geschäftsgeheimn. |  |
| ╔     | 20/20-1000002                                                                                                    | CC02-SOX-Kraftwerk Rheinaue AG | 40549 | Düsseldorf  | Hansaalle 1   | Nein.                           |  |
|       | Anzeige 1 bis 1 von 1 Datensätzen<br>Keine markieren<br>In den Desktop<br>Alle markieren<br>Abbrechen<br>---------------------<br>Export<br>Prüfen<br>Löschen |                                |       |             |               |                                 |  |

<span id="page-96-2"></span>**Abbildung 99: 11. BImSchV - Betreiber / Werk / Betrieb Liste (Masken Nr. 4111 -L) - Export**

Danach wird über die Schaltfläche Export der Exportvorgang gestartet. Der Anwender wird vorab gefragt, ob er den Export wirklich starten möchte [\(Abbildung 100\)](#page-97-0).

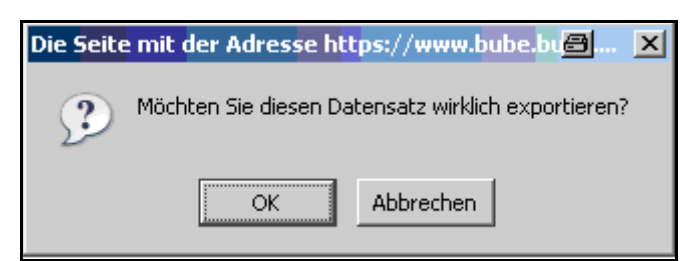

**Abbildung 100: Frage Datenexport**

<span id="page-97-0"></span>Mit dem darauf folgenden Meldungsfenster kann der Anwender die Datei an einem beliebigen Ort z.B. auf der Festplatte seines PC speichern [\(Abbildung 101\)](#page-97-1).

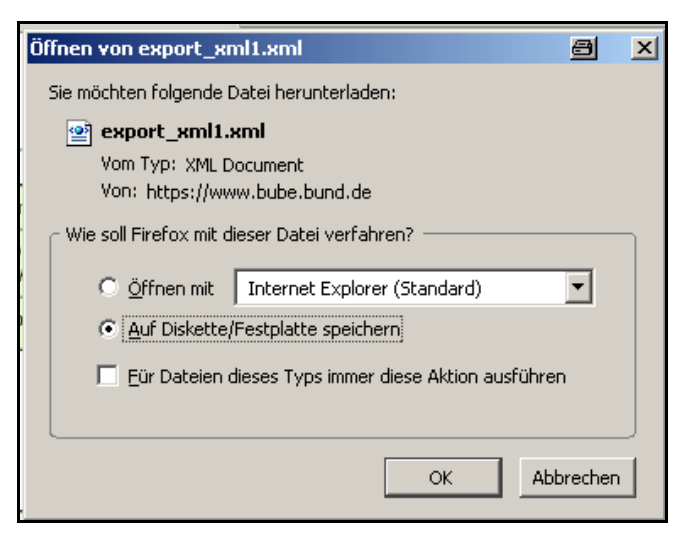

**Abbildung 101: Export einer Emissionserklärung als XML1**

<span id="page-97-1"></span>Die XML1-Datei kann z.B. zu Prüfzwecken oder zur Weiterverarbeitung in BUBE-Offline, in Fachinformationssystemen (FIS) oder in sonstige DV-Systeme importiert werden.

Auf der Funktionsseite des Moduls 11. BImSchV unter der Formularmaske Startseite - Allgemeine Funktionen - 11. BImSchV (Masken-Nr. 4100 -D) hat der Nutzer **Land** die Möglichkeit, im Funktionsbereich Export die **bundeseinheitchen Referenztabellen (XML0)** und die **bundeslandspezifische Referenztabellen (XML0)** zu exportieren [\(Abbildung 102\)](#page-97-2).

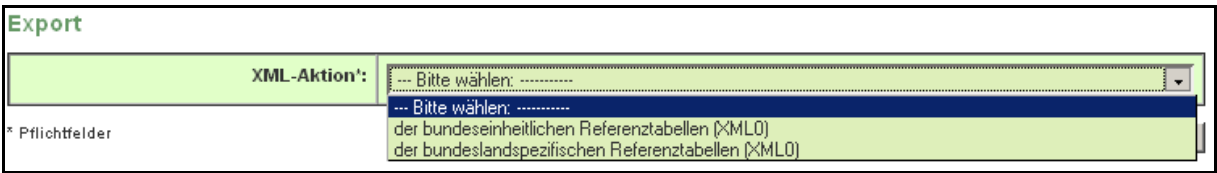

<span id="page-97-2"></span>**Abbildung 102: Export der Referenztabellen als XML0 - Nutzer Land**

### **3.7.6. Löschen von Arbeitsstätten**

Die Behörde kann im Modul 11. BImSchV vorhandene Arbeitsstätten mit den Emissionserklärungsdaten löschen.

Das Löschen der Daten kann nur über die Formularmaske 11. BImSchV Betreiber / Werk / Betrieb Liste (Masken-Nr. 4111 -L) durchgeführt werden. Dort kann die Behörde im Auswahlkästchen **Wähle** für die zu löschende Arbeitsstätte ein Häkchen setzen. Danach wird über die Schaltfläche Löschen der Löschvorgang gestartet. Der Anwender wird vorab gefragt, ob er den Löschvorgang wirklich durchführen möchte [\(Abbildung 103\)](#page-98-0).

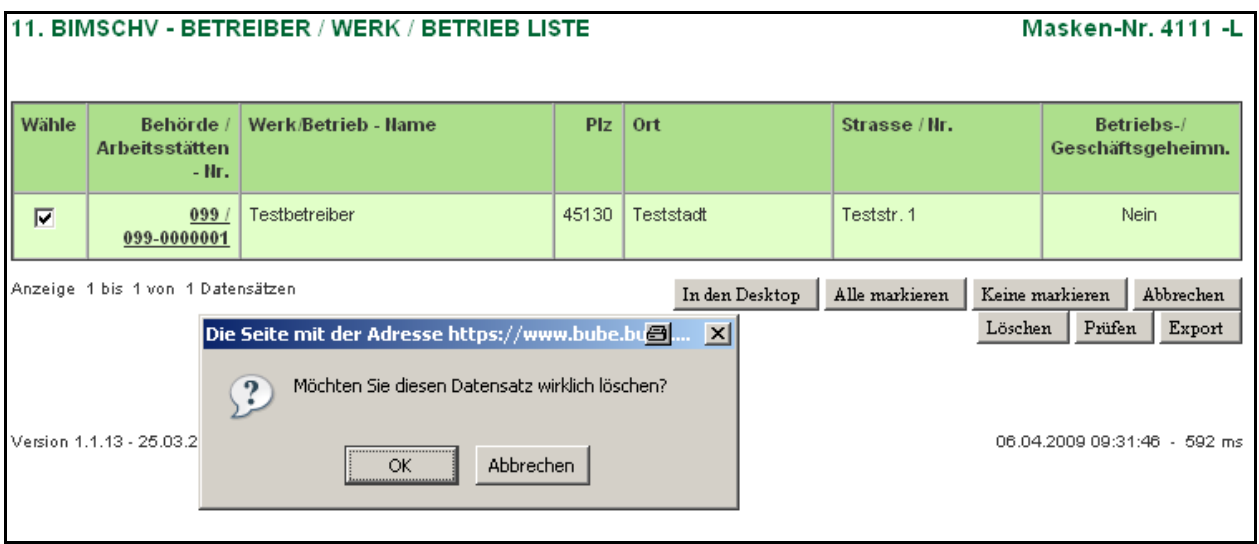

<span id="page-98-0"></span>**Abbildung 103: 11. BImSchV - Betreiber / Werk / Betrieb Liste (Masken Nr. 4111 -L) - Export mit Meldung zur Bestätigung des Löschvorganges**

Falls der Bearbeitungsstatus die Kennung **01 I In Bearbeitung durch Betreiber** aufweist, ist ein Löschen nicht möglich. Werden mehrere Arbeitsstätten zum Löschen ausgewählt, müssen alle gewählten Anlagen den Bearbeitungsstatus **03 I In Bearbeitung durch Behörde** aufweisen. Zur Änderung des Bearbeitungsstatus siehe Kap. 3.7.3.

Auf der Funktionsseite des Moduls 11. BImSchV unter der Formularmaske Startseite - Allgemeine Funktionen - 11. BImSchV (Masken-Nr. 4100 -D) hat der Nutzer **Land** die Möglichkeit, im Funktionsbereich **Berichtsjahrbezogener Löschtyp Alle Daten des aktuellen Berichtsjahr löschen** vollständig alle Daten zu löschen [\(Abbildung 104\)](#page-98-1).

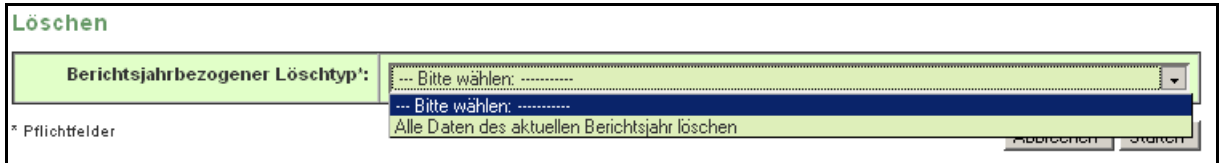

<span id="page-98-1"></span>**Abbildung 104: Aktuelles Berichtsjahr löschen - Behörde**

## **4. Sonstiges**

#### **Wechsel zwischen den Formularmasken**

Wollen Sie zur letzten Maske zurückkehren, wählen Sie **nicht** den Zurück-Pfeil Ihres Browsers

 , sondern verwenden Sie den Desktop oder wählen Sie Abbrechen bzw. Zurück (soweit eingerichtet), um zur vorherigen Formularmaske zu gelangen.

Betätigen Sie den Zurück-Pfeil Ihres Browsers, wird i.d.R. folgende Meldung des Browsers ausgegeben [\(Abbildung 105\)](#page-99-0).

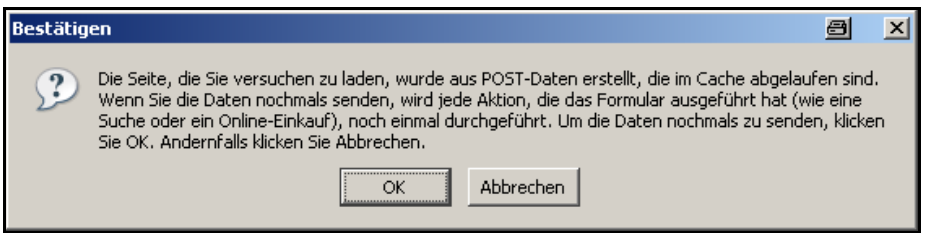

<span id="page-99-0"></span>**Abbildung 105: Meldung bei Benutzung des Zurück-Pfeils im Browser**

#### **Ausloggen**

Sie loggen sich aus, indem Sie auf den Menüpunkt **Logout** klicken.

Vorher wird der Anwender gefragt, ob er sich tatsächlich abmelden möchte.

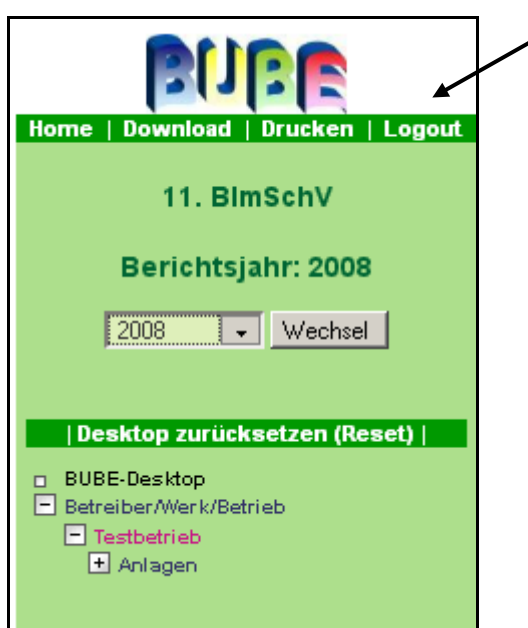

Abbildung 106: Logout

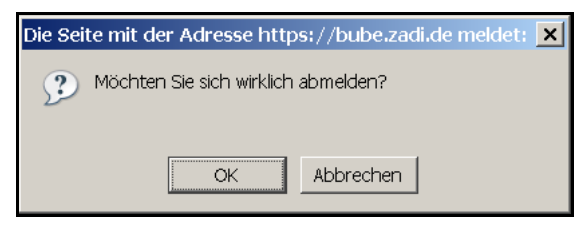

**Abbildung 107: Nachfrage Abmeldung**

Danach erhalten Sie den Hinweis, dass Sie sich erfolgreich ausgeloggt haben.

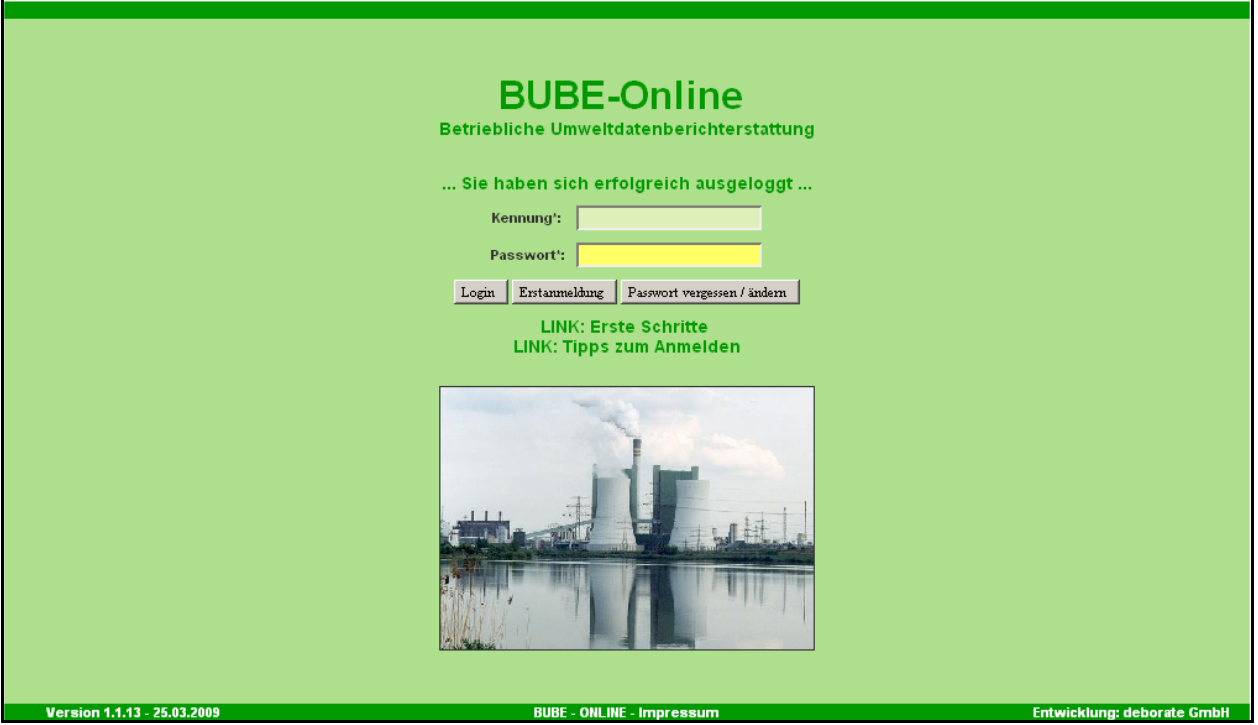

**Abbildung 108: Hinweis auf erfolgreiches Ausloggen**

## **Sitzung aufgrund Inaktivität automatisch beendet**

Nach **30 min** Inaktivität wird die Bearbeitung mit BUBE-Online automatisch beendet.

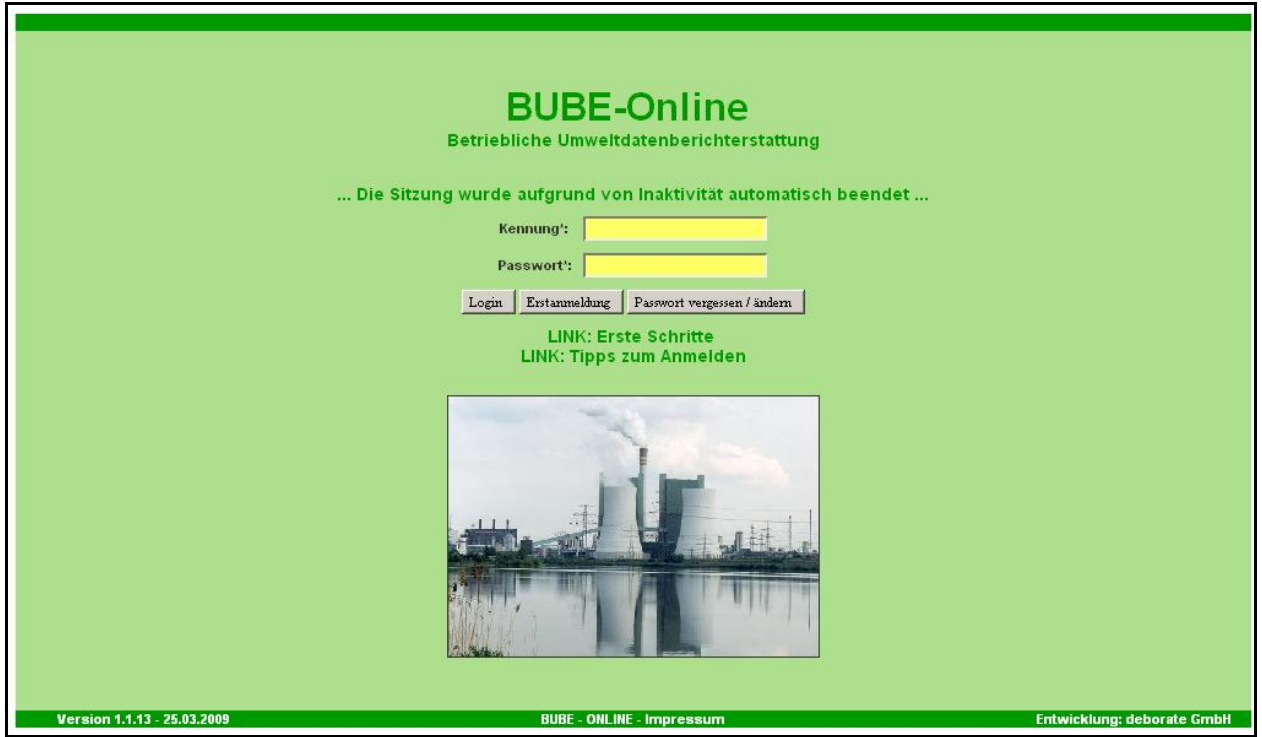

**Abbildung 109: Inaktivität von BUBE-Online nach 30 Minuten**

## **5. Wichtige Dokumente**

- § 27 Gesetz zum Schutz vor schädlichen Umwelteinwirkungen durch  $\bullet$ Luftverunreinigungen, Geräusche, Erschütterungen und ähnliche Vorgänge - Bundes-Immissionsschutzgesetz - BImSchG vom 26. September 2002 (Stand 23.10.2007)
- Elfte Verordnung zur Durchführung des Bundes-Immissionsschutzgesetzes  $\bullet$ (Verordnung über Emissionserklärungen - 11. BImSchV) vom 05. März 2007

# **6. Anhänge**

## **6.1. Bezugswerte Brennstoffe**

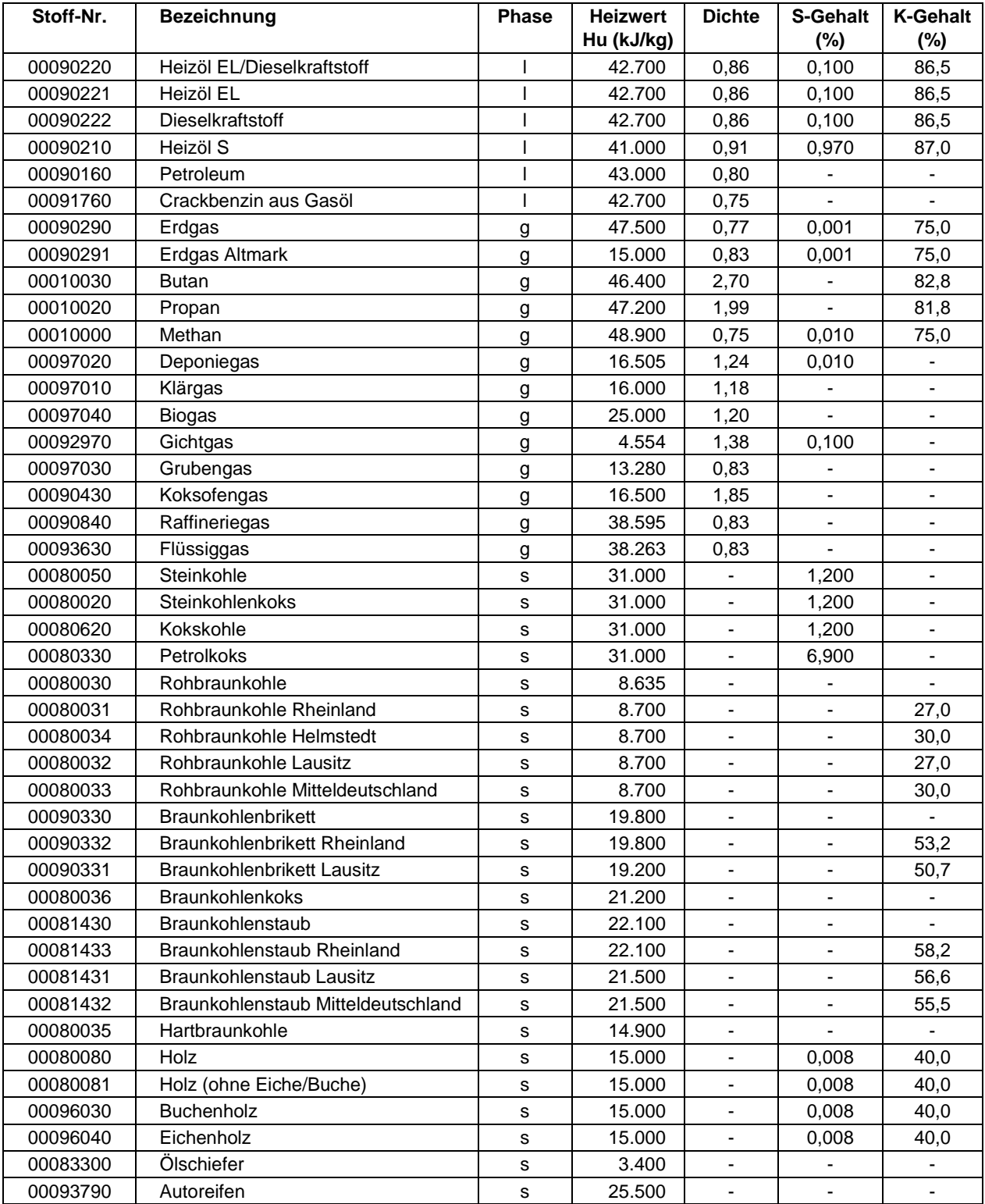

**Phase: l = flüssig ; g = gasförmig ; s = fest / Einheit für die Dichte: l - l/kg; g = kg/m3**

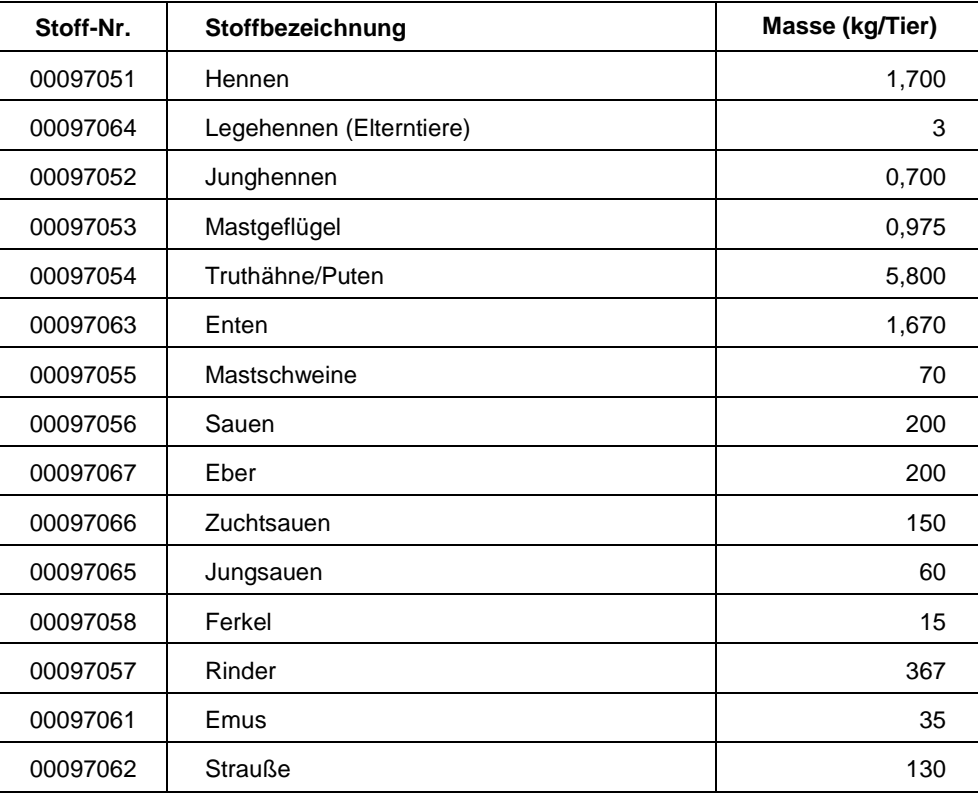

## **6.2. Bezugswerte Stoffe der Tierhaltung**

# **6.3. Abgasreinigungsspezifische Feinstaub (PM<sup>10</sup> und PM2,5) - Anteile**

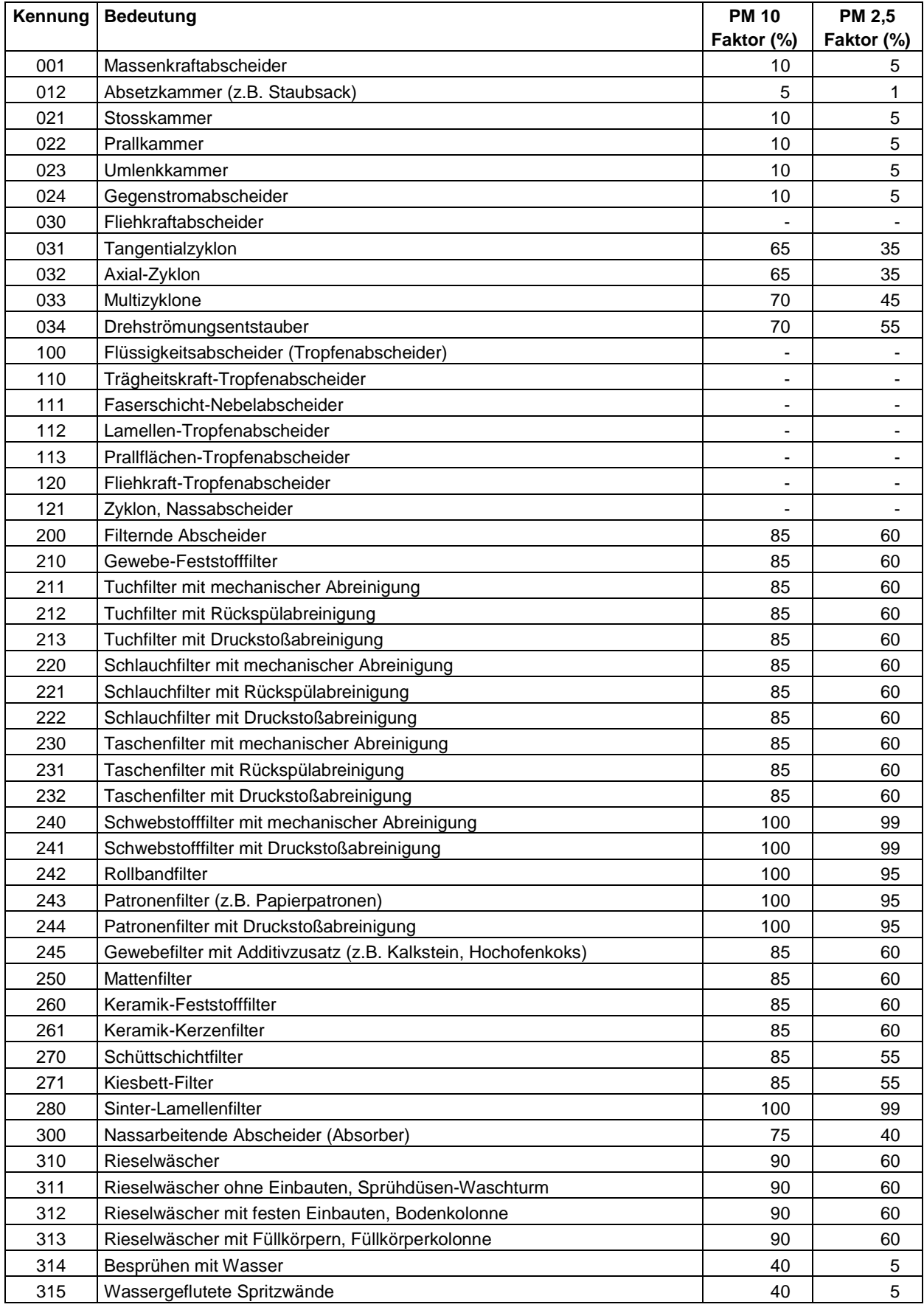

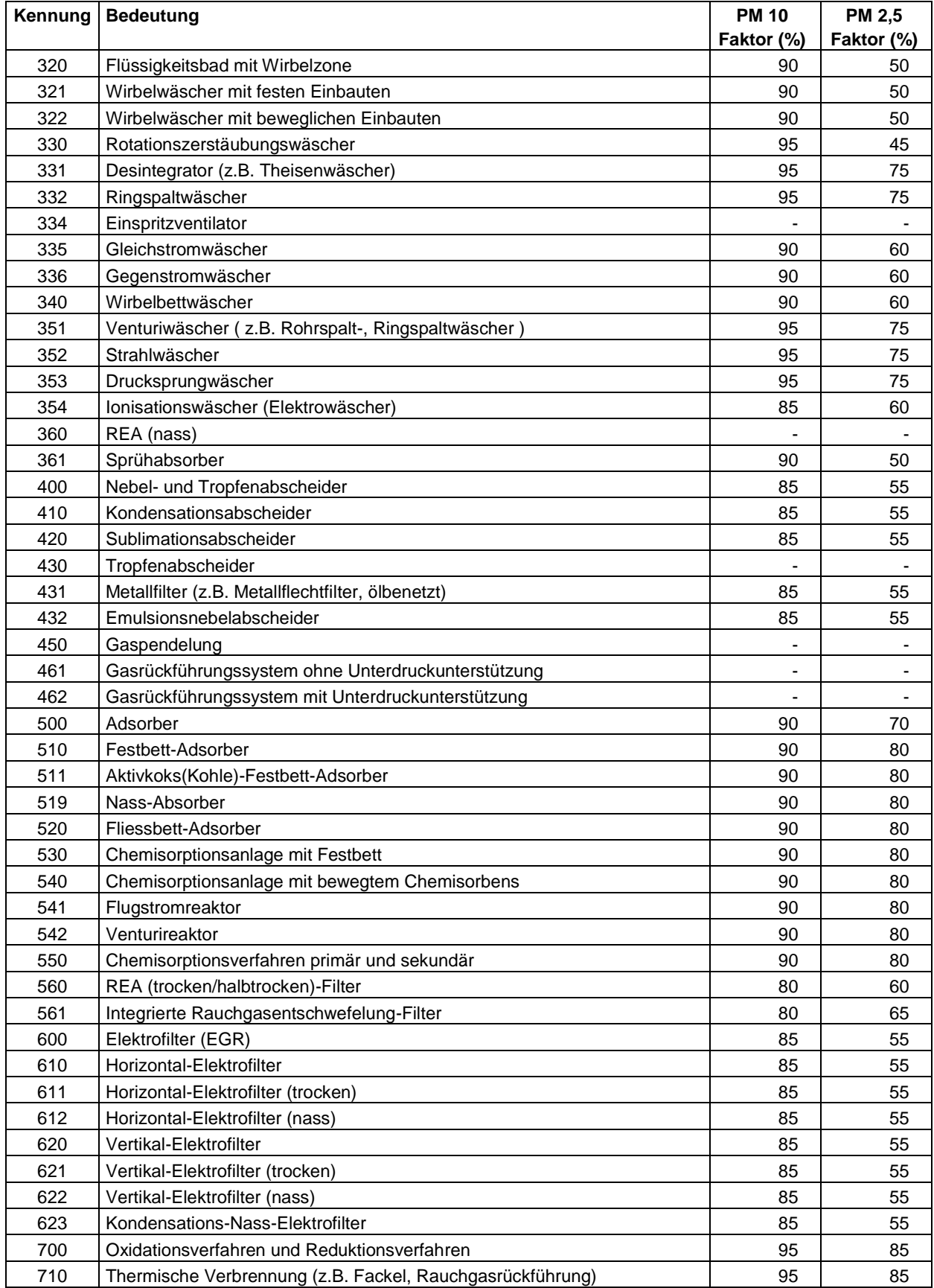

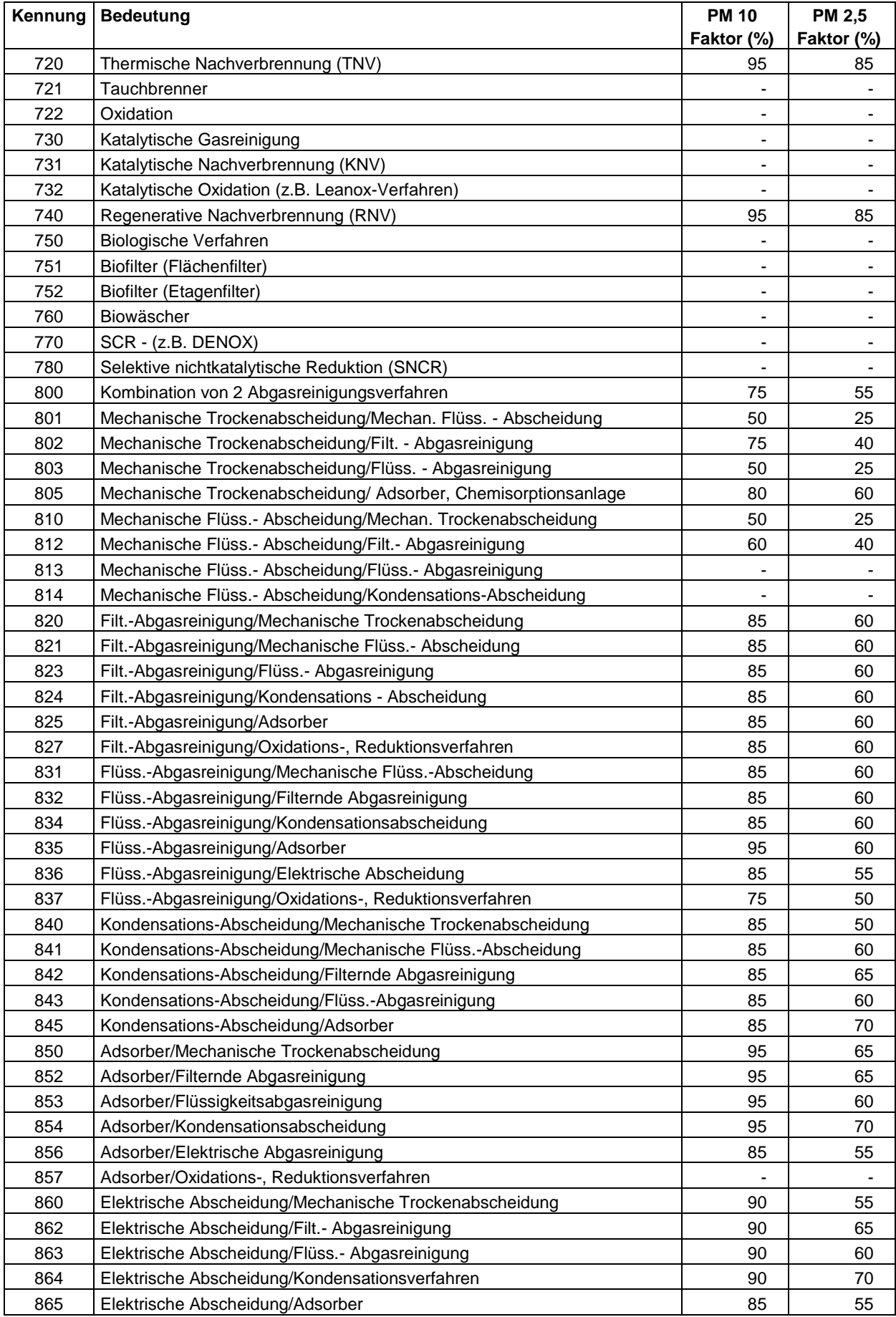

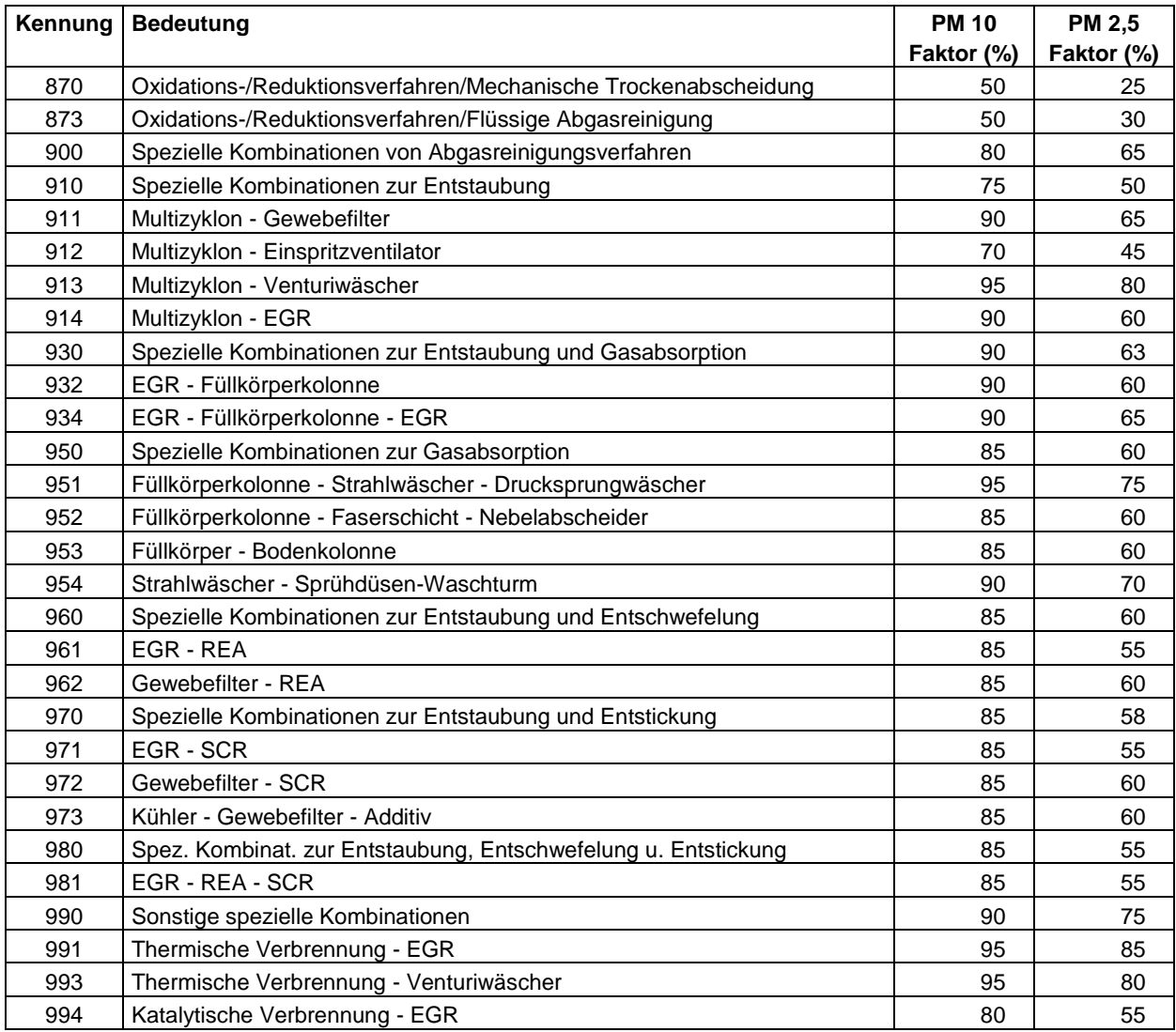